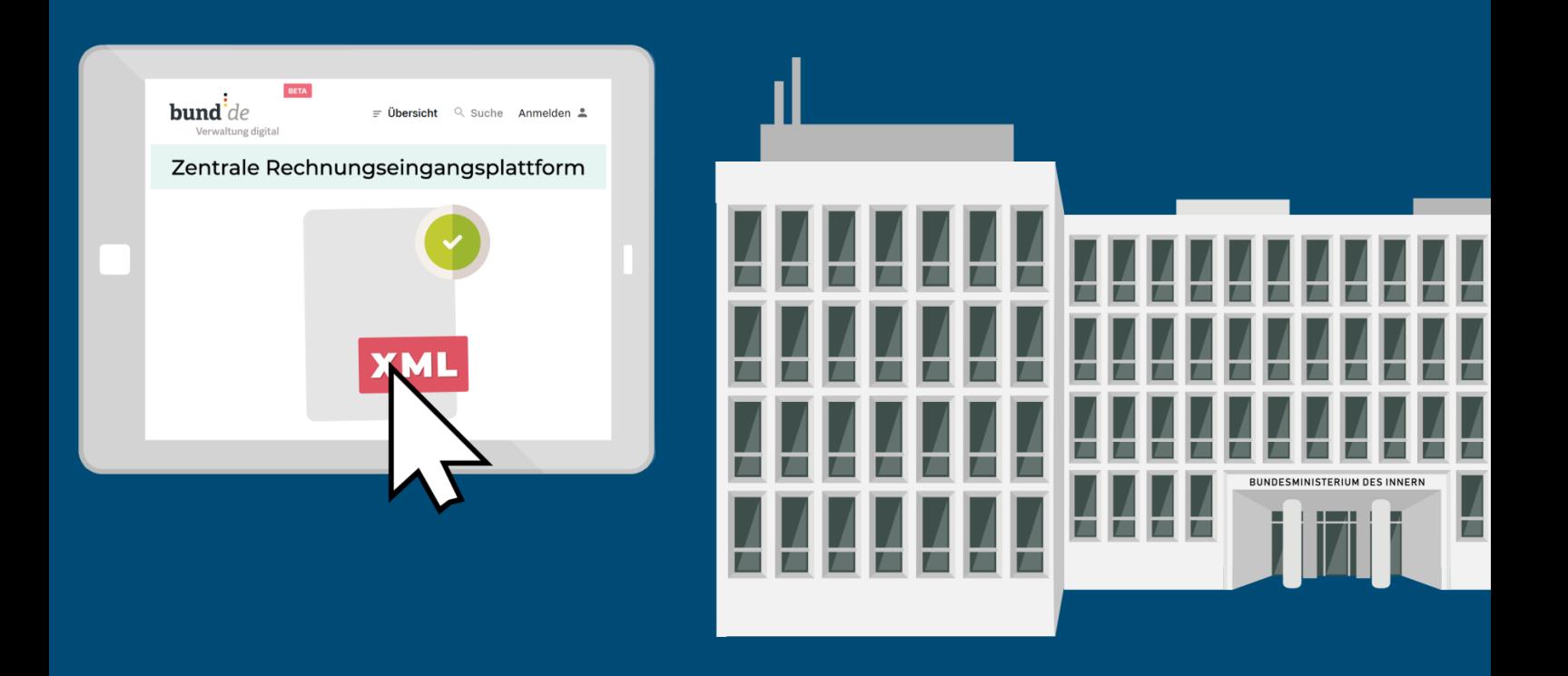

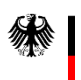

# **Bedienhilfe für die ZRE-Weboberfläche**

Bedienhilfe zur manuellen Erstellung von elektronischen (Test-)Rechnungen im Standard XRechnung für Lieferanten und Dienstleister der Bundesverwaltung

Stand: 07.12.2022

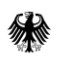

#### **Ansprechpartner bei Fragen zur ZRE:**

Support-Hotline: +49 30 2598 4436

Erreichbarkeit: Montag bis Freitag von 8:00 Uhr bis 16:00 Uhr

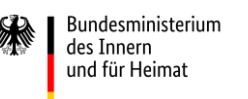

## **Wie werden mit Hilfe der Zentralen Rechnungseingangsplattform des Bundes (ZRE) elektronische Rechnungen im Standard XRechnung erstellt und eingereicht?**

### <span id="page-2-0"></span>**Ausgangssituation**

Im Rahmen der Digitalisierung der öffentlichen Verwaltung hat der Bund für die unmittelbare Bundesverwaltung einen einheitlichen elektronischen Eingang für elektronische Rechnungen eingerichtet – **die Zentrale Rechnungseingangsplattform des Bundes (ZRE)<sup>1</sup> .** Die ZRE erreichen Sie unter **[https://xrechnung.bund.de.](https://xrechnung.bund.de/)** 

Auf der ZRE können Sie elektronische Rechnungen erfassen oder an Empfänger der unmittelbaren Bundesverwaltung senden. Dabei werden die von Ihnen eingereichten elektronischen Rechnungen von der ZRE automatisch auf formale Richtigkeit und Vollständigkeit geprüft. Welche Bedingungen eine elektronische Rechnung erfüllen muss und welche Formate akzeptiert werden, können Sie den Nutzungsbedingungen der ZRE entnehmen. Diese können über die Weboberfläche aufgerufen werden.

Die Weiterleitung der erstellten Rechnungen an den adressierten Auftraggeber innerhalb der ZRE erfolgt über die Leitweg-ID, die Ihnen von Ihrem Auftraggeber bekanntgegeben wird. Ist dies bisher noch nicht erfolgt, erkundigen Sie sich bitte dort.

<sup>1</sup> Das vollständige Architekturkonzept zur Übermittlung von elektronischen Rechnungen der ZRE können Sie [hier](https://www.verwaltung-innovativ.de/SharedDocs/Publikationen/Organisation/e_rechnung_Architekturkonzept.pdf?__blob=publicationFile&v=4) einsehen.

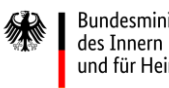

Bundesministerium und für Heimat

Für das Einreichen elektronischer Rechnungen über die ZRE stehen Ihnen folgende Übertragungskanäle zur Verfügung:

- Rechnungserfassung [\(https://xrechnung.bund.de\)](https://xrechnung.bund.de/)
- Webupload [\(https://xrechnung.bund.de\)](https://xrechnung.bund.de/)
- E-Mail [\(xrechnung@portal.bund.de\)](mailto:xrechnung@portal.bund.de)
- De-Mail [\(xrechnung@portal-bund.de-mail.de\)](mailto:xrechnung@portal-bund.de-mail.de)
- Peppol

Bitte beachten Sie, dass Sie sich unabhängig von der Wahl des Übertragungskanals bei der ZRE registrieren müssen!

### <span id="page-3-0"></span>**Allgemeine Hinweise zur Bedienhilfe**

Diese Bedienhilfe dient dazu, Lieferanten und Dienstleistern die ZRE-Weboberfläche vorzustellen. Die ZRE-Weboberfläche liegt in der Produktivumgebung der ZRE, die Sie unter [https://xrechnung.bund.de](https://xrechnung.bund.de/) aufrufen können. Anhand von Bildschirmausschnitten der ZRE-Weboberfläche werden die einzelnen Schritte zur Erstellung und Einreichung einer elektronischen Rechnung erläutert.

Um die ZRE-Weboberfläche in der Produktivumgebung zu nutzen, wird ein Benutzerkonto benötigt, für das Sie sich als Rechnungssender registrieren müssen.

Die in dieser Bedienhilfe dargestellten Daten sind fiktiv und dienen lediglich der Veranschaulichung.

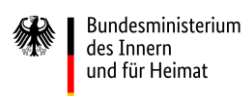

### Inhalt

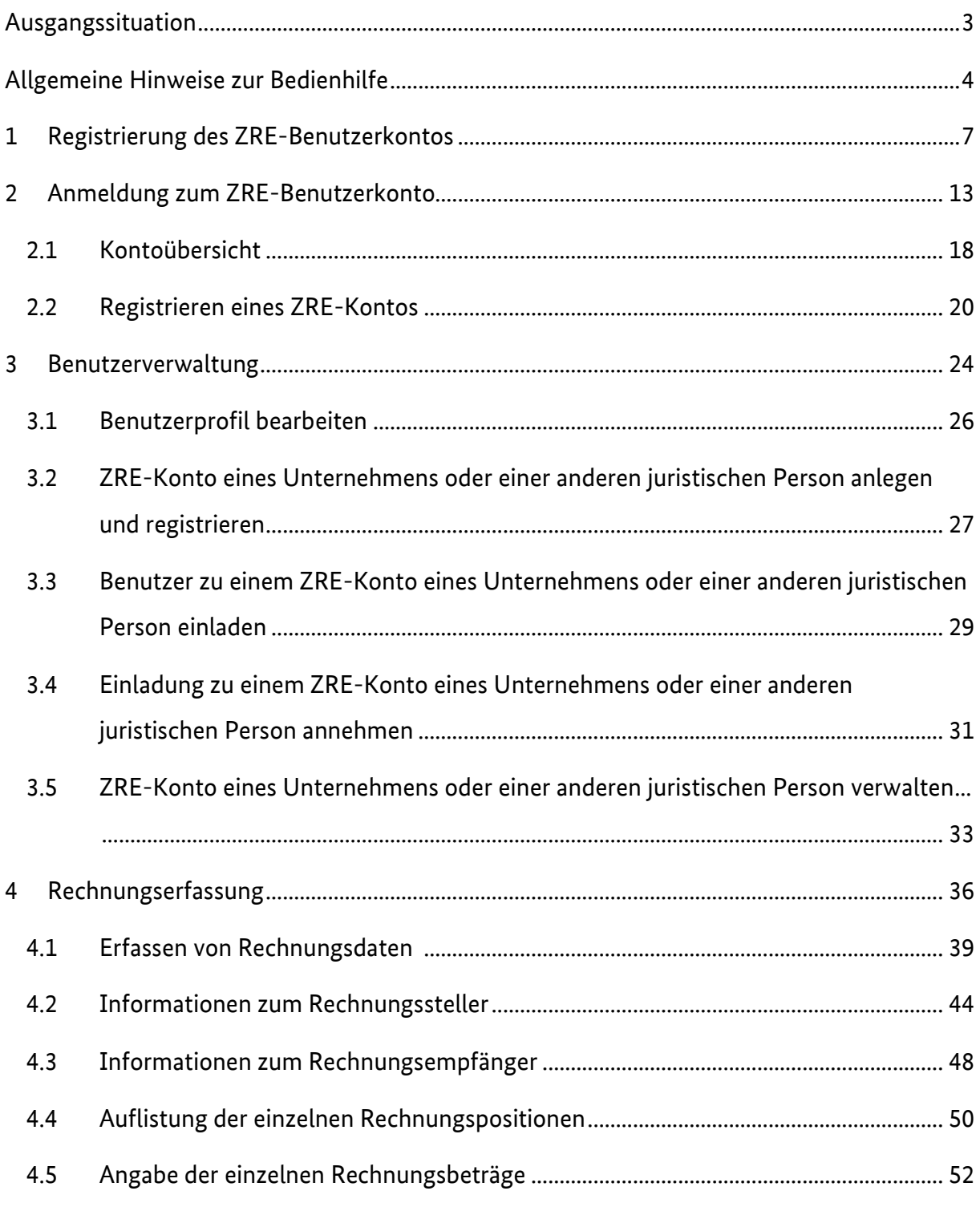

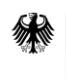

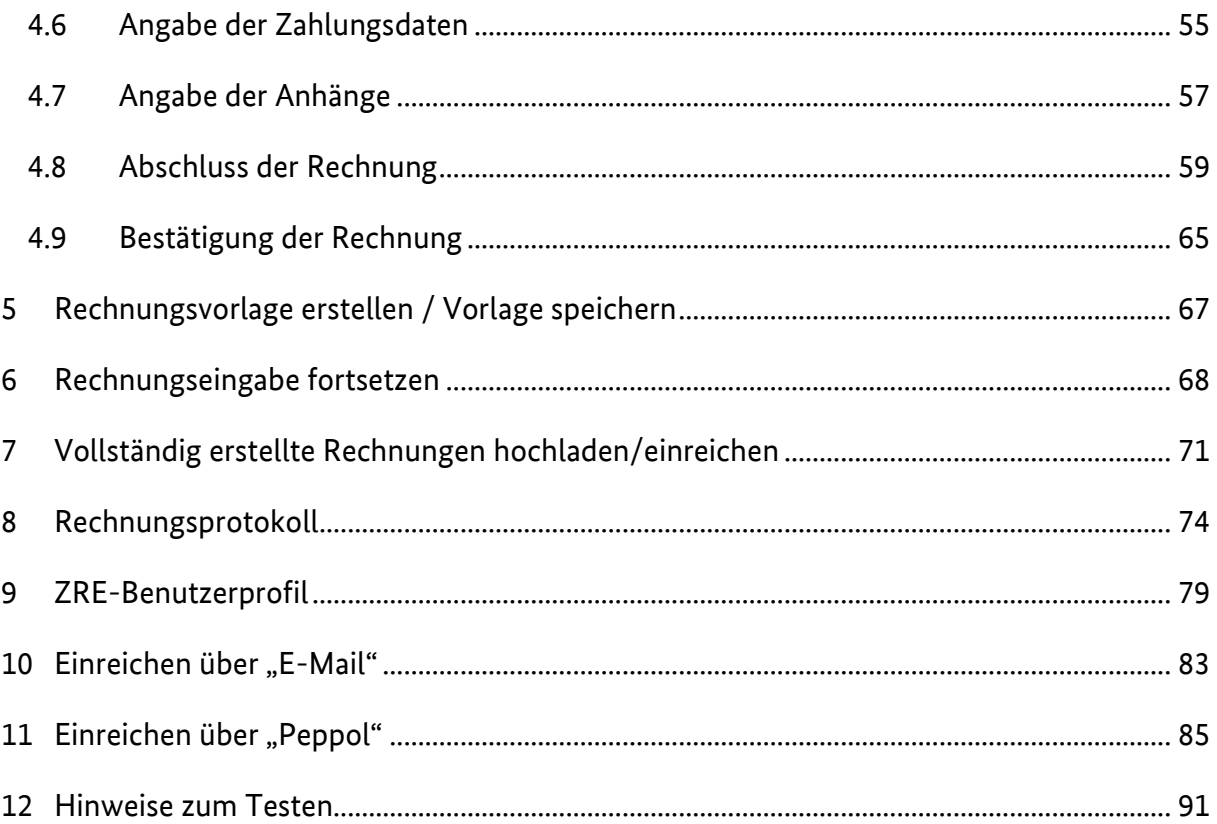

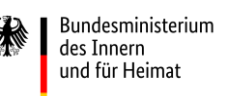

### <span id="page-6-0"></span>**1 Registrierung des ZRE-Benutzerkontos**

Als Rechnungssender können Sie die Weboberfläche der ZRE unter [https://xrechnung.bund.de](https://xrechnung.bund.de/) aufrufen und gelangen direkt zur **Anmeldung**. An dieser Stelle können Sie sich mit Ihrem Benutzernamen und Ihrem Passwort anmelden oder ein neues Benutzerkonto anlegen. In der Fußzeile können Sie die Sprache von Deutsch auf Englisch umstellen.

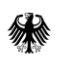

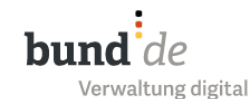

#### Zentraler Rechnungseingang des Bundes (ZRE Bund)

Herzlich willkommen auf den Seiten der Zentralen Rechnungseingangsplattform des Bundes. Die E-Rechnungsplattform bietet Ihnen die Möglichkeit, E-Rechnungen per Webformular zu erstellen, bereits erstellte E-Rechnungen einzureichen oder den Bearbeitungsstand Ihrer eingereichten E-Rechnungen einzusehen. Für weitere Informationen oder bei Problemen nutzen Sie bitte die "HILFE". Es werden Rechnungen für Leitweg-IDs beginne Wählen Sie die Schaltfläche **Neues Benutzerkonto anlegen** aus, um den Benutzer Benutzernamen angeben Registrierungsprozess zu starten. Passwort Passwort angeben Anmelden

Passwort vergessen | Benutzername vergessen | Neues Benutzerkonto anlegen

Unter dem Menüpunkt **Hilfe** in der Fußzeile der Login-Seite finden Sie die Kontaktdaten des First-Level-Supports, der Sie bei der Lösung von Problemen unterstützt.

Hier können Sie die Sprache von Deutsch auf **Englisch** umstellen.

Über das **Impressum in der Fußzeile der Seite** gelangen Sie zu relevanten Kontaktdaten im Zusammenhang mit der ZRE.

Hilfe | Datenschutz | Nutzungsbedingungen | Impressum | Erklärung zur Barrierefreiheit (PDF) | English

#### Abbildung 1.1 Anmeldeansicht

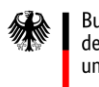

Nachdem Sie **Neues Benutzerkonto anlegen** ausgewählt haben, gelangen Sie zu der Formularmaske für die Kontoerstellung.

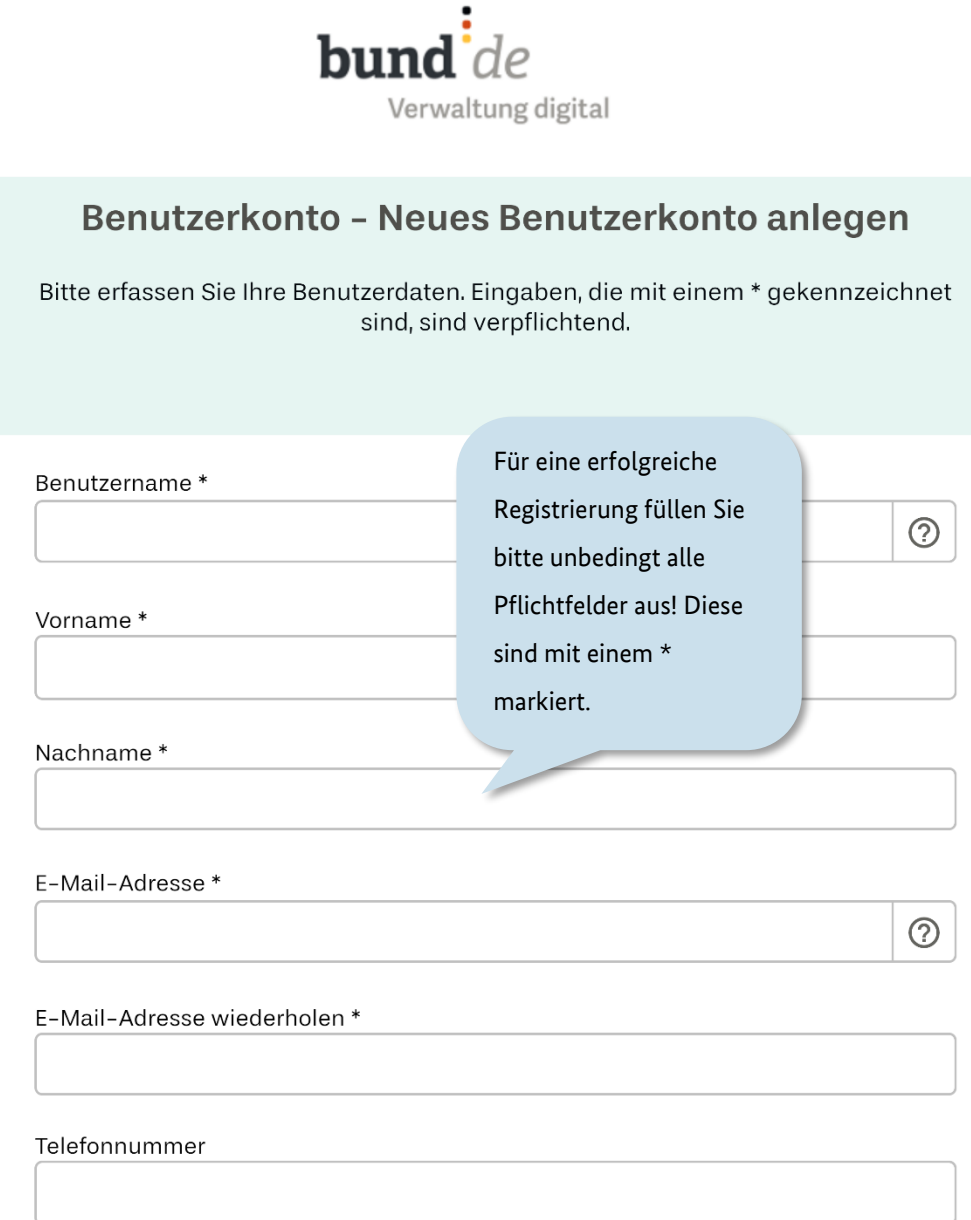

Abbildung 1.2 Anlegen eines neuen ZRE-Benutzerkontos (Registrierung) (I/II)

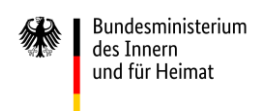

### Bitte achten Sie beim Festlegen Ihres Passworts auf die Einhaltung der angezeigten Voraussetzungen.

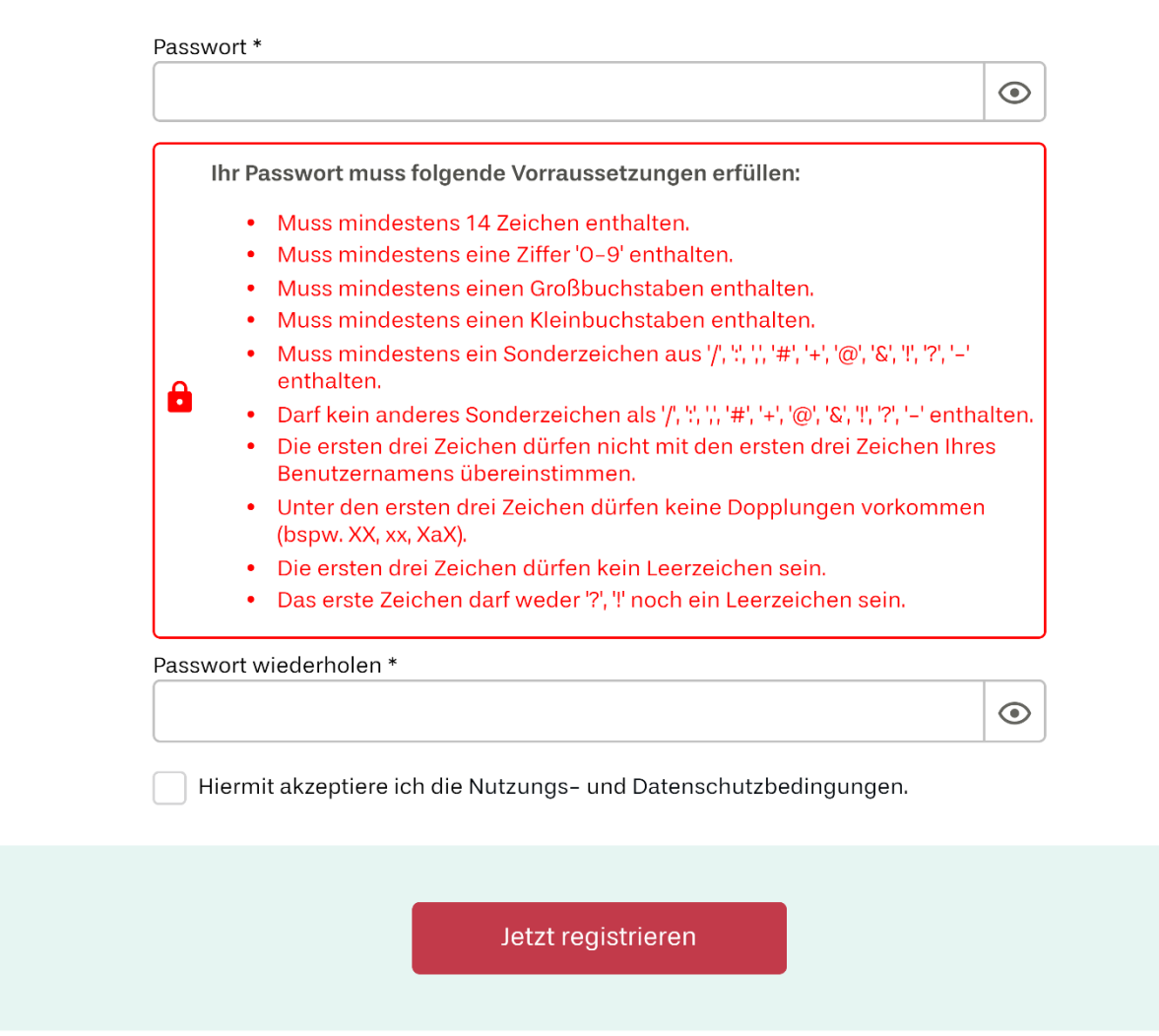

Abbrechen

#### Abbildung 1.3: Anlegen eines neuen ZRE-Benutzerkontos (Registrierung) (II/II)

Nach erfolgreicher Registrierung informiert Sie die folgende Seite über einen

Aktivierungslink, der an Ihre angegebene E-Mail-Adresse gesendet wurde. Bitte bestätigen Sie den Link, um Ihr Benutzerkonto zu aktivieren.

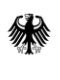

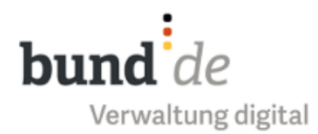

### Benutzerkonto - Neues Benutzerkonto anlegen

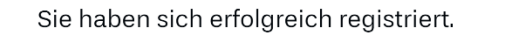

Sie werden in Kürze eine E-Mail erhalten, um Ihrer freizuschalten.

Bitte folgen Sie den Anweisungen in der E-Mail.

Falls Sie keine E-Mail mit dem Verifizierungslink e überprüfen Sie bitte auch Ihren Spam-Ordner.

dem soeben erstellten Konto anzumelden. Verifizierungslink erneut senden

Nun können Sie durch Anklicken des roten Schaltflächen **Zur** 

**Anmeldung** zur Login-Seite zurückkehren, um sich mit

Zur Anmeldung

Abbildung 1.4 Bestätigung über eine erfolgreiche Registrierung des ZRE-Benutzerkontos

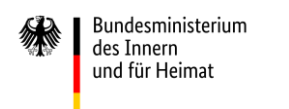

#### Nachdem Sie den Aktivierungslink aufgerufen haben, gelangen Sie auf die folgende Seite.

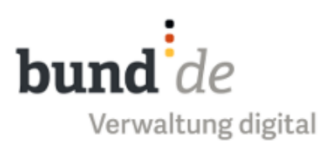

### ZRE-Benutzerkonto - Freischaltung

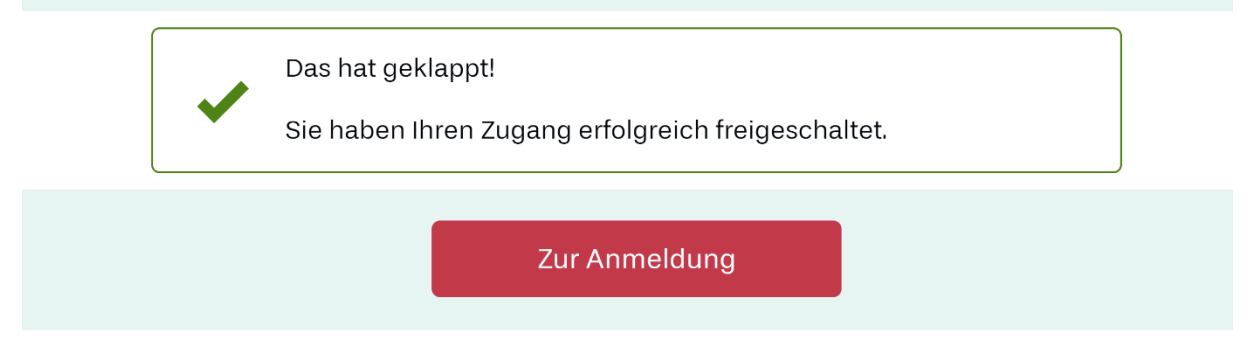

#### Abbildung 1.5 Bestätigung über eine erfolgreiche Freischaltung des ZRE-Benutzerkontos

Ihr ZRE-Benutzerkonto ist nun freigeschaltet. Melden Sie sich bei der ZRE an, um anschließend die für das Nutzen der ZRE notwendigen ZRE-Konten einzurichten.

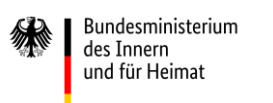

### <span id="page-12-0"></span>**2 Anmeldung zum ZRE-Benutzerkonto**

Sollten Sie bereits registriert sein, können Sie als Rechnungssender die Weboberfläche der ZRE unter [https://xrechnung.bund.de](https://xrechnung.bund.de/) aufrufen und sich anmelden.

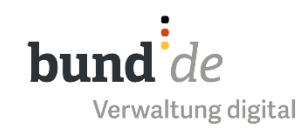

#### Zentraler Rechnungseingang des Bundes (ZRE Bund)

Herzlich willkommen auf den Seiten der Zentralen Rechnungseingangsplattform des Bundes. Die E-Rechnungsplattform bietet Ihnen die Möglichkeit, E-Rechnungen per Webformular zu erstellen, bereits erstellte E-Rechnungen einzureichen oder den Bearbeitungsstand Ihrer eingereichten E-Rechnungen einzusehen.

Für weitere Informationen oder bei Problemen nutzen Sie bitte die "HILFE".

Es werden Rechnungen für Leitweg-IDs beginnend mit "991-..." akzeptiert.

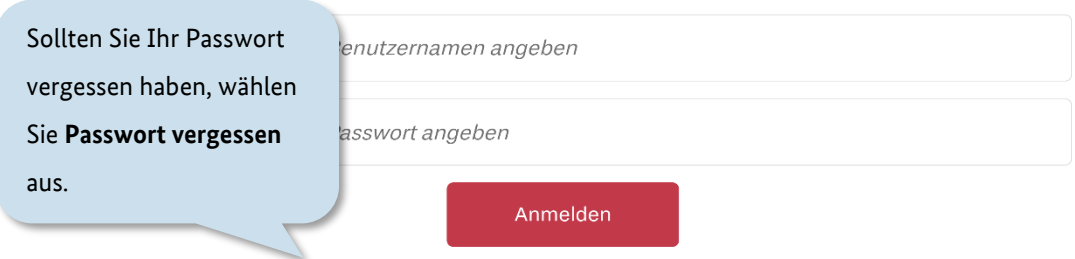

Passwort vergessen | Benutzername vergessen | Neues Benutzerkonto anlegen

#### Abbildung 2.1 Anmeldeansicht – Passwort vergessen

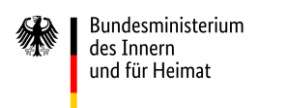

Zur Zustellung der E-Mail mit dem Link zur Passwortänderung ist es notwendig, dass Sie Ihren Benutzernamen eingeben.

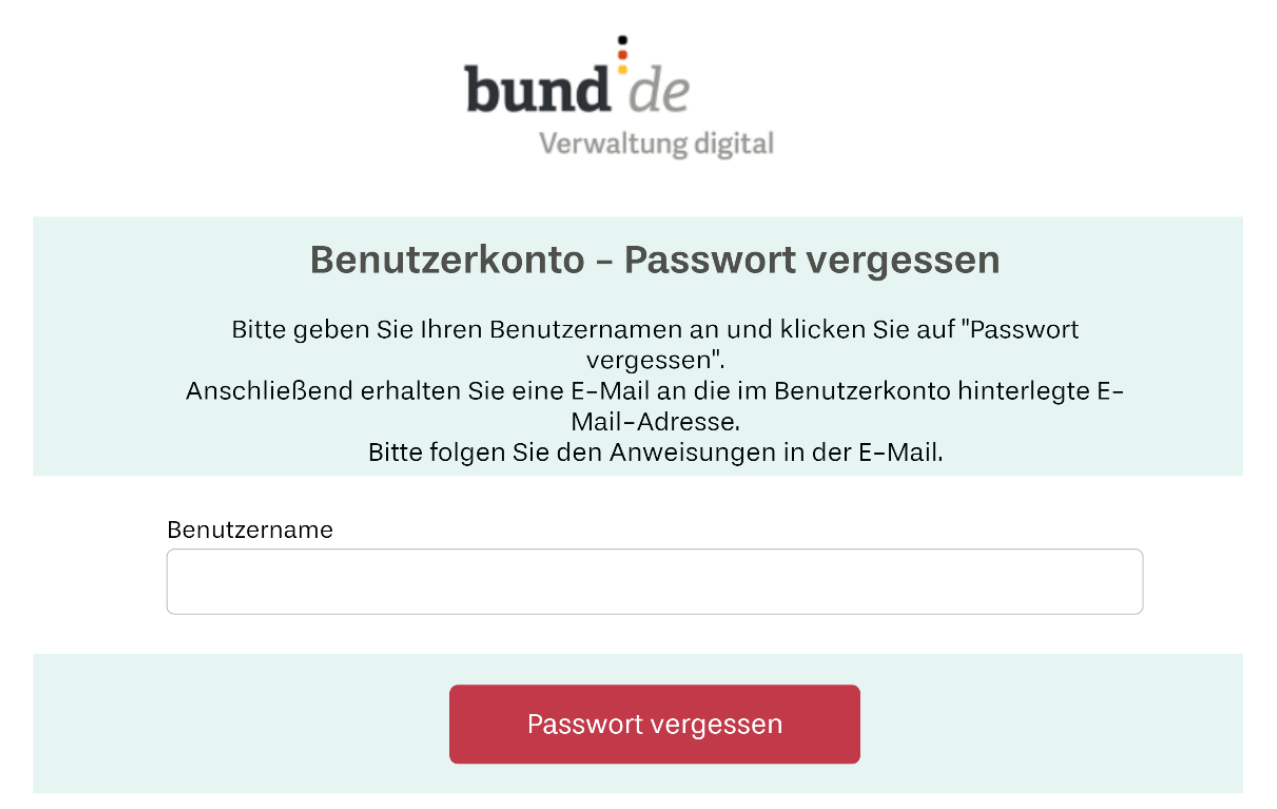

Abbrechen

Abbildung 2.2 Passwort vergessen – Eingabe des Benutzernamens

Daraufhin informiert Sie die folgende Seite über eine E-Mail mit einem Link, den Sie aufrufen müssen.

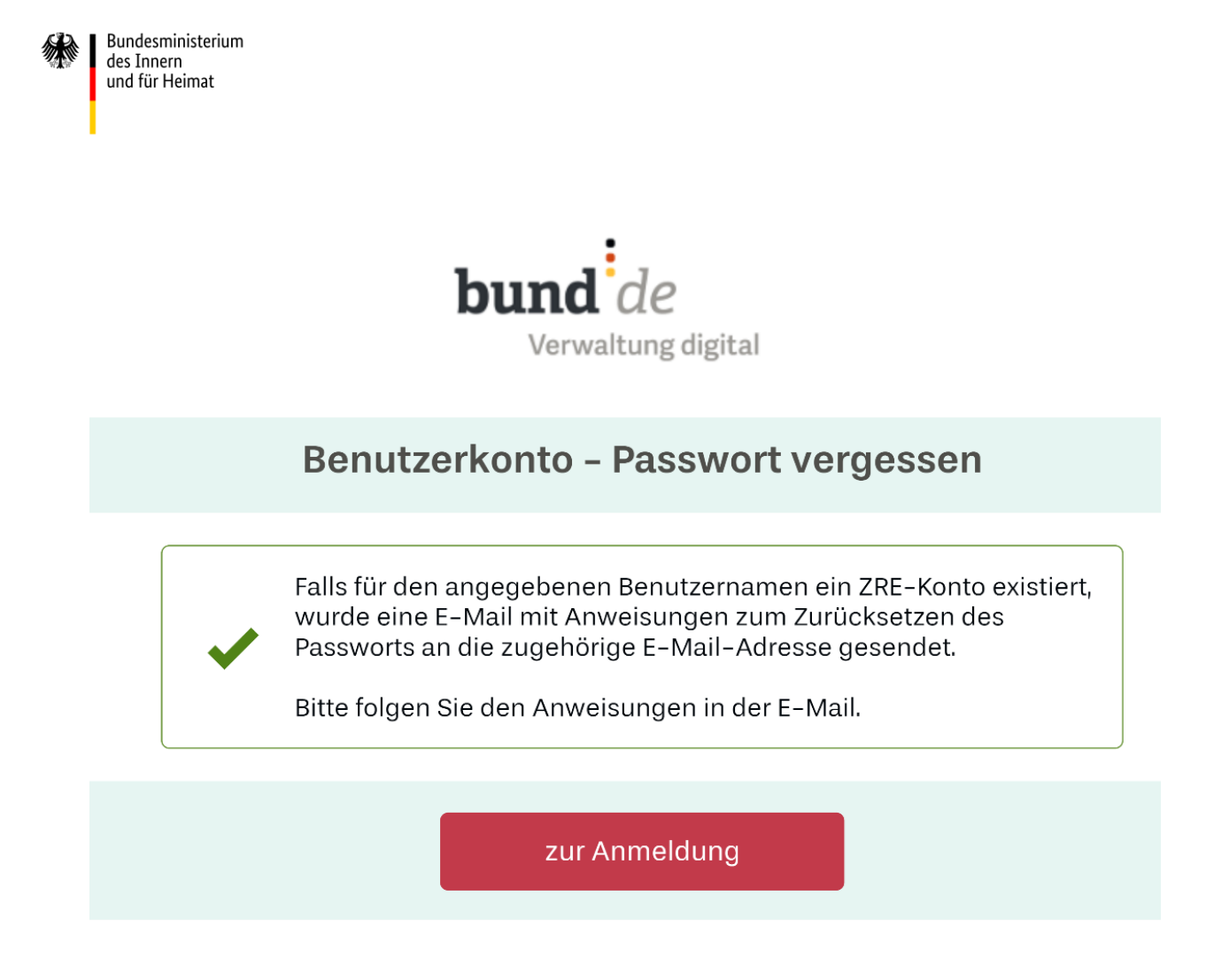

#### Abbildung 2.3 Passwort vergessen – Versand des Links

Wenn Sie den Link aufrufen, gelangen Sie zu folgender Maske, auf der Sie Ihr gewünschtes Passwort vergeben können. Bitte achten Sie beim Festlegen Ihres neuen Passworts auf die Einhaltung der angezeigten Voraussetzungen.

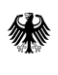

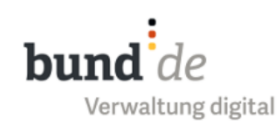

#### Benutzerkonto - Passwort ändern

Bitte geben Sie Ihr neues Passwort ein und klicken Sie auf "Passwort ändern".

Passwort\*

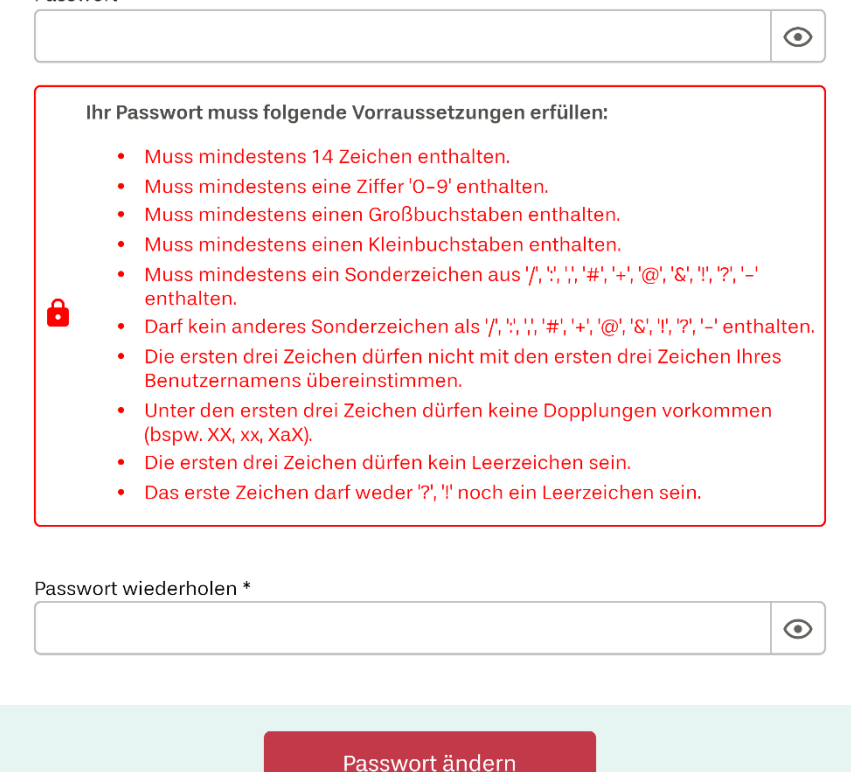

Abbrechen

Abbildung 2.4 Passwort vergessen – Passwort ändern

Stimmen das Passwort und die wiederholte Eingabe des Passworts überein, gelangen Sie auf eine Seite, die Ihnen mitteilt, dass die Passwortänderung erfolgreich war. Über diese Seite gelangen Sie wieder zurück zur Anmeldung.

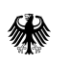

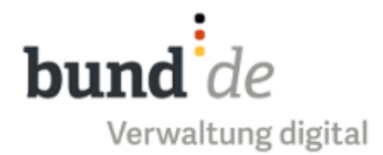

### Benutzerkonto - Passwort geändert

Das hat geklappt!

Sie haben Ihr Passwort geändert. Sie können sich jetzt anmelden.

zur Anmeldung

Abbildung 2.5 Passwort vergessen – Passwort erfolgreich geändert

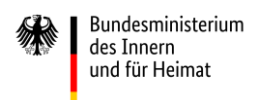

### <span id="page-17-0"></span>**2.1 Kontoübersicht**

Nach erfolgreicher Anmeldung gelangen Sie ins Hauptmenü und müssen dort zunächst ein ZRE-Konto wählen, über das Sie die Funktionen der ZRE verwenden wollen. Bei der ersten Anmeldung wird Ihnen mit dem persönlichen Konto zunächst nur ein ZRE-Konto angezeigt, über das Sie E-Rechnungen erstellen bzw. einreichen können. Möchten Sie ein weiteres ZRE-Konto einrichten (z. B. für Ihr Unternehmen oder eine andere juristische Person) so können Sie das über die Schaltfläche **ZRE-Nutzerkonto-Verwaltung starten** tun (siehe [Benutzerverwaltung\)](#page-23-0)

Die Auswahl des Kontos hat keinen Einfluss auf die zur Verfügung stehenden Funktionalitäten in der ZRE. Von der Startseite aus können Sie anschließend in die vier Hauptfunktionen der ZRE navigieren. Detailliertere Informationen zu den einzelnen Funktionen finden Sie ab Kapitel [Rechnungserfassung.](#page-35-0)

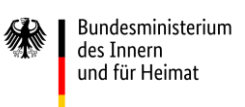

bund  $de$ .<br>Verwaltung digital

Max Mustermann Ahmelden

#### Zentrale Rechnungseingangsplattform des Bundes (ZRE)

Bitte wählen Sie das ZRE-Konto, für das Sie Rechnungen einreichen, deren Bearbeitungsstatus möchten.

Oder wählen Sie "ZRE-Nutzerkonto-Verwaltung starten", um die Angaben Ihres Benutzerkonte

Zur E-Rechnung mit folgendem ZRE-Konto

In der ZRE-Nutzer-/ Unternehmenskonto-Verwaltung können Sie weitere ZRE-Konten anlegen (siehe Kapitel 3).

Natürliche Person - Max Mustermann

Zur ZRE-Nutzer- / Unternehmenskonto-Verwaltur

ZRE-Nutzerkonto-Verwaltung starten

Mit dem registrierten ZRE- Benutzerkonto erhalten Sie automatisch ein persönliches ZRE-Konto.

Hinweis: Mit Hilfe eines Unternehmenskontos können verschiedene Benutzer über dasselbe Konto Rechnungen einreichen, oder erstellen. Um das Unternehmenskonto nutzen zu können, muss der/ein Konto-Administrator einzelne Benutzerkonten (natürliche Personen) zum Unternehmenskonto hinzufügen (siehe Kapitel Benutzerverwaltung).

Hilfe | Datenschutz | Nutzungsbedingungen | Impressum | Erklärung zur Barrierefreiheit (PDF) | English

Abbildung 2.6 Hauptmenü

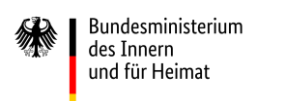

#### <span id="page-19-0"></span>**2.2 Registrieren eines ZRE-Kontos**

Falls Sie die ZRE zum ersten Mal nutzen, muss Ihr persönliches ZRE-Konto für die Rechnungserfassung freigeschaltet werden. Hierfür ist ein letzter Registrierungsschritt notwendig. Bei dem Versuch, über das Klicken der Schaltfläche "Natürliche Person - ..." in das Rechnungserfassungsmenü zu gelangen, werden Sie zunächst zur folgenden Seite weitergeleitet.

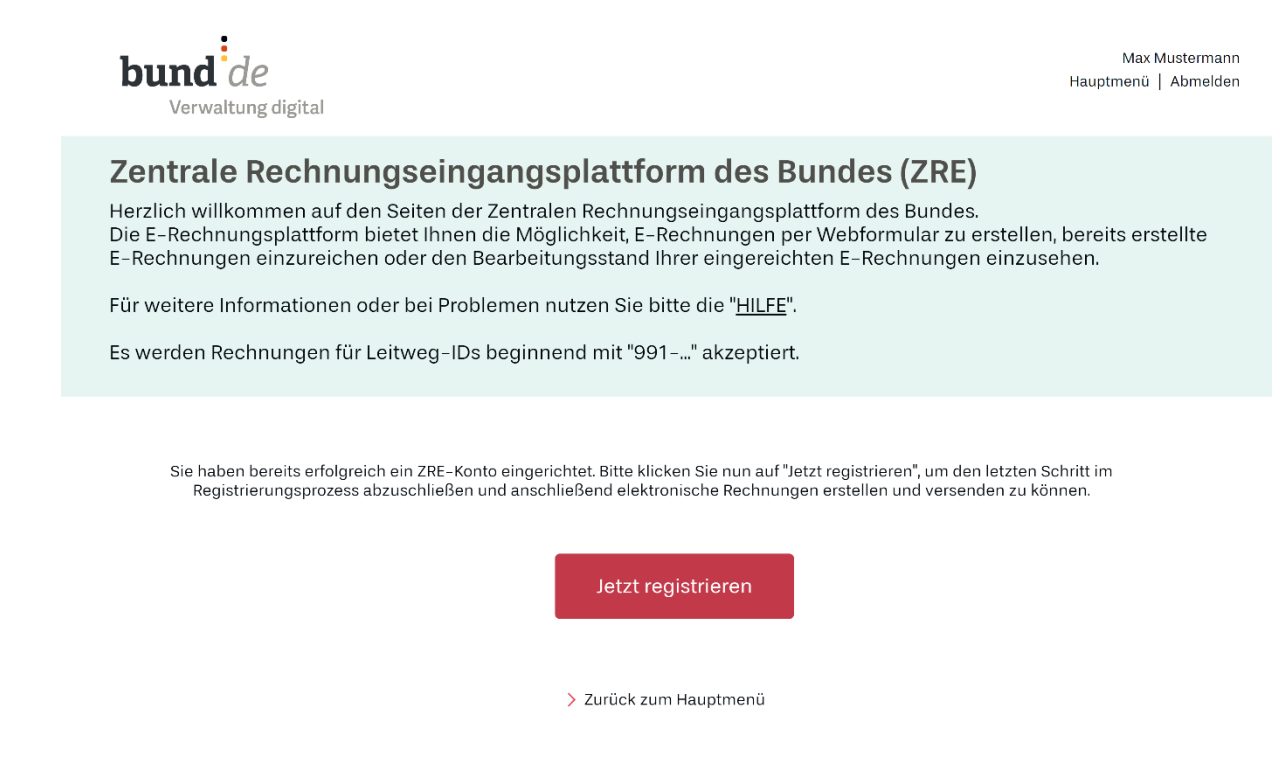

#### Abbildung 2.7 Registrieren eines ZRE-Kontos

Hier werden Sie gebeten, den letzten Schritt im Registrierungsprozess abzuschließen, um anschließend elektronische Rechnungen erstellen und versenden zu können. Wichtig ist hier, dass Sie eine Kontakt-E-Mail-Adresse und keine No-Reply-Adresse angeben.

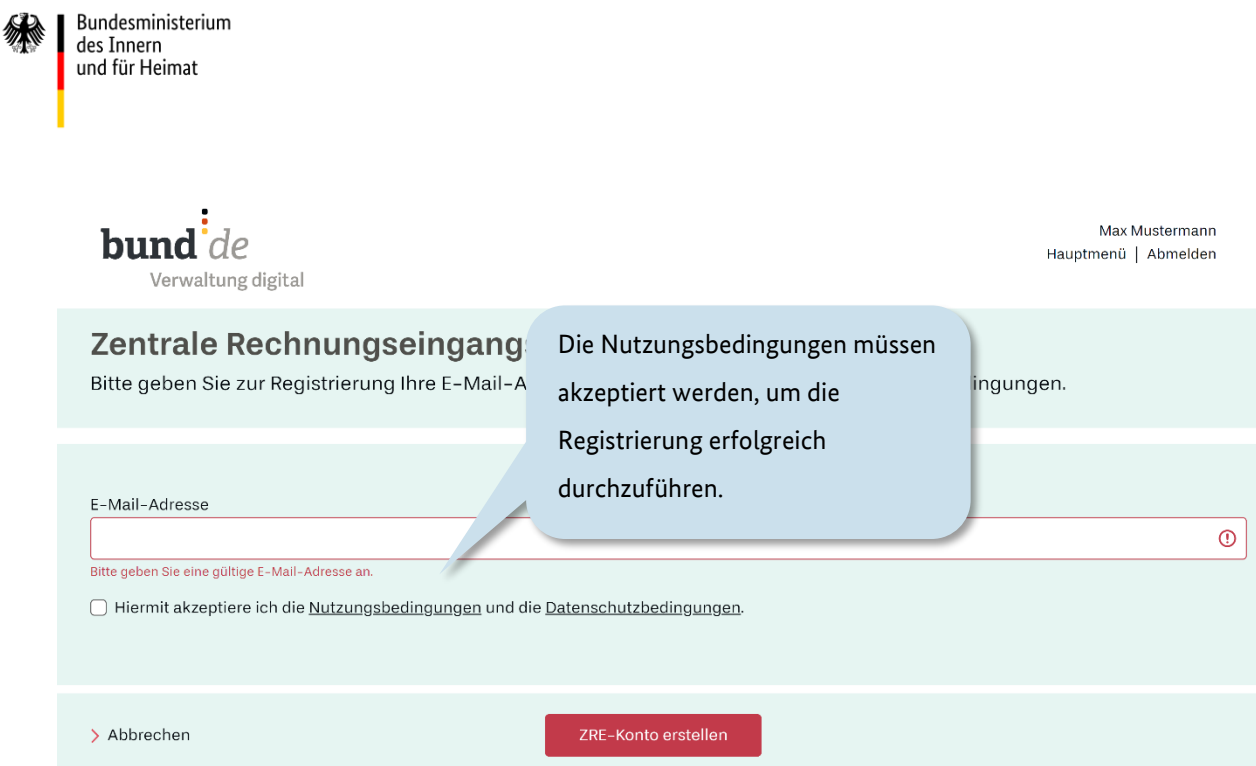

Abbildung 2.8 Anlegen eines neuen ZRE-Kontos (Registrierung) – Eingabe der E-Mail-Adresse

Nachdem Sie Ihre E-Mail-Adresse angegeben und die Nutzungsbedingungen akzeptiert haben, wird Ihnen erneut ein **Aktivierungslink** zugesendet.

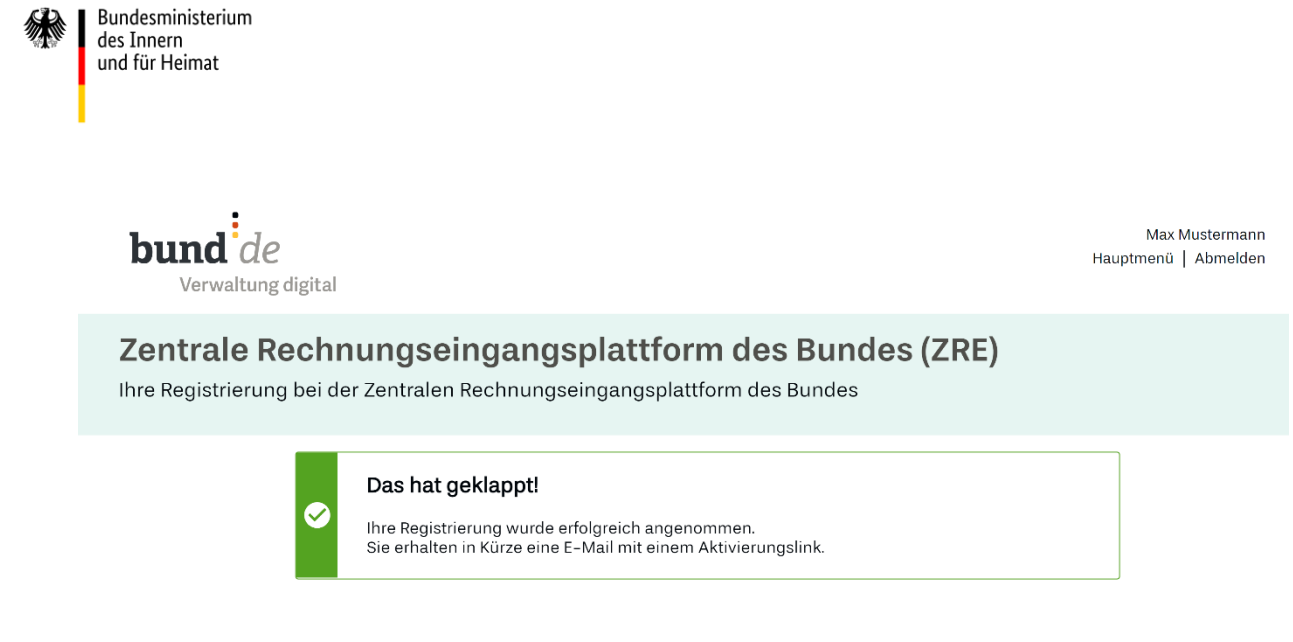

> Zurück zum Hauptmenü

Abbildung 2.9 Anlegen eines neuen ZRE-Kontos (Registrierung) – Versand des Aktivierungslinks

Sobald Sie den erhaltenen Aktivierungslink betätigt haben, ist die Registrierung Ihres ZRE-Kontos erfolgreich abgeschlossen. Mit der erneuten Anmeldung wird Ihnen folgende Seite angezeigt.

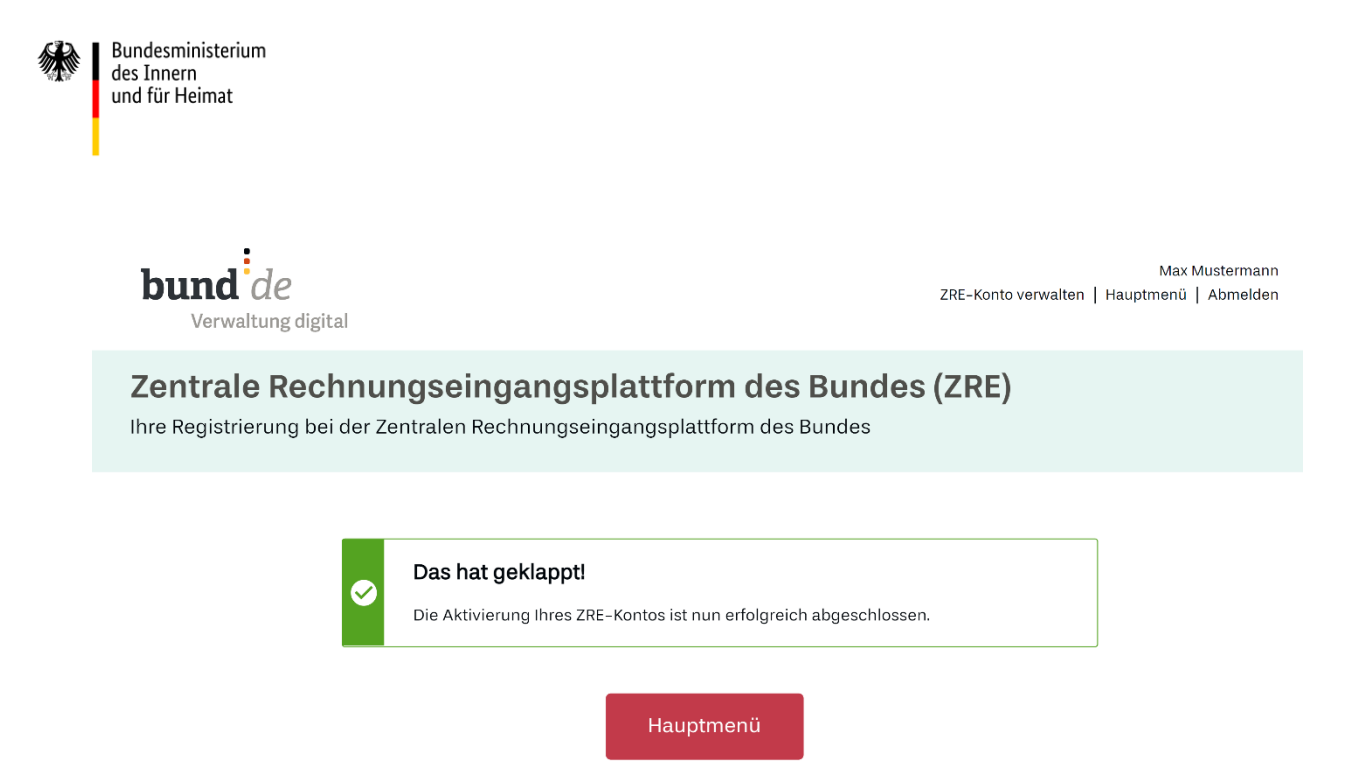

Abbildung 2.10 Anlegen eines neuen ZRE-Kontos (Registrierung) – erfolgreiche Aktivierung des ZRE-Kontos

Nun können Sie mit der Rechnungserfassung beginnen. Bitte beachten Sie, dass Sie die Übertagungskanäle E-Mail und De-Mail erst freischalten müssen, bevor Rechnungen über diese Wege eingereicht werden können (vgl. Kapitel [Einreichen über](#page-82-0) "E-Mail").

Sollten Sie im Posteingang Ihres E-Mail-Postfaches keinen Aktivierungslink vorfinden, überprüfen Sie bitte den Spam-Ordner.

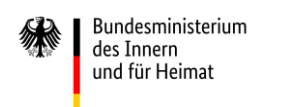

### <span id="page-23-0"></span>**3 Benutzerverwaltung**

Zur Benutzerverwaltung (ZRE-Nutzer-/Unternehmenskonto-Verwaltung) gelangen Sie über das Hauptmenü.

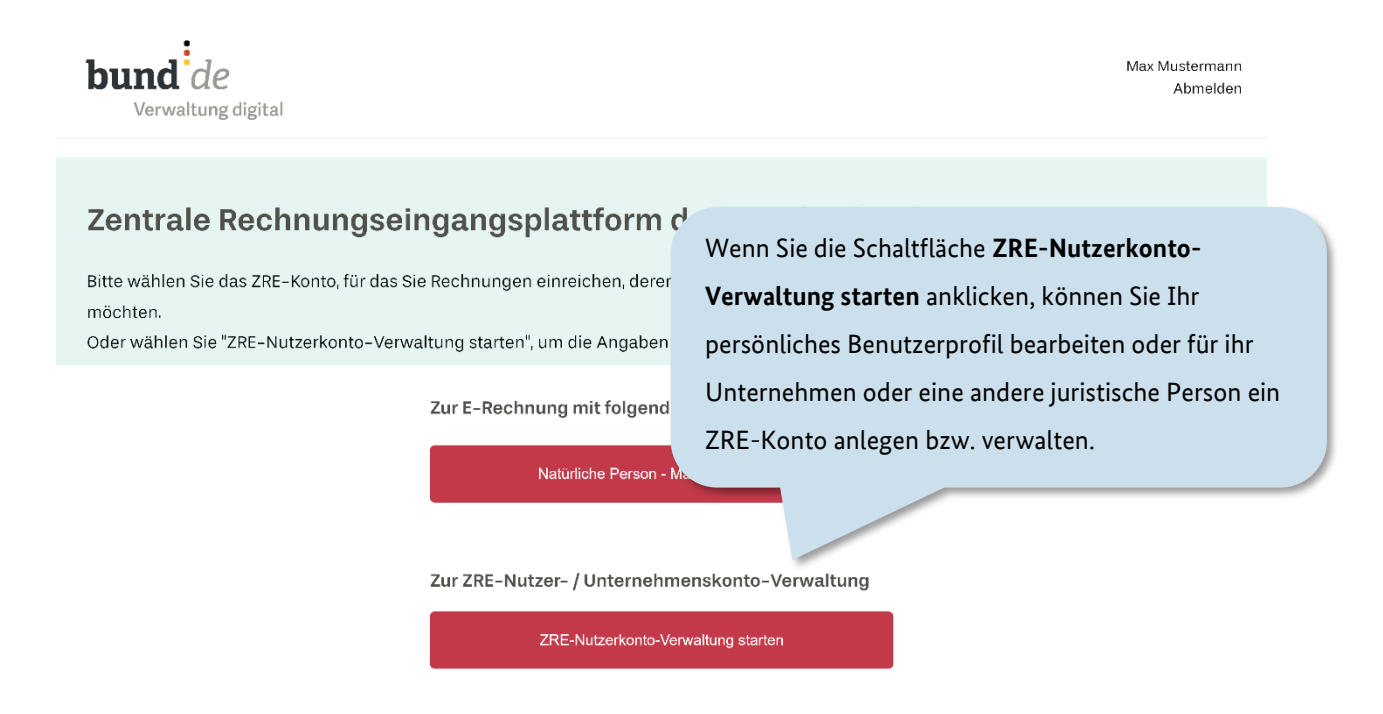

Abbildung 3.1 Starten der Benutzerverwaltung im Hauptmenü

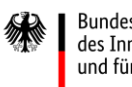

In der Benutzerverwaltung des Benutzerkontos stehen Ihnen verschiedene Funktionalitäten zur Verfügung (s. Abbildung 3.2 Benutzerverwaltung). Sie können neben der Bearbeitung Ihres Benutzerprofils auch ein Konto für ein Unternehmen anlegen, dieses verwalten und Benutzer hinzufügen. Wählen Sie eine der **Funktionen** aus.

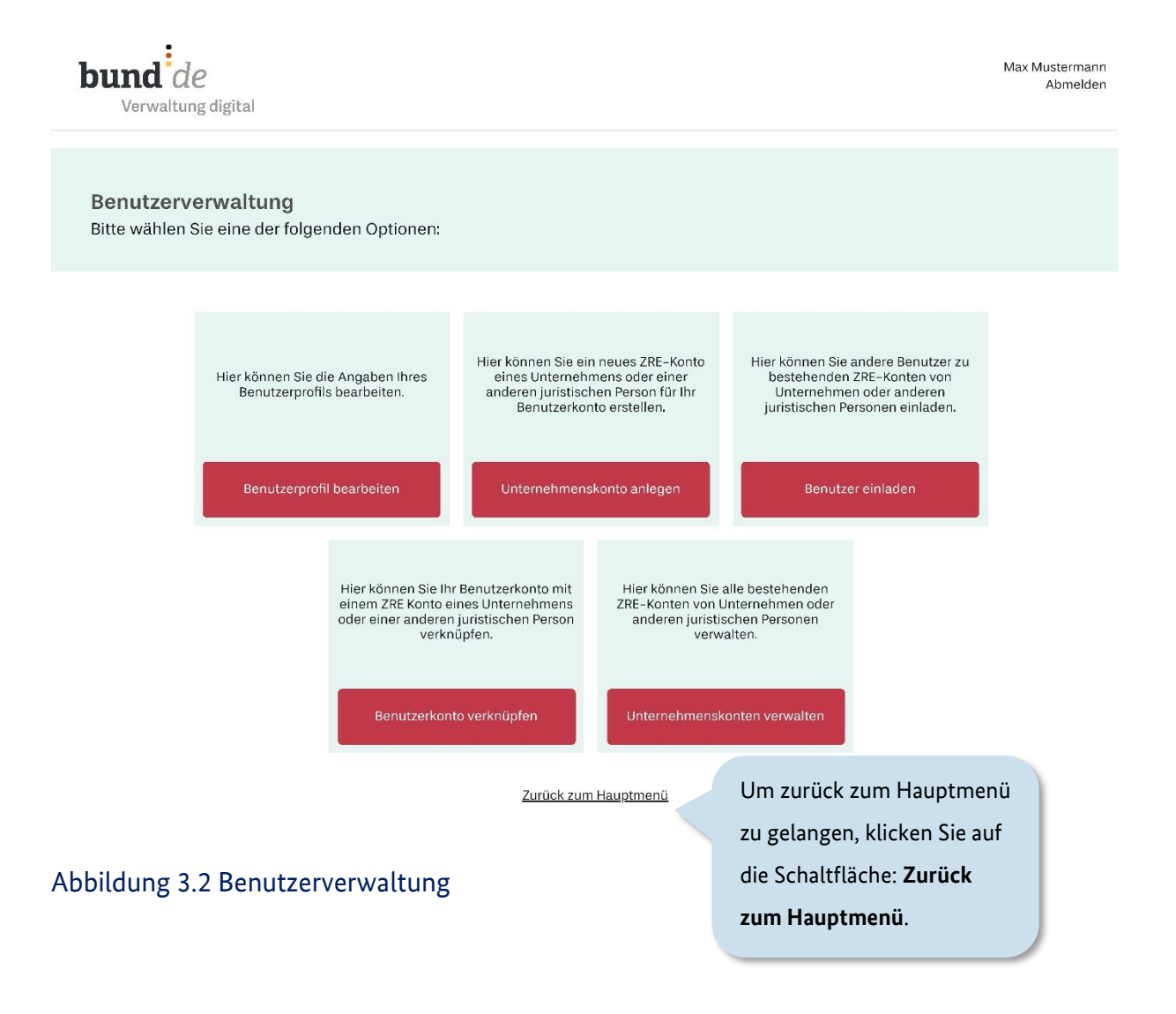

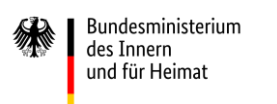

### <span id="page-25-0"></span>**3.1 Benutzerprofil bearbeiten**

In der Profilbearbeitung können Sie Eintragungen und Änderungen an Ihren persönlichen Daten und Einstellungen vornehmen sowie Ihr Passwort ändern und Ihr Benutzerkonto löschen.

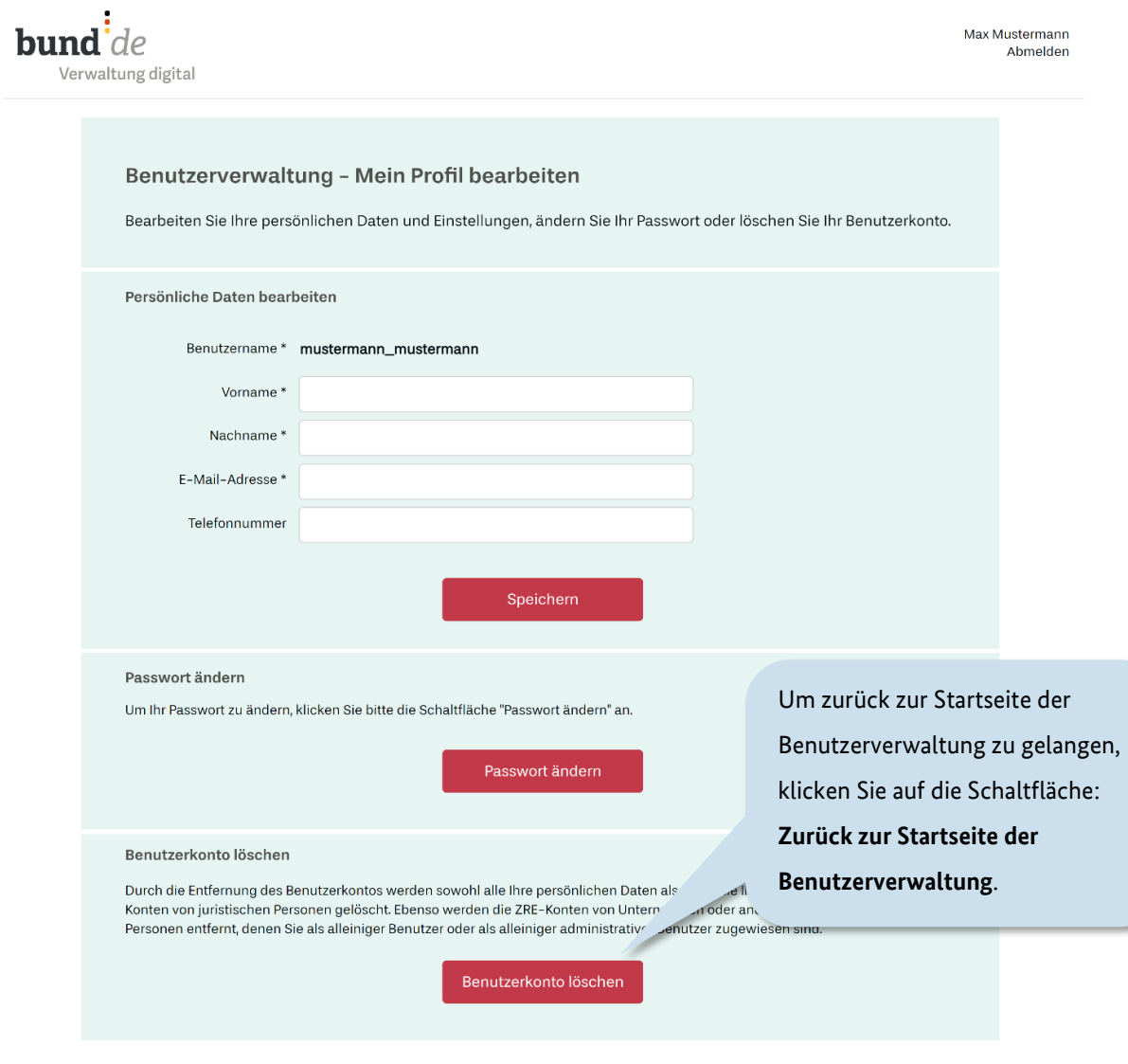

Zurück zur Startseite der Benutzerverwaltung

#### Abbildung 3.3 Benutzerverwaltung – Benutzerprofil bearbeiten

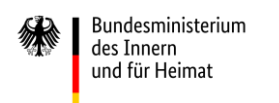

### <span id="page-26-0"></span>**3.2 ZRE-Konto eines Unternehmens oder einer anderen juristischen Person anlegen und registrieren**

Hier können Sie ein ZRE-Konto für Ihr Unternehmen oder weitere juristischer Personen (z. B. Vereine) anlegen. Das Anlegen eines ZRE-Kontos für Ihr Unternehmen kann notwendig sein, wenn unabhängig von Ihnen auch andere Personen für dasselbe Unternehmen über die ZRE-Rechnungen einreichen und die ZRE-Daten zu diesen Rechnungen für alle zu diesem Unternehmenskonto zugelassenen Personen einsehbar sein sollen. Geben Sie für diesen Fall einen entsprechenden Firmennamen ein und klicken Sie dann auf **Speichern**.

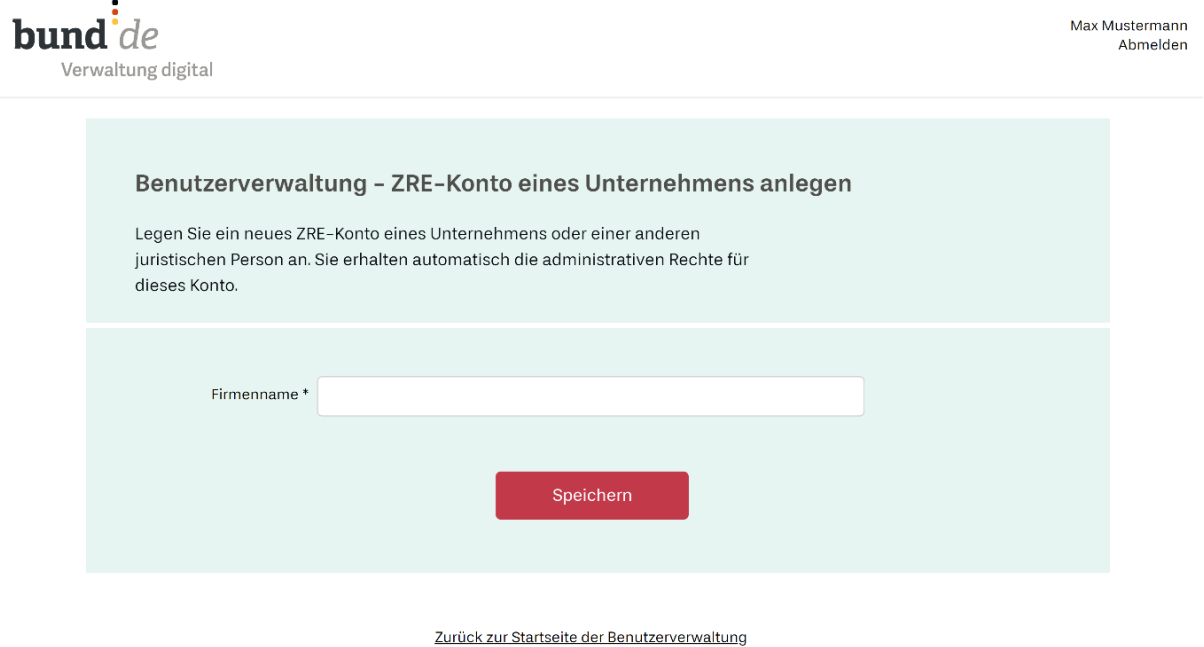

#### Abbildung 3.4 Benutzerverwaltung – Unternehmenskonto anlegen

In einem eingeblendeten Fenster wird Ihnen anschließend mitgeteilt, dass das Anlegen eines ZRE-Kontos für dieses Unternehmen oder für diese juristische Person erfolgreich war.

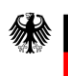

Klicken Sie in dem eingeblendeten Fenster auf "OK" und gelangen Sie so zurück ins Hauptmenü. Dort ist nun unter dem Zugang zu Ihrem persönlichen Konto ein Zugang zu dem neu angelegten Konto Ihres Unternehmens bzw. der anderen juristischen Person eingerichtet. Damit Sie auch über dieses Unternehmens-Konto zukünftig elektronische Rechnungen erstellen und versenden zu können, müssen Sie dieses noch registrieren lassen. Dazu klicken Sie auf die Schaltfläche "Juristische Person (z. B. Unternehmen)" und folgen dann den Anweisungsschritten, die Sie bereits aus dem Registrierungsprozess für Ihren persönliches ZRE-Konto aus [2.2](#page-19-0) kennen.

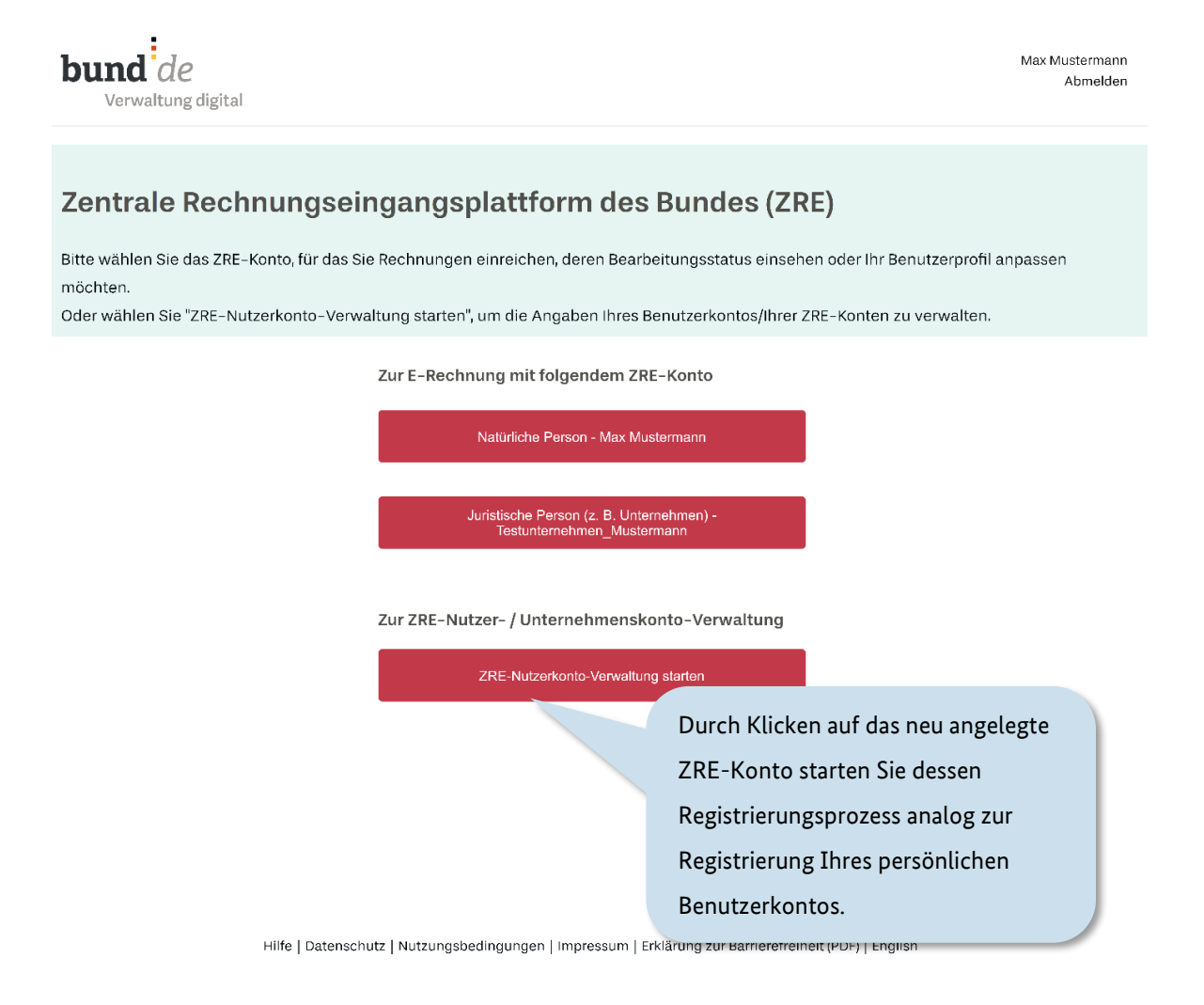

#### Abbildung 3.5 Unternehmenskonto erfolgreich angelegt

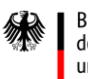

Bedenken Sie bitte, dass mindestens eine Person mit Administratorrechten für dieses Unternehmenskonto eingerichtet sein soll, damit das Konto ggf. gelöscht werden kann. Haben Sie bitte auch im Blick, die Einsichtnahme in die Daten zu unterbinden, wenn eine Person das Unternehmen verlässt oder einfach nicht mehr für diesen Bereich tätig ist. In diesem Fall kann die Zuordnung einer Person zu einem Unternehmenskonto einfach gelöscht werden

### <span id="page-28-0"></span>**3.3 Benutzer zu einem ZRE-Konto eines Unternehmens oder einer anderen juristischen Person einladen**

Hier können Sie dem von Ihnen angelegten ZRE-Unternehmenskonto weitere Benutzer zuweisen. Es wird empfohlen, dem Konto mehrere Benutzer zuzuweisen. Damit wird sichergestellt, dass bei Ausfall oder Austritt eines Benutzers andere Benutzer verbleiben, die mit dem ZRE-Unternehmenskonto arbeiten können.

Durch Suche des Firmennamens im Eingabefeld oder durch seine direkte Eingabe erweitert sich die Ansicht der Seite um das Eingabefeld der E-Mail-Adresse für den zusätzlichen Benutzer. Sie können unbegrenzt zusätzliche Benutzer hinzufügen und administrative Rechte für das Konto vergeben. Es wird empfohlen, mehreren Benutzern administrative Rechte einzuräumen, damit auch hier bei einem Benutzer-Ausfall oder -Austritt eine Fortführung der Administration (z.B. Rechtevergabe) gewährleistet ist.

Mit Klicken auf die Schaltfläche "Benutzer einladen" erhält dieser eine E-Mail mit den Informationen zur Verknüpfung seines persönlichen Kontos mit dem Unternehmenskonto, aus dem heraus die Einladung erfolgte.

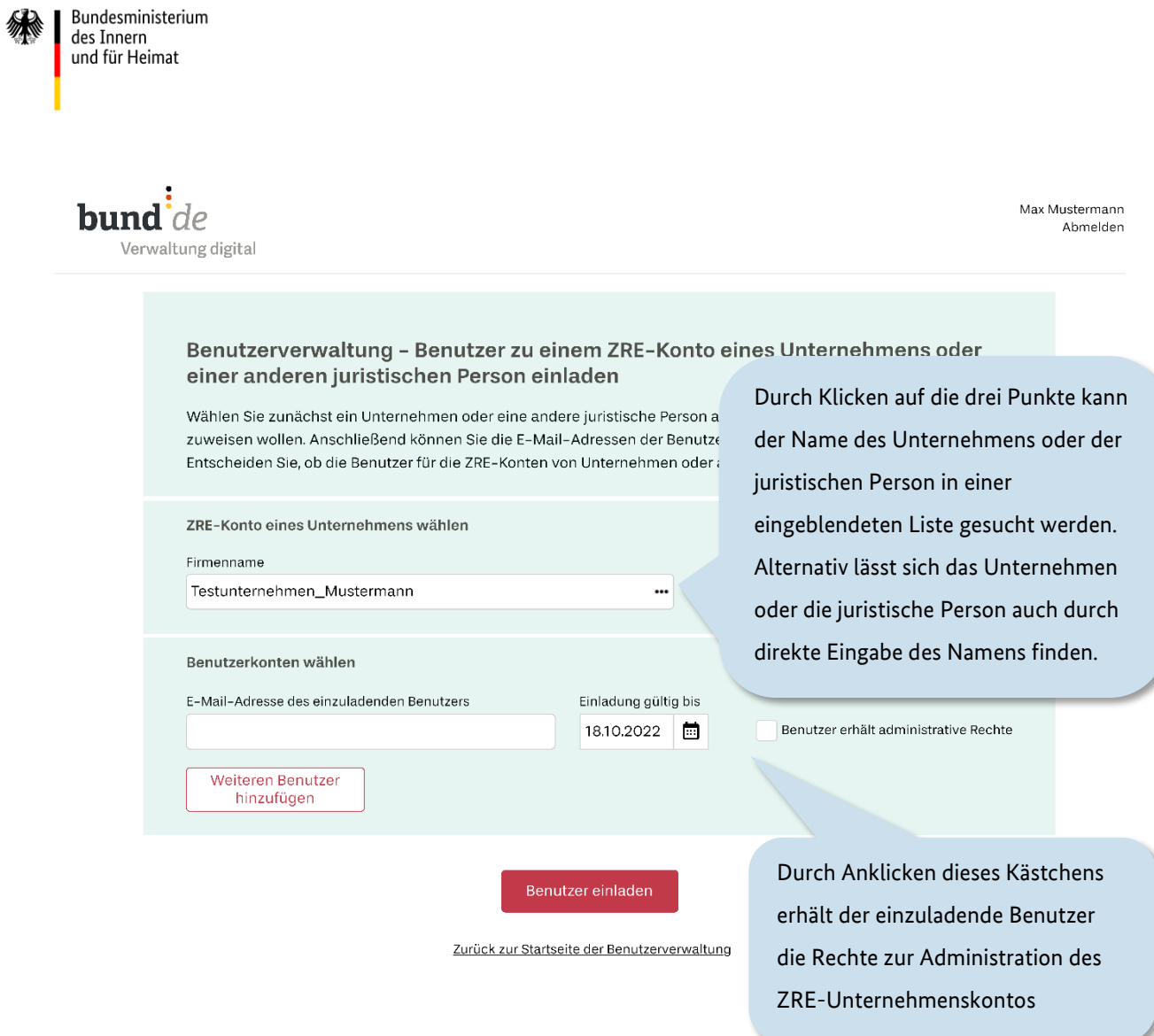

Hilfe | Datenschutz | Nutzungsbedingungen | Impressum | Erklärung zur Barrierefreiheit (PDF) | English

### Abbildung 3.6 Benutzerverwaltung – Einladung eines Benutzers zum Unternehmenskonto

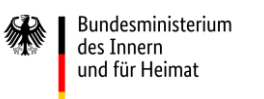

### <span id="page-30-0"></span>**3.4 Einladung zu einem ZRE-Konto eines Unternehmens oder einer anderen juristischen Person annehmen**

In der Einladungs-E-Mail wird der eingeladene Benutzer gebeten, sich bei der ZRE anzumelden und die ZRE-Nutzerkonto-Verwaltung zu starten. Darin soll er den Bereich "Benutzerkonto verknüpfen" auswählen und in dem erscheinenden Eingabefeld die in der E-Mail mitgesendete ID eintragen. Mit Klicken auf die Schaltfläche "Verknüpfung herstellen" schließt er die Verknüpfung ab.

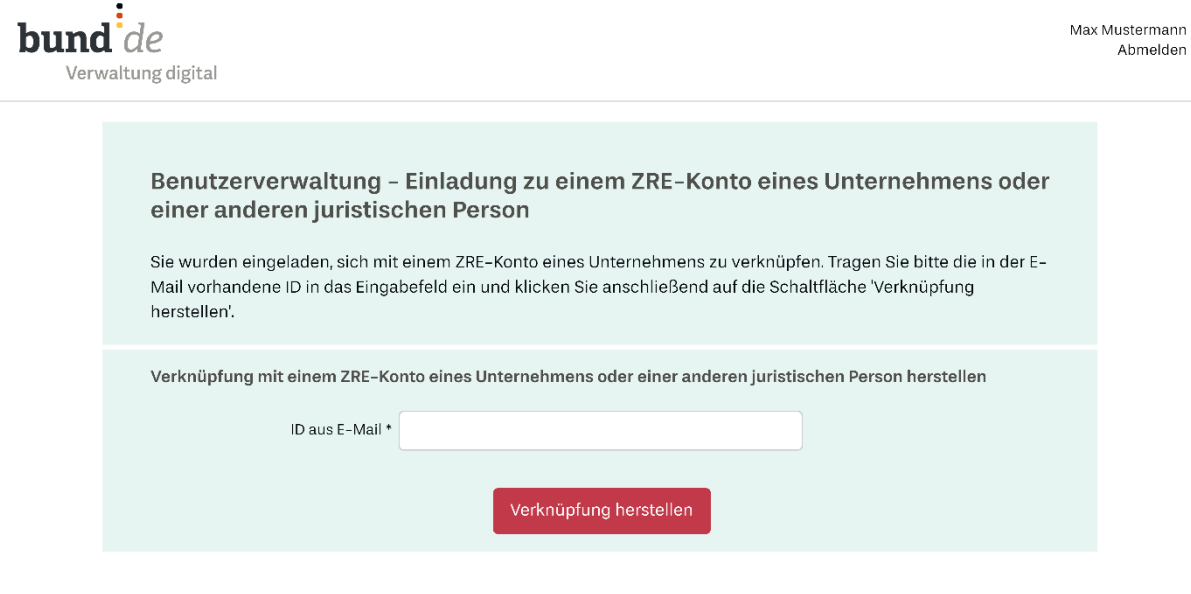

Zurück zur Startseite der Benutzerverwaltung

Abbildung 3.7 Benutzerverwaltung – Eingabe der ID zur Verknüpfung mit dem Unternehmenskonto

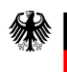

**bund**  $de$ 

Verwaltung digital

In einem eingeblendeten Fenster wird ihm anschließend mitgeteilt, dass die Verknüpfung erfolgreich war. Klickt er in dem eingeblendeten Fenster auf "OK", gelangt er so zurück ins Hauptmenü. Dort erscheint nun mit der angenommenen Einladung zu einem Unternehmenskonto unter dem Zugang zu seinem persönlichen Konto eine Schaltfläche mit dem Zugang zum verknüpften Unternehmenskonto. Ist der Benutzer mit der zuletzt vorgenommenen Verknüpfung mit mehr als 2 Unternehmenskonten verknüpft, erscheint ein Auswahlfeld. In diesem Auswahlfeld sind alle Unternehmen oder juristische Personen aufgeführt, mit deren ZRE-Konten er verknüpft ist. Durch Klicken auf das Symbol  $\blacktriangledown$  kann er sich den ZRE-Konto Zugang auswählen, der für ihn relevant ist.

Zentrale Rechnungseingangsplattform des Bund

Bitte wählen Sie das ZRE-Konto, für das Sie Rechnungen einreichen, deren Bearbeitungss möchten.

Oder wählen Sie "ZRE-Nutzerkonto-Verwaltung starten", um die Angaben Ihres Benutzerk

Zur E-Rechnung mit folgendem ZRE-Konto

Bitte wählen Sie ein Unternehmen aus

- Bitte wählen Sie -

Natürliche Person - Max Mustermann

Zur ZRE-Nutzer- / Unternehmenskonto-Verwaltung

ZRE-Nutzerkonto-Verwaltung starten

Durch Klicken auf ▼ kann der Name des Unternehmens oder der juristischen Person in einer eingeblendeten Liste ausgewählt werden. Alternativ lässt sich das Unternehmen oder die juristische Person auch durch direkte Eingabe des Namens finden.

Abbildung 3.8 Auswahl eines Unternehmenskontos

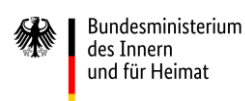

Mit Klicken auf den ausgewählten ZRE-Konto-Zugang gelangt der Nutzer zur E-Rechnung des gewünschten Unternehmens bzw. der gewünschten juristischen Person (s. Kapitel [Rechnungserfassung\)](#page-35-0).

### <span id="page-32-0"></span>**3.5 ZRE-Konto eines Unternehmens oder einer anderen juristischen Person verwalten**

Durch Klicken auf die Schaltfläche "ZRE-Nutzerkonto eines Unternehmens oder einer anderen juristischen Person" innerhalb der Benutzerverwaltung gelangen Sie auf folgende Seite.

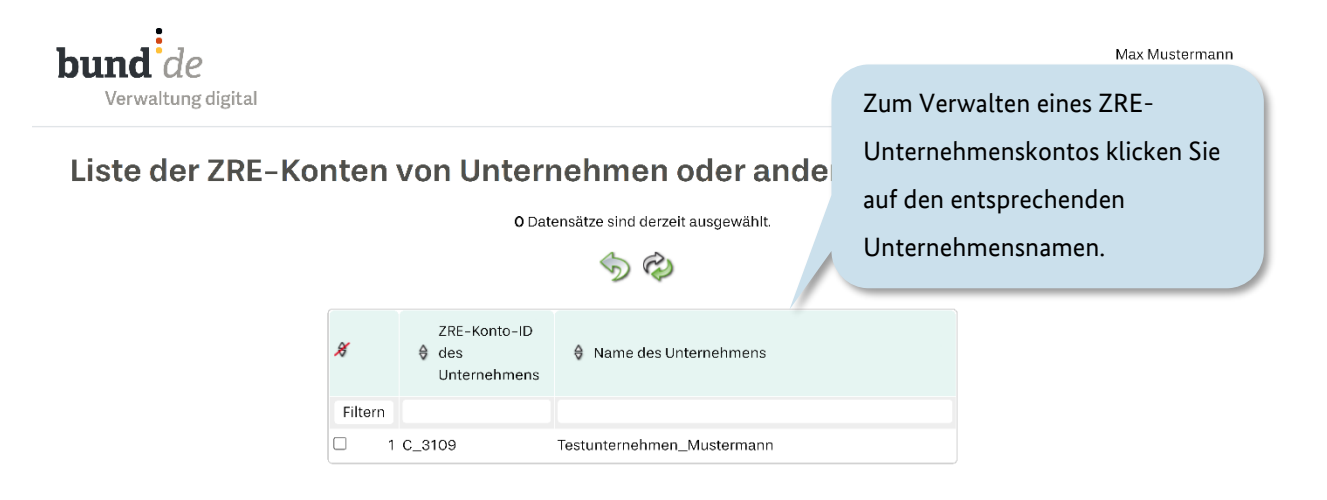

Abbildung 3.9 Benutzerverwaltung – ein Unternehmenskonto verwalten

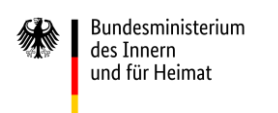

#### Durch Klicken auf den Unternehmensnamen öffnet sich folgende Seite.

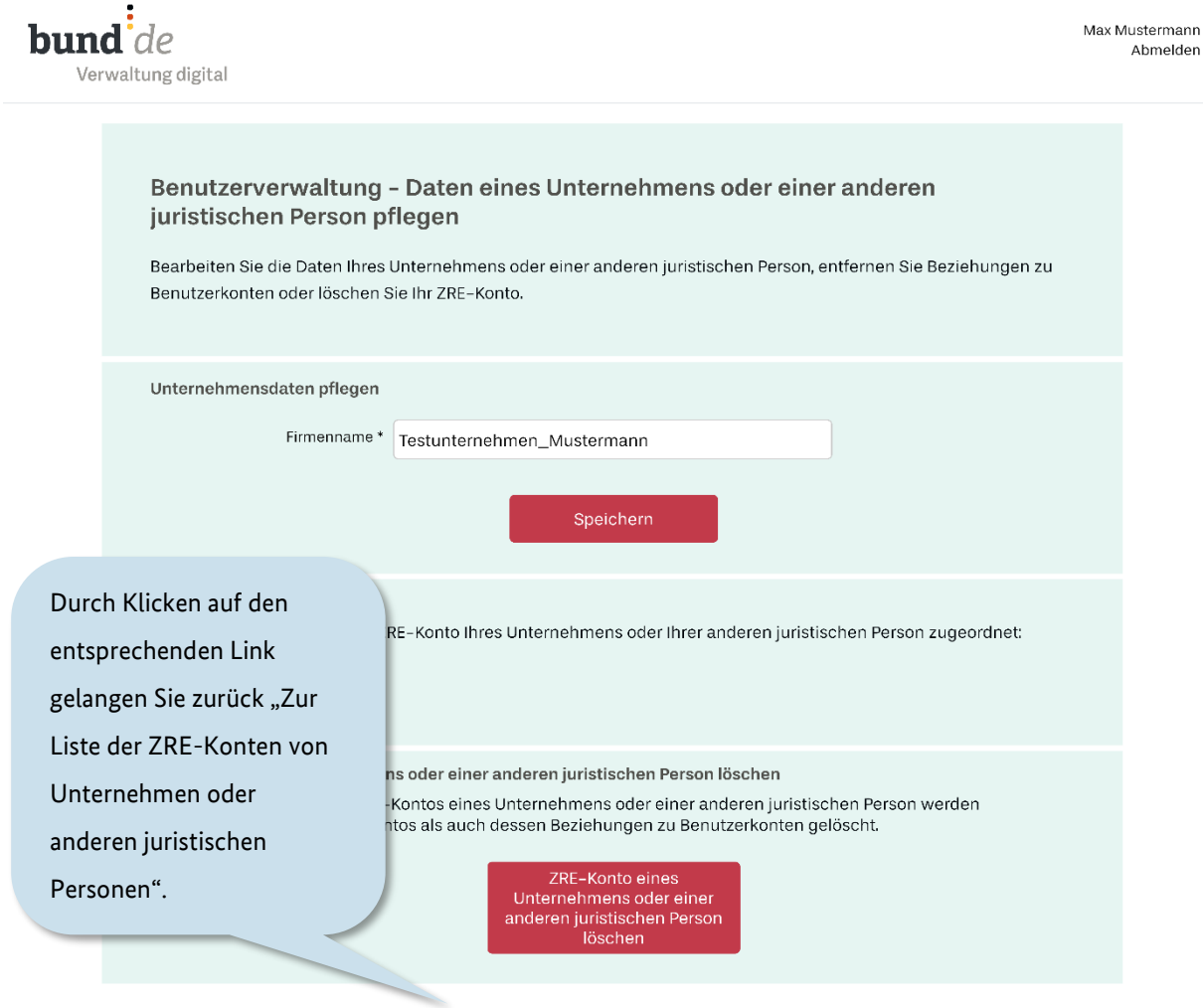

Zur Liste der ZRE-Konten von Unternehmen oder anderen juristischen Personen

#### Abbildung 3.10 Benutzerverwaltung – Bearbeitung der Daten eines Unternehmenskontos

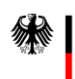

Hier können Sie den Unternehmensnamen ändern. Möchten Sie die Verknüpfung zu einem ZRE-Konto eines Unternehmens oder einer juristischen Person löschen, so können Sie das hier durch Klicken auf die entsprechende Schaltfläche tun. Voraussetzung für eine erfolgreiche Löschung der Verknüpfung ist eine vorangegangene Löschung des entsprechenden ZRE-Kontos des Unternehmens bzw. der juristischen Person in dem Benutzerprofil des Kontos. Die Löschung des ZRE-Kontos im Benutzerprofil wird in Kapitel 9 beschrieben.

Um zurück zum Ausgang der Benutzerverwaltung zu gelangen, klicken Sie zunächst auf den Link "Zur Liste der ZRE-Konten von Unternehmen oder juristischen Personen" und anschließend in der sich öffnenden Seite auf die -Schaltfläche.

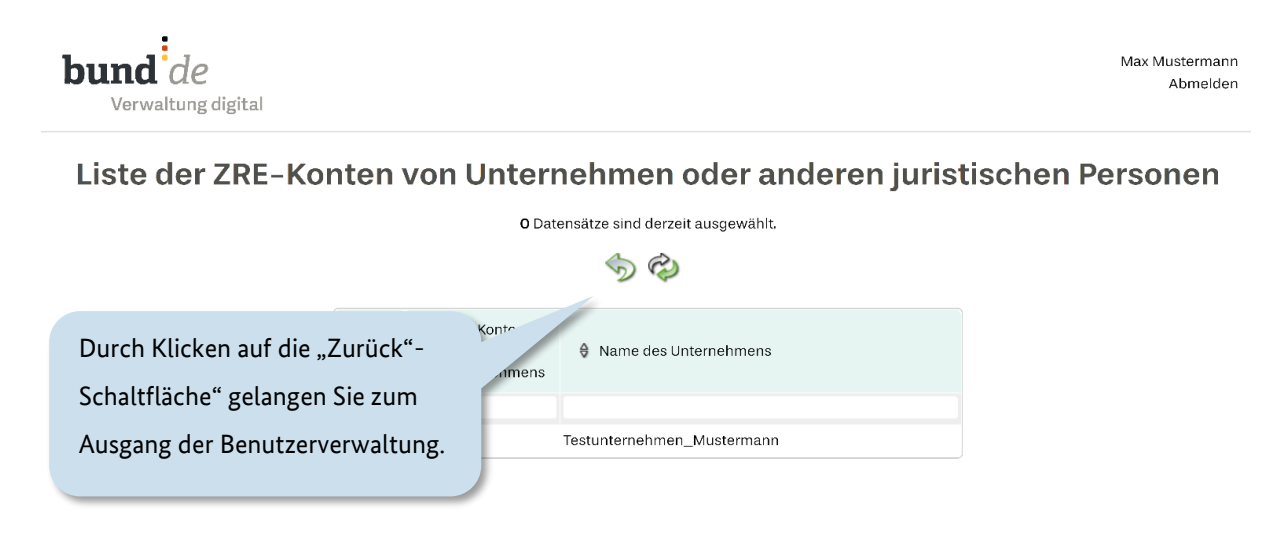

Abbildung 3.11 Benutzerverwaltung - Liste der Unternehmenskonten

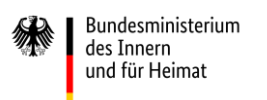

### <span id="page-35-0"></span>**4 Rechnungserfassung**

Die Rechnungserfassung ist eine von vier Funktionen der Rechnungseingangsplattform des Bundes (ZRE). Nachdem Sie im Hauptmenü ein ZRE-Konto ausgewählt haben, können Sie auf der Startseite der Plattform zwischen den unterschiedlichen Funktionen wählen, die die ZRE zur Rechnungsstellung anbietet.

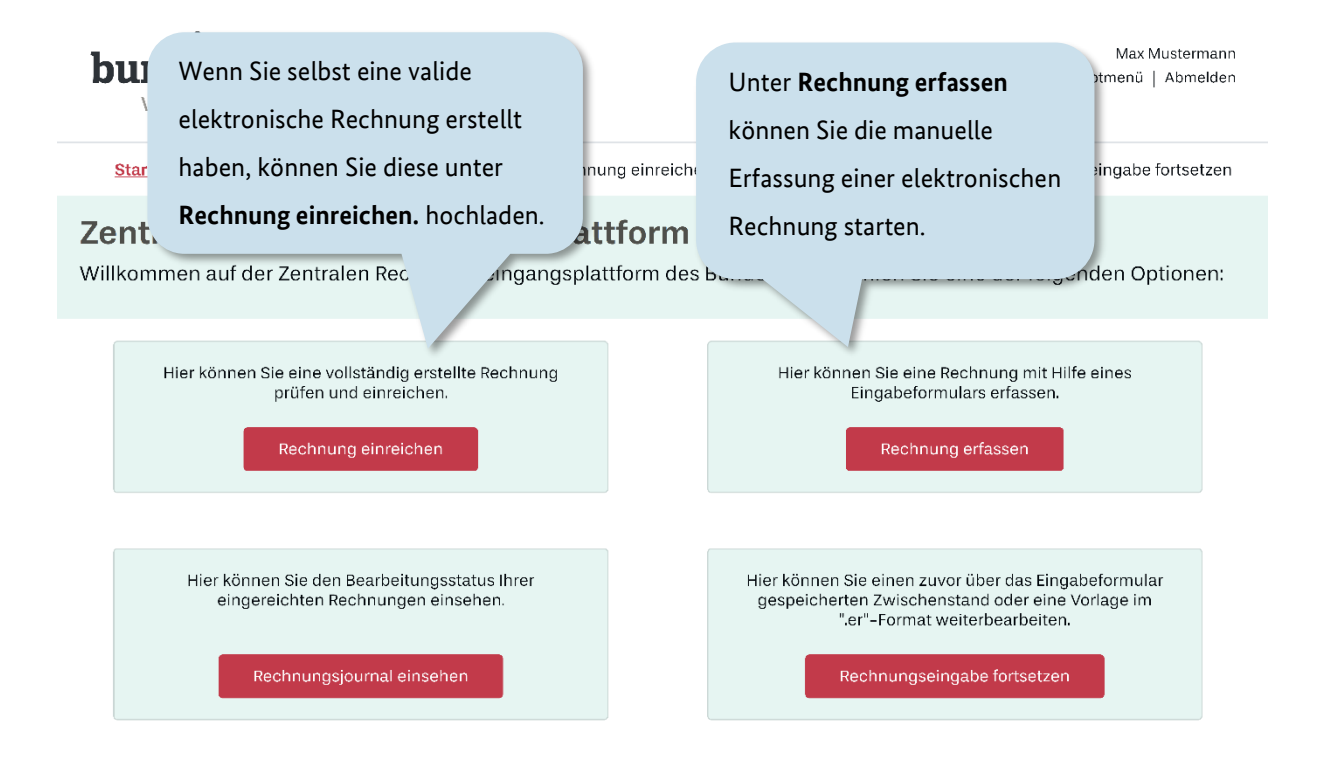

Abbildung 4.1 Startseite der Rechnungseingangsplattform des Bundes (ZRE)
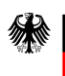

**bund** de ZRE-Konto verwalten | Hauptmenü | Abmelden Verwaltung digital nung einreichen atzen Informationen über den Status Ihrer Über den Bereich **Rechnungseingabe**   $\mathbf{Z}$ **tform** eingereichten elektronischen **fortsetzen** können Sie die Bearbeitung  ${\sf W}$ ttform des  $\ln$ : Rechnungen erhalten Sie über die zwischengespeicherter Rechnungen Schaltfläche **Rechnungsjournal**  fortsetzen.**einsehen.** nung einreichen nnung erfassen Hier können Sie den Bearbeitungsstatus Ihrer Hier können Sie einen zuvor über das Eingabeformular eingereichten Rechnungen einsehen. gespeicherten Zwischenstand oder eine Vorlage im ".er"-Format weiterbearbeiten. Rechnungsjournal einsehen Rechnungseingabe fortsetzen

Abbildung 4.2 Startseite der Rechnungseingangsplattform des Bundes (ZRE)

Bedienhilfe für die ZRE-Weboberfläche

Max Mustermann

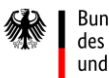

Durch Klicken auf die Schaltfläche "Rechnung erfassen", gelangen Sie zum ersten Schritt der Erfassung. Im oberen Bereich der sich öffnenden Seite ist der Rechnungserfassungsprozess dargestellt (s. Abbildung 4.3). Das Erfassen einer elektronischen Rechnung über die ZRE-Weboberfläche lässt sich in neun Schritte unterteilen. Sie können den Bearbeitungsstand bei jedem beliebigen Schritt zwischenspeichern, um diesen zu einem späteren Zeitpunkt hochzuladen und fortzusetzen (s. Kapitel [5\)](#page-66-0).

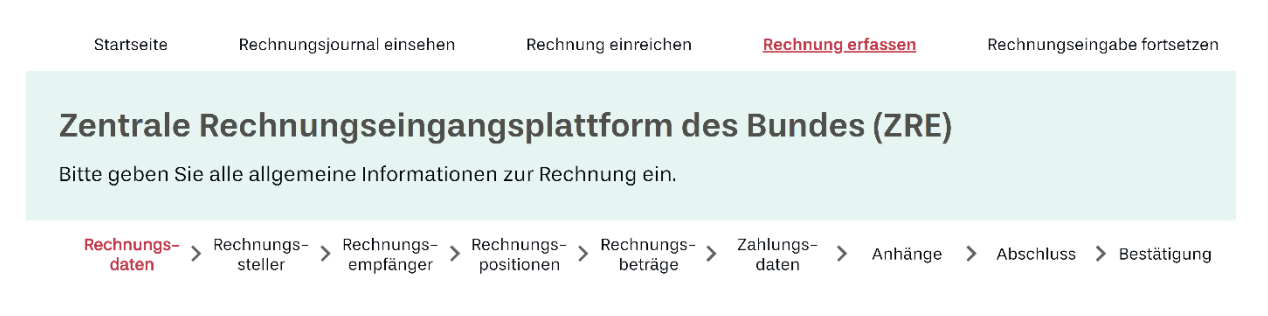

#### Abbildung 4.3 Rechnungserfassung – Rechnungserfassungsprozess

#### **Allgemeiner Hinweis zu den Schritten der Rechnungserfassung**

Im Folgenden werden die neun Schritte im Einzelnen erläutert. Für alle Schritte gilt, dass Felder, die mit einem \* gekennzeichnet sind, Pflichtfelder sind und zur Vollständigkeit der Rechnung ausgefüllt werden müssen.

### <span id="page-38-0"></span>**4.1 Erfassen von Rechnungsdaten**

Im ersten Schritt **Rechnungsdaten** können Sie die wesentlichen Eckdaten Ihrer Rechnung erfassen.

*(aus Gründen der Lesbarkeit ist die Seite "Rechnungsdaten" in mehreren Screenshots dargestellt: I, II)* 

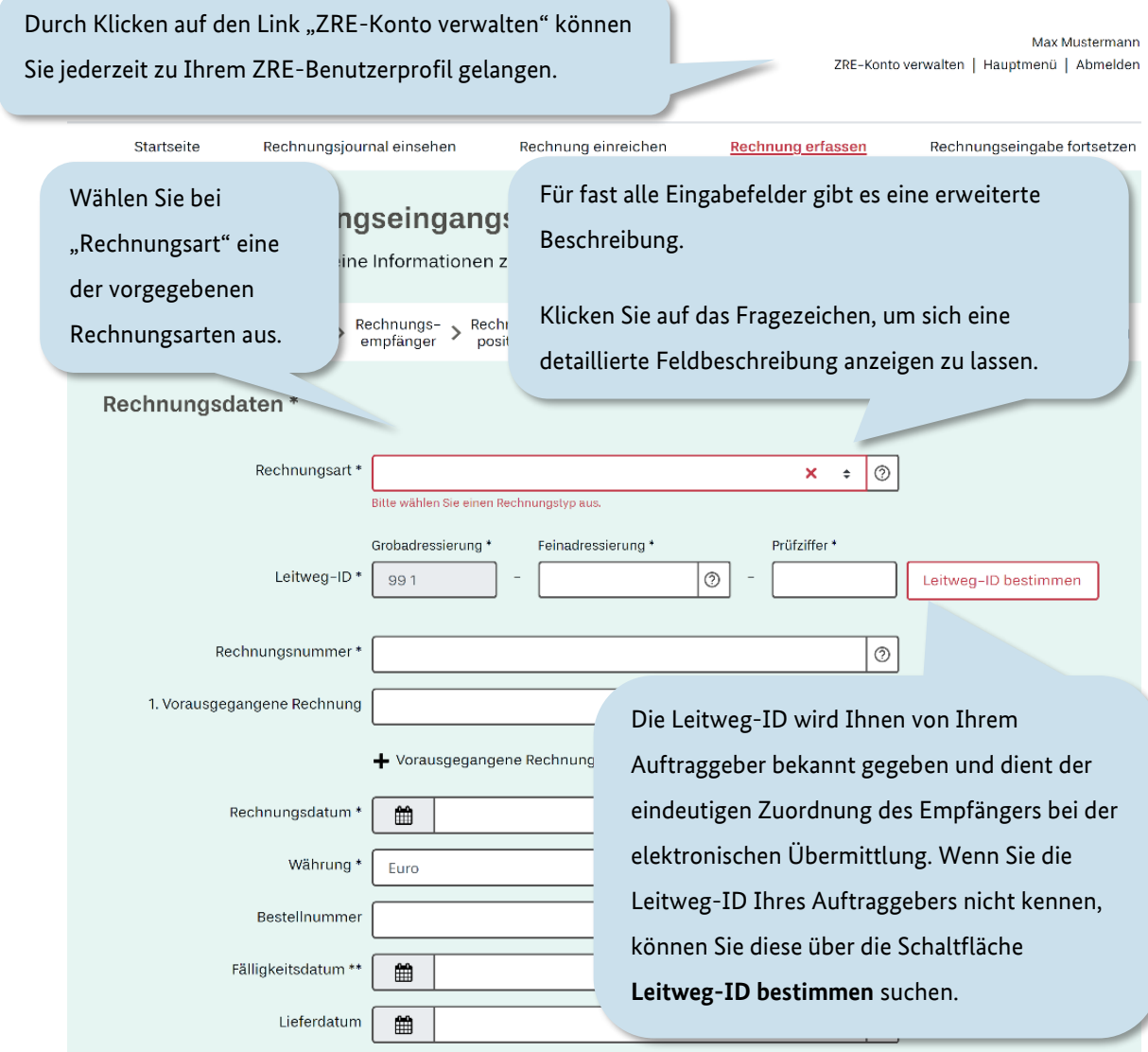

### Abbildung 4.4 Rechnungserfassung - Schritt "Rechnungsdaten" (I/II)

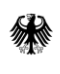

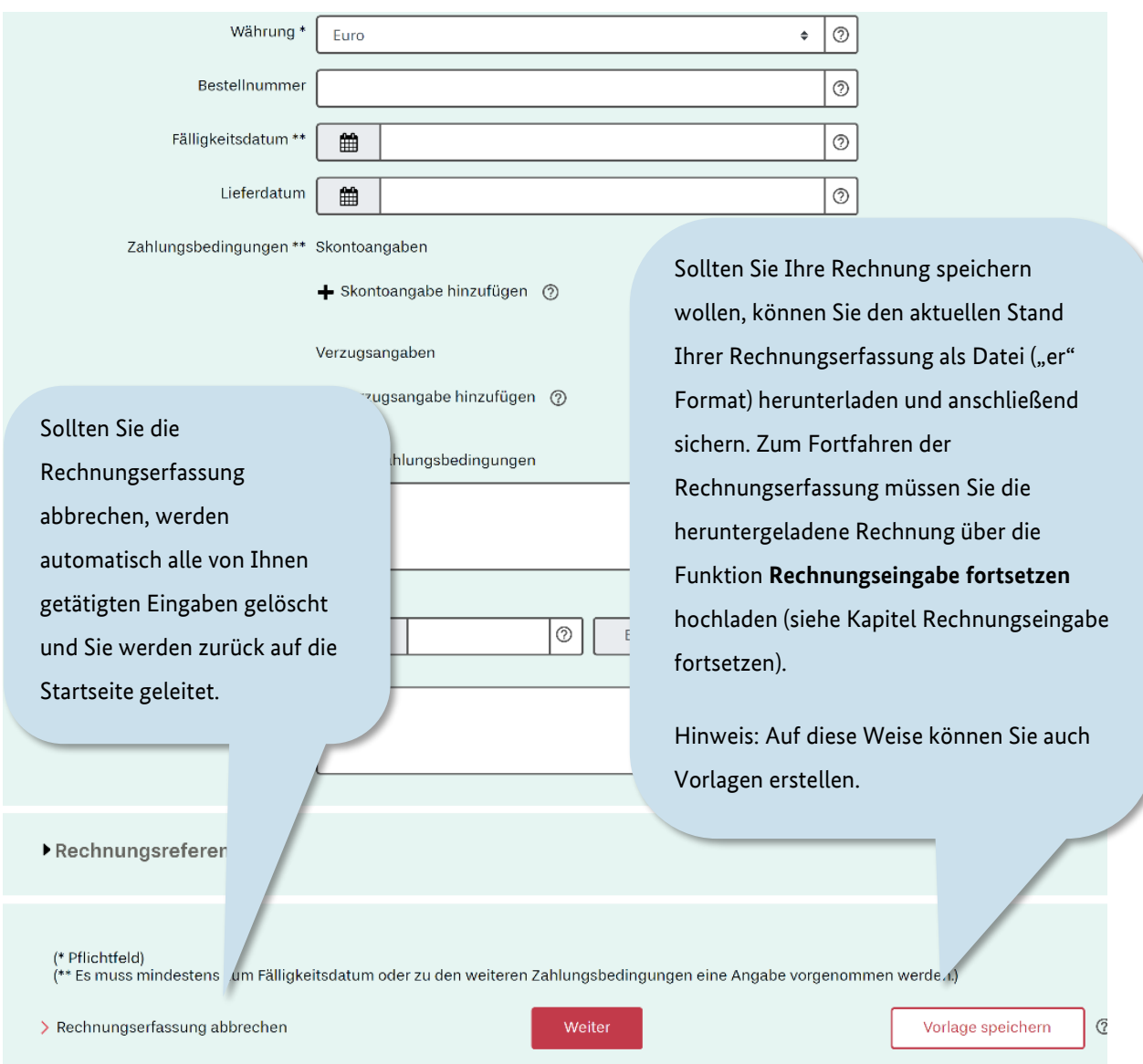

Abbildung 4.5 Rechnungserfassung - Schritt "Rechnungsdaten" (II/II)

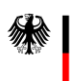

Bundesministerium des Innern und für Heimat

Durch Klicken auf die Schaltfläche "Leitweg-ID bestimmen" haben Sie die Möglichkeit, die Leitweg-ID Ihres Rechnungsempfängers durch Angabe seines Namens/seiner Bezeichnung oder seiner Organisation zu ermitteln. Alternativ befragen Sie Ihren Auftraggeber nach der zu nutzenden Leitweg-ID.

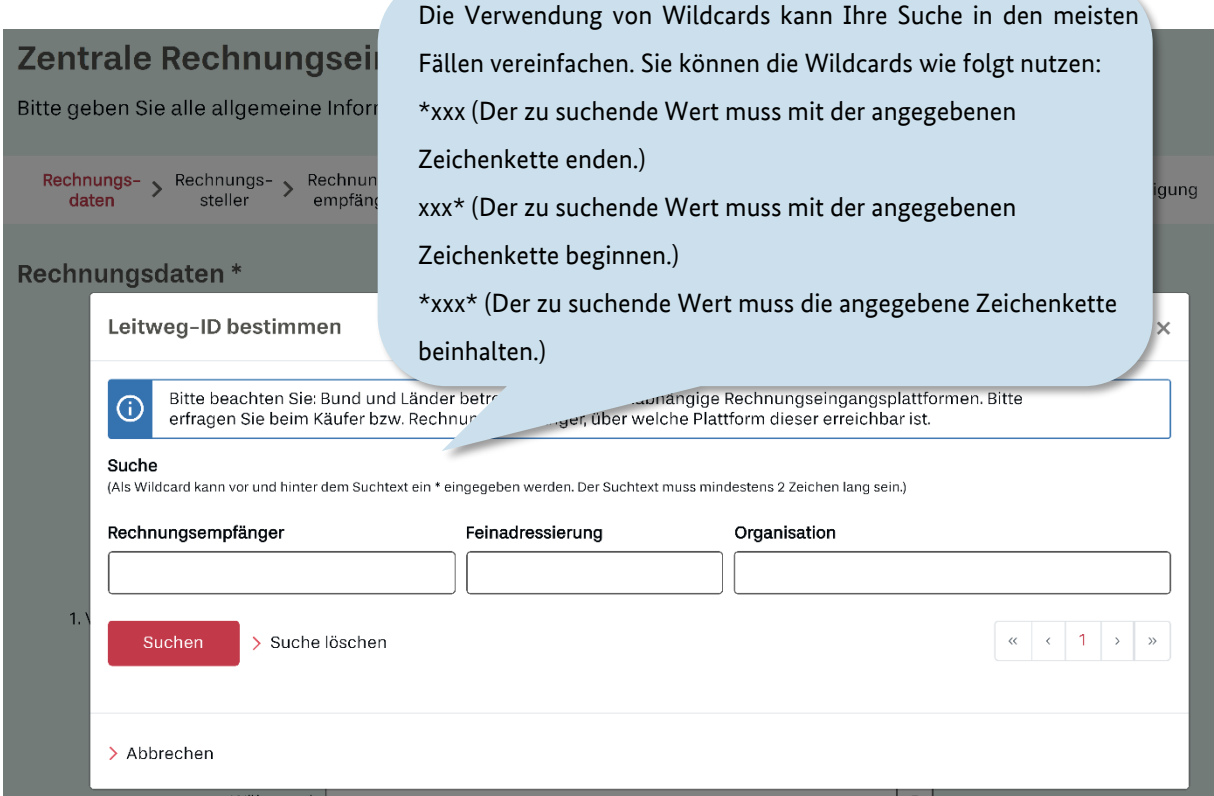

#### Abbildung 4.6 Rechnungsdaten – Leitweg ID Finder

Die "991" als Grobadressierung ist bereits voreingetragen, weil Sie über die ZRE nur Empfänger erreichen, deren Leitweg-ID mit der "991" beginnt.

Wenn Sie die Leitweg-ID Ihres Rechnungsempfängers angegeben haben, können Sie mit der weiteren Rechnungserfassung fortfahren.

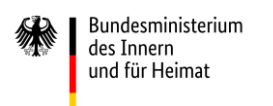

## *(aus Gründen der Lesbarkeit ist die Seite "Rechnungsdaten" in mehreren Screenshots dargestellt: I, II)*

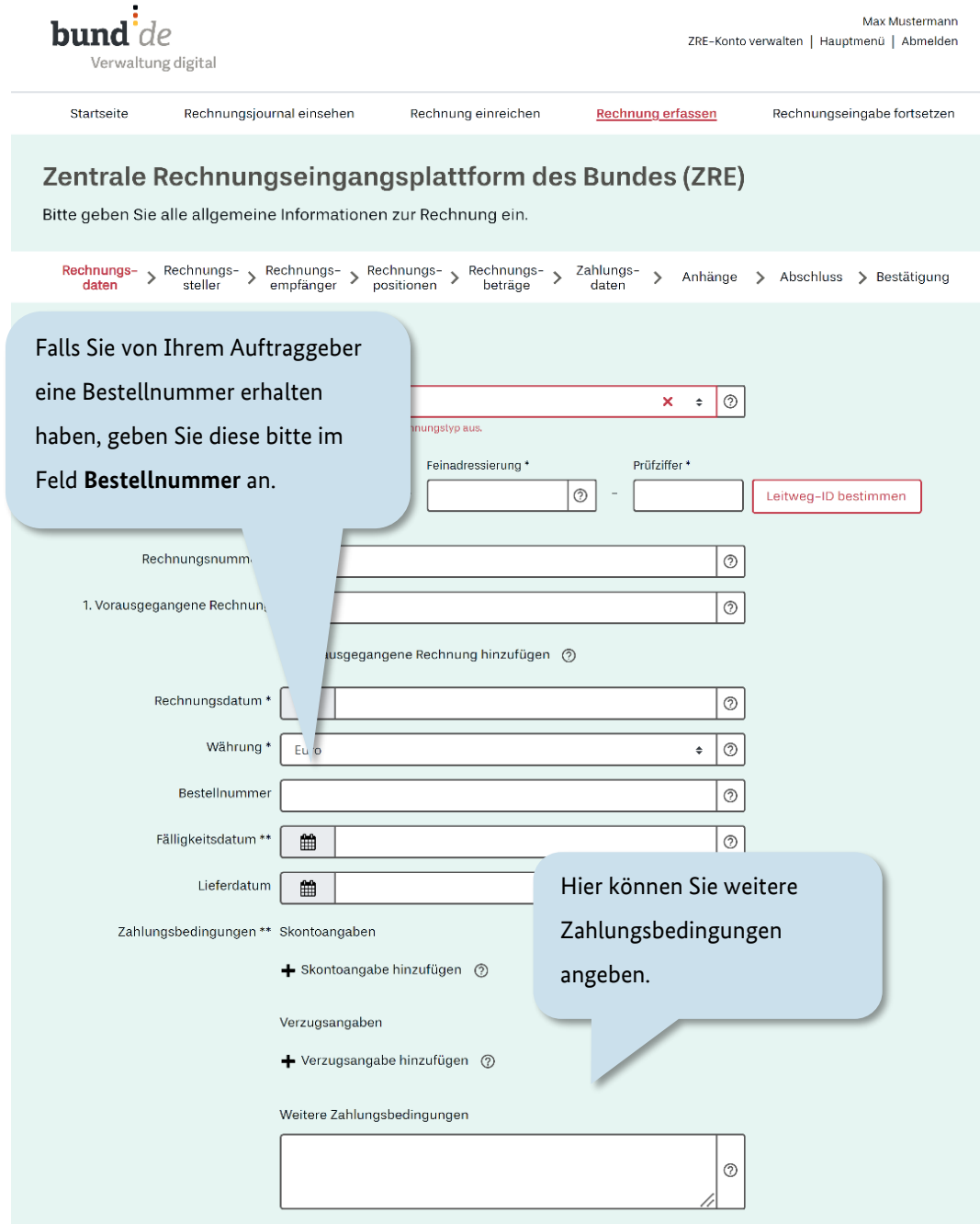

### Abbildung 4.7 Rechnungserfassung - Schritt "Rechnungsdaten" (I/II)

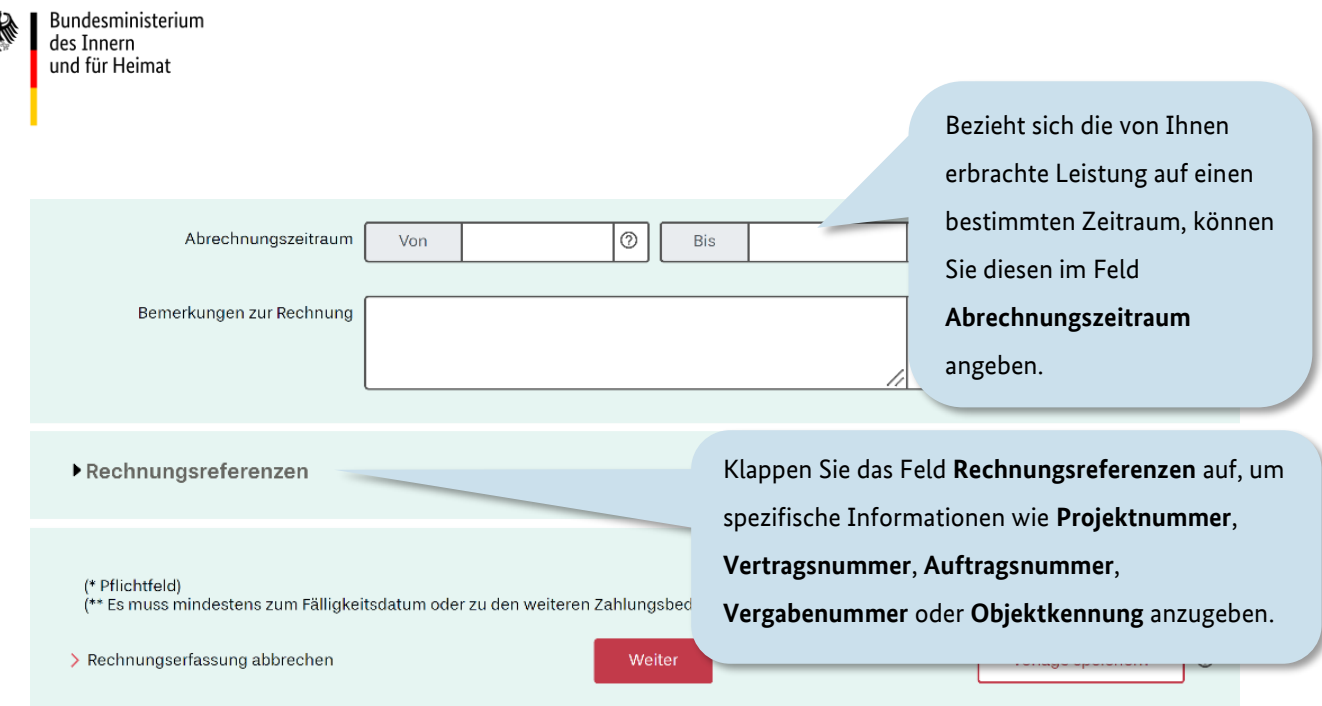

Abbildung 4.8 Rechnungserfassung - Schritt "Rechnungsdaten" (II/II)

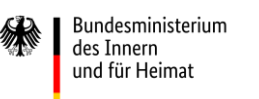

### **4.2 Informationen zum Rechnungssteller**

Im Bereich **Rechnungssteller** tragen Sie Ihre Daten, Ihre Postanschrift sowie Ihre Kontaktdaten ein.

*(aus Gründen der Lesbarkeit ist die Seite "Rechnungssteller" in mehreren Screenshots dargestellt: I, II, III)*

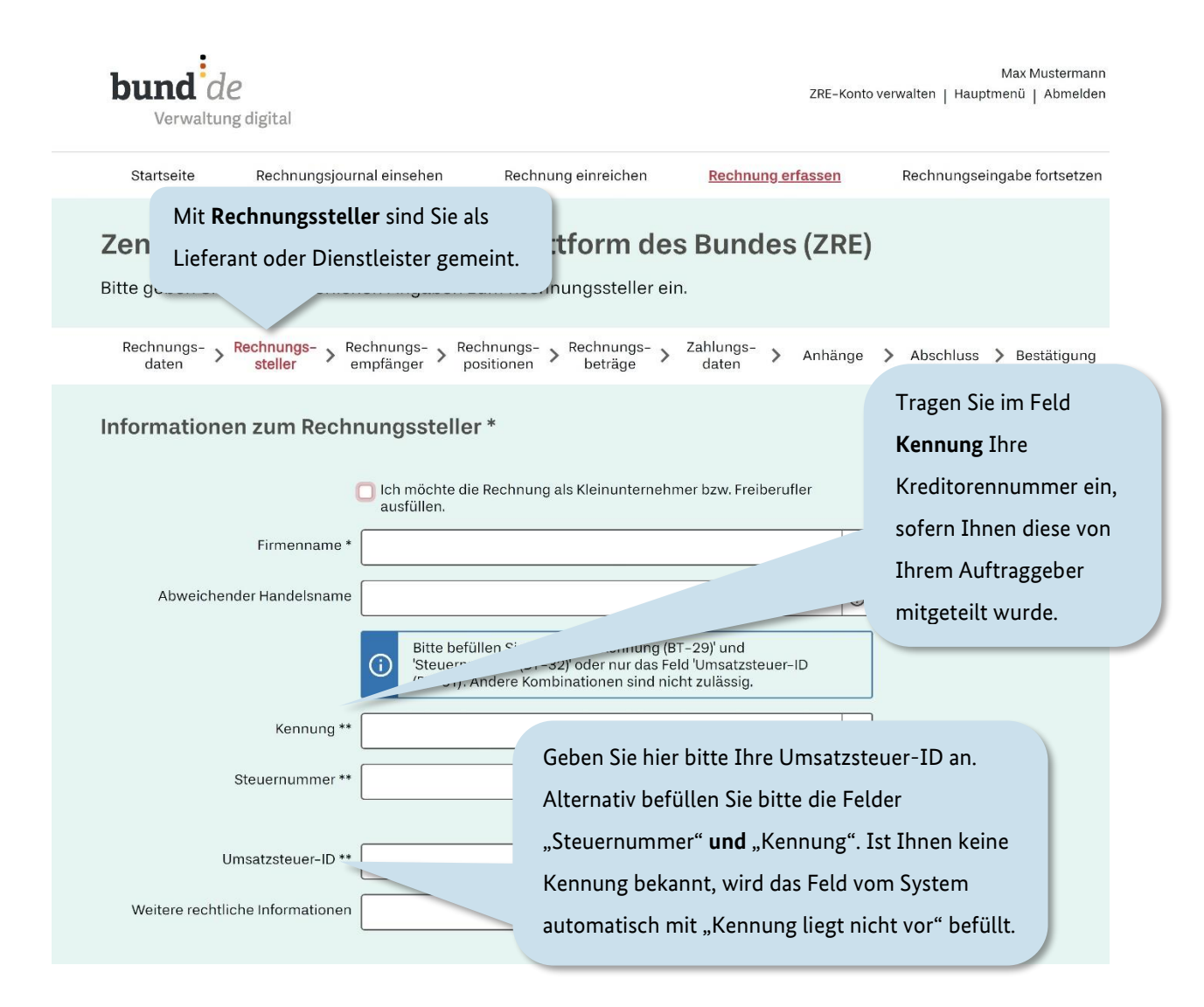

Abbildung 4.9 Rechnungserfassung - Schritt "Rechnungssteller" (I/III)

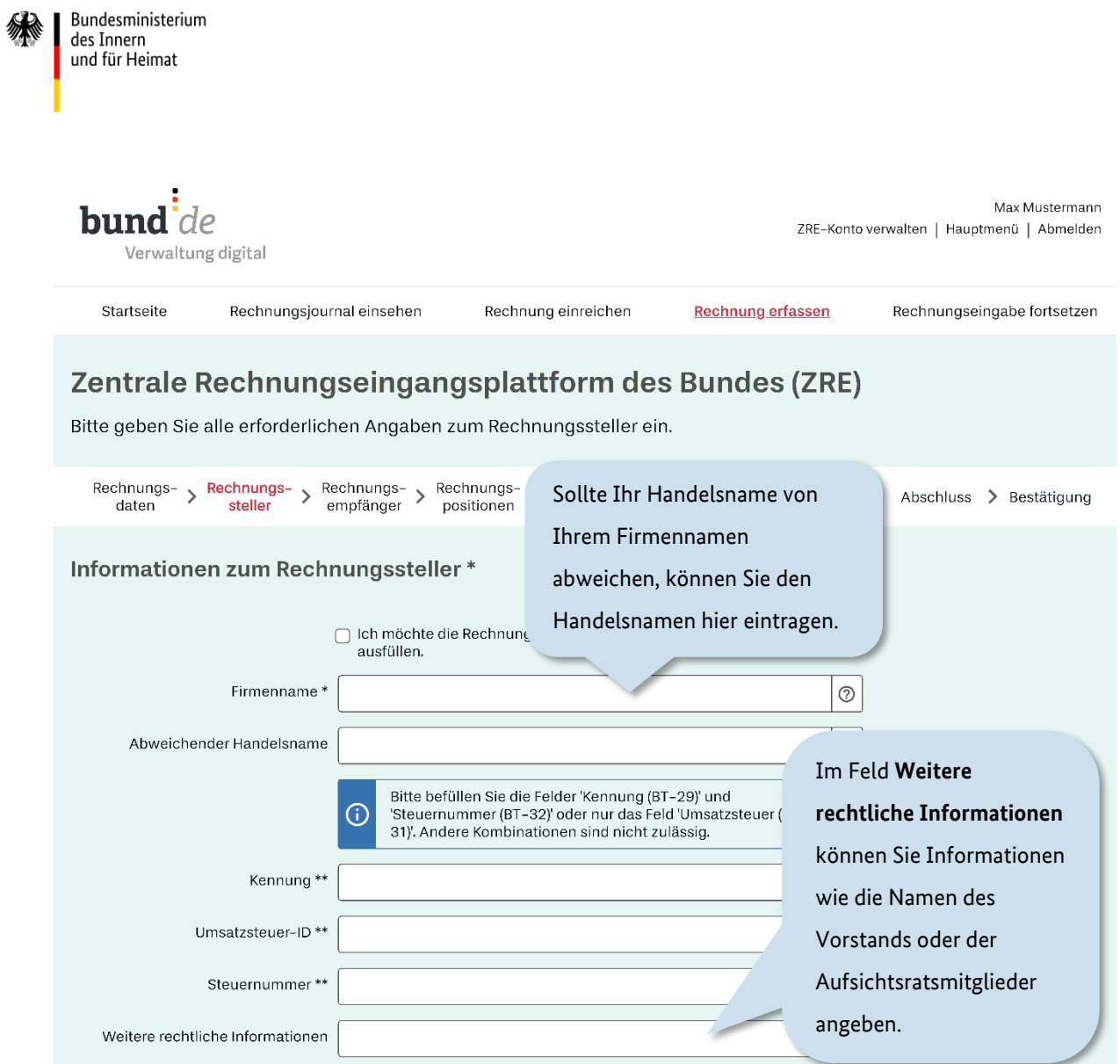

Abbildung 4.10 Rechnungserfassung - Schritt "Rechnungssteller" (II/III)

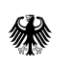

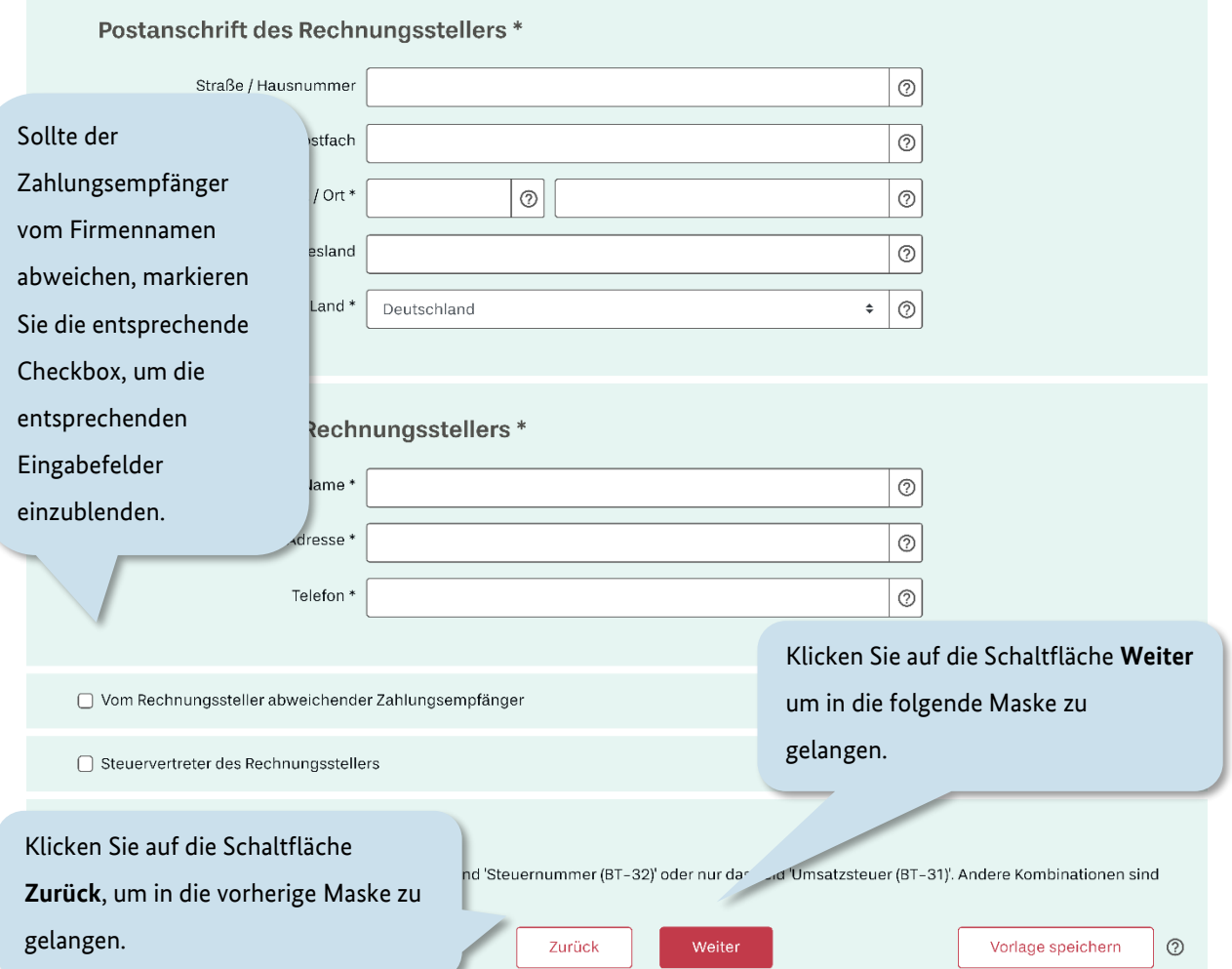

Abbildung 4.11 Rechnungserfassung - Schritt "Rechnungssteller" (III/III)

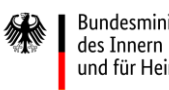

Bundesministerium und für Heimat

Sollte während Ihrer Rechnungserfassung ein Validierungsfehler erkannt werden (z. B. das Freilassen eines Pflichtfeldes), erscheint eine entsprechende Hinweismeldung, sobald Sie den aktuellen Prozessschritt verlassen möchten (s. [Abbildung 4.12\)](#page-46-0).

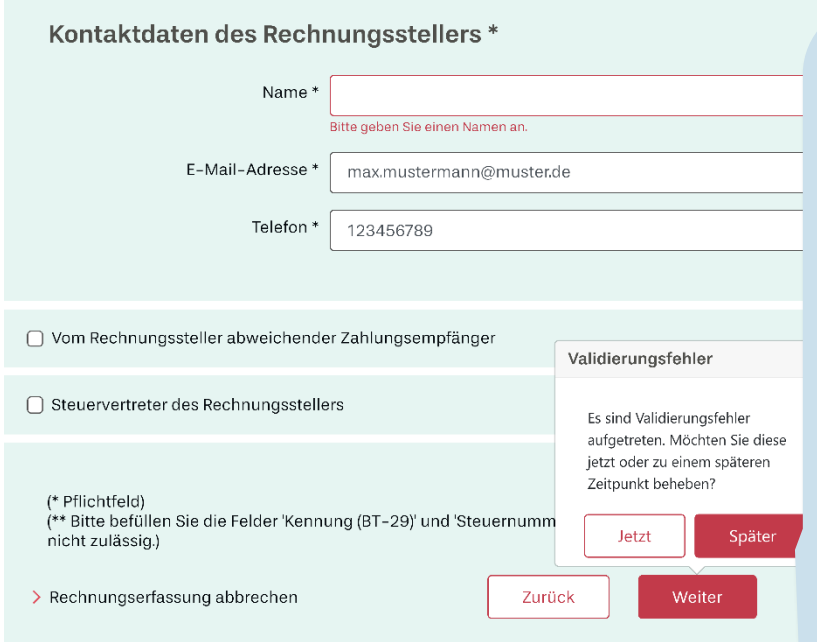

## <span id="page-46-0"></span>Abbildung 4.12 Rechnungssteller – Beispiel eines Validierungsfehlers

#### Die Meldung

"Validierungsfehler" erscheint, wenn Sie vergessen haben, ein Pflichtfeld auszufüllen oder eine Angabe nicht den Anforderungen entspricht.

Sie wollen dieses Pflichtfeld zu einem anderen Zeitpunkt befüllen? Dann klicken Sie auf die Schaltfläche **Später**, um die Erfassung zunächst ohne Fehlerkorrektur fortzusetzen.

Sie werden bei Abschluss Ihrer Rechnungserfassung erneut auf diese zu korrigierenden Felder hingewiesen.

## **4.3 Informationen zum Rechnungsempfänger**

Im Bereich **Rechnungsempfänger** tragen Sie die Daten Ihres Auftraggebers ein.

*(aus Gründen der Lesbarkeit ist die Seite "Rechnungsempfänger" in mehreren Screenshots dargestellt: I und II)*

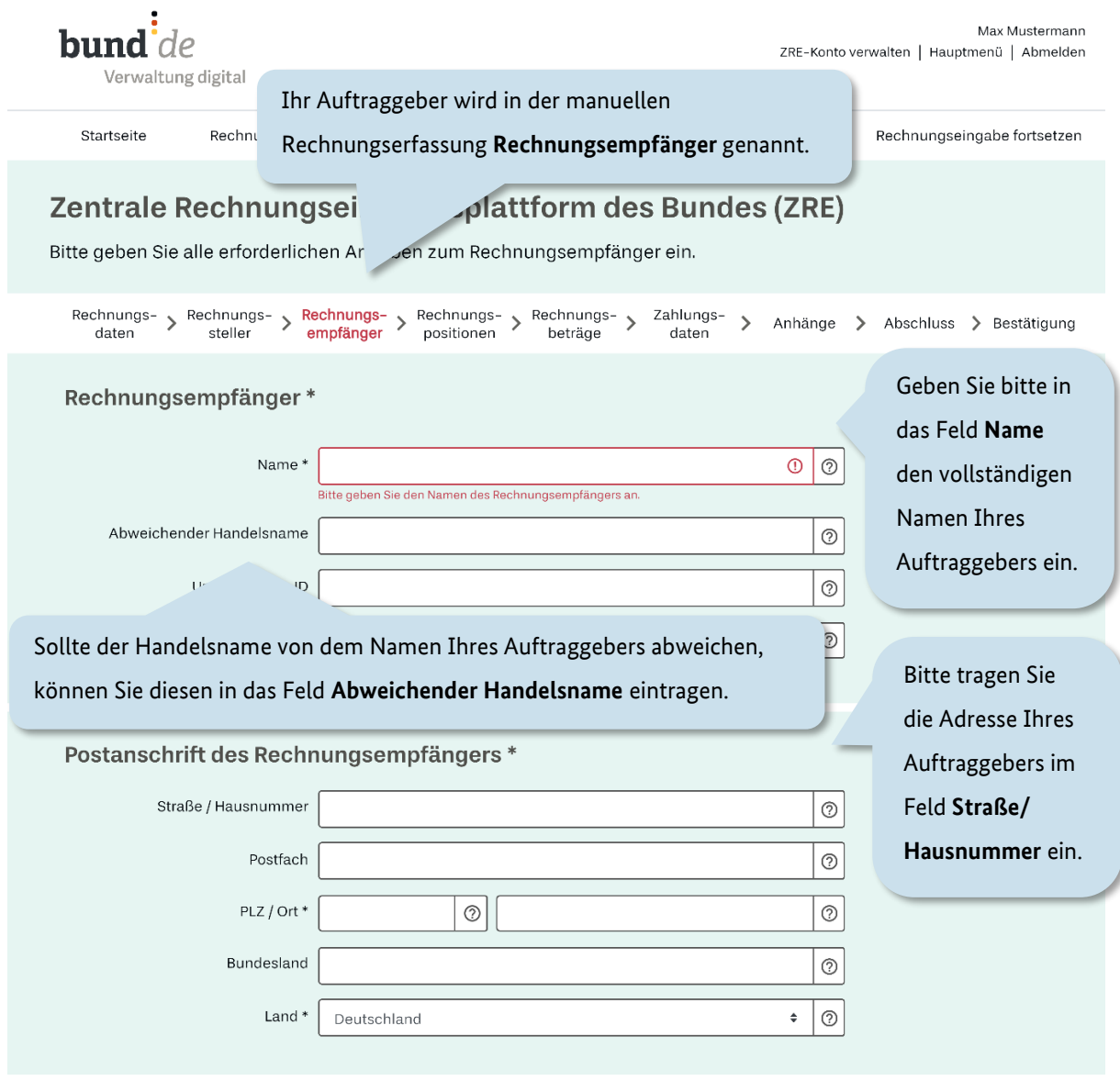

Abbildung 4.13 Rechnungserfassung – Schritt "Rechnungsempfänger" (I/II)

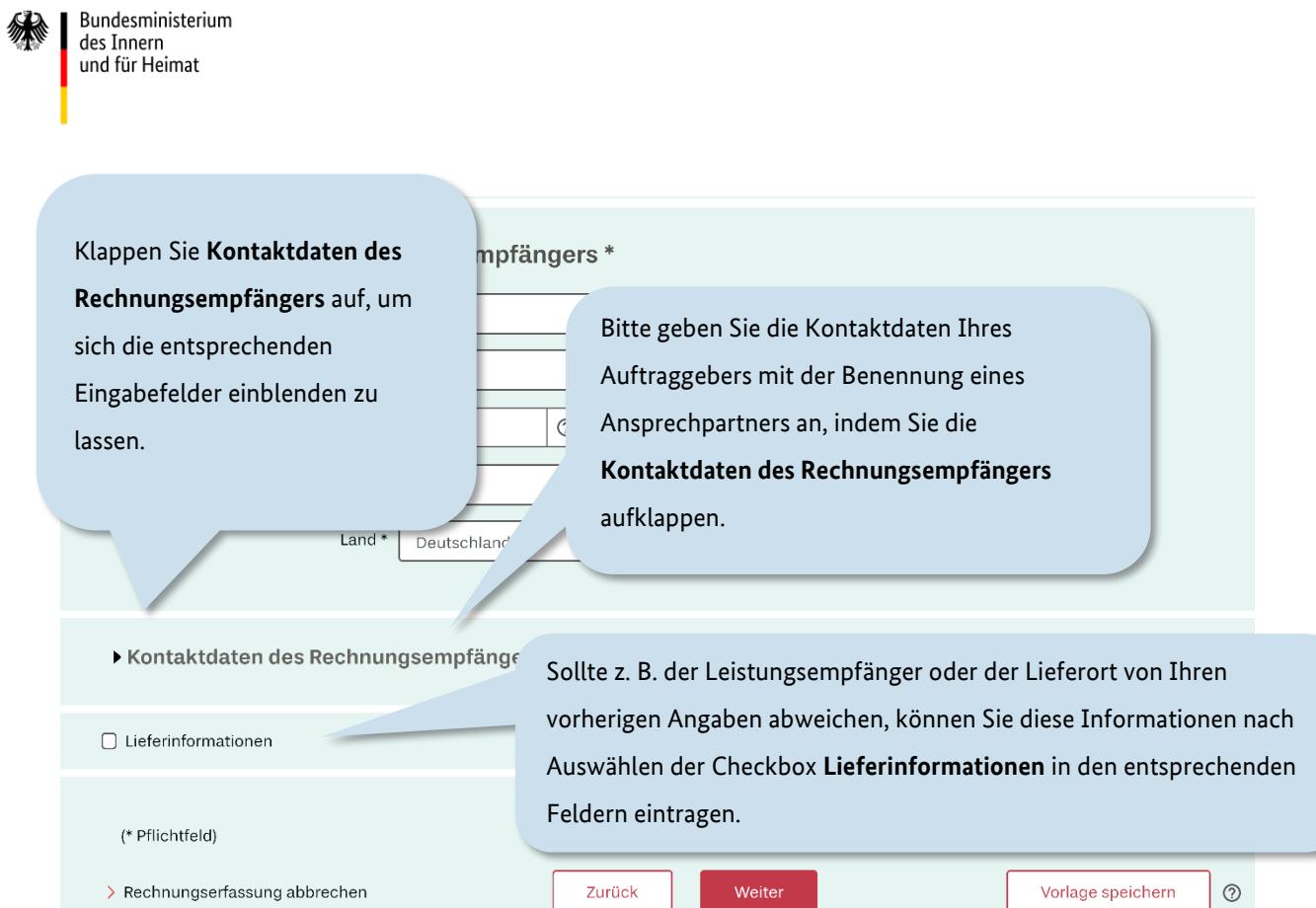

Abbildung 4.14 Rechnungserfassung - Schritt "Rechnungsempfänger" (II/II)

## **4.4 Auflistung der einzelnen Rechnungspositionen**

Im Bereich **Rechnungspositionen** können Sie die Rechnungspositionen Ihrer Rechnung einzeln erfassen.

*(aus Gründen der Lesbarkeit ist die Seite "Rechnungspositionen" in mehreren Screenshots dargestellt: I, II)* 

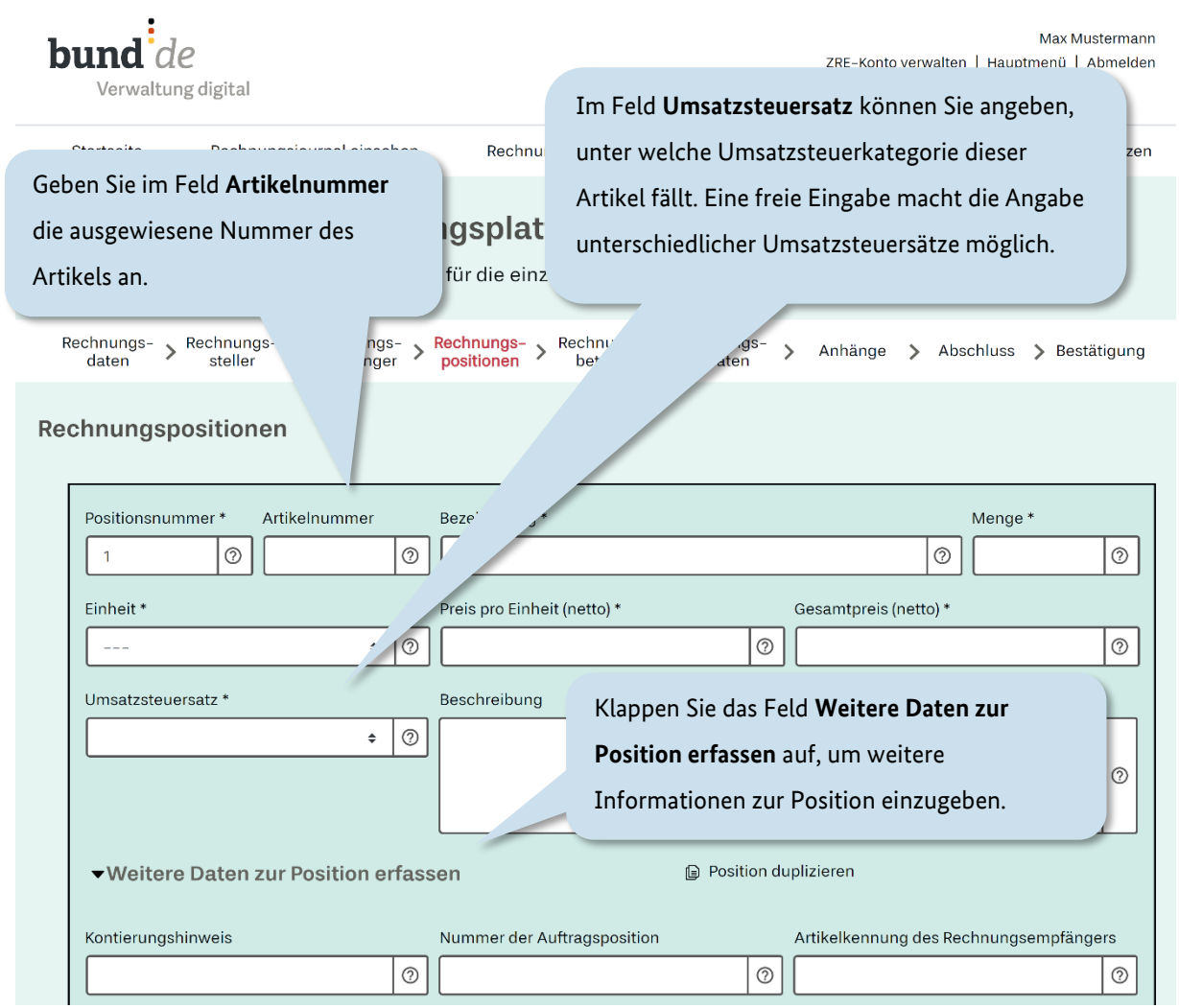

### Abbildung 4.15 Rechnungserfassung - Schritt "Rechnungspositionen" (I/II)

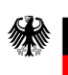

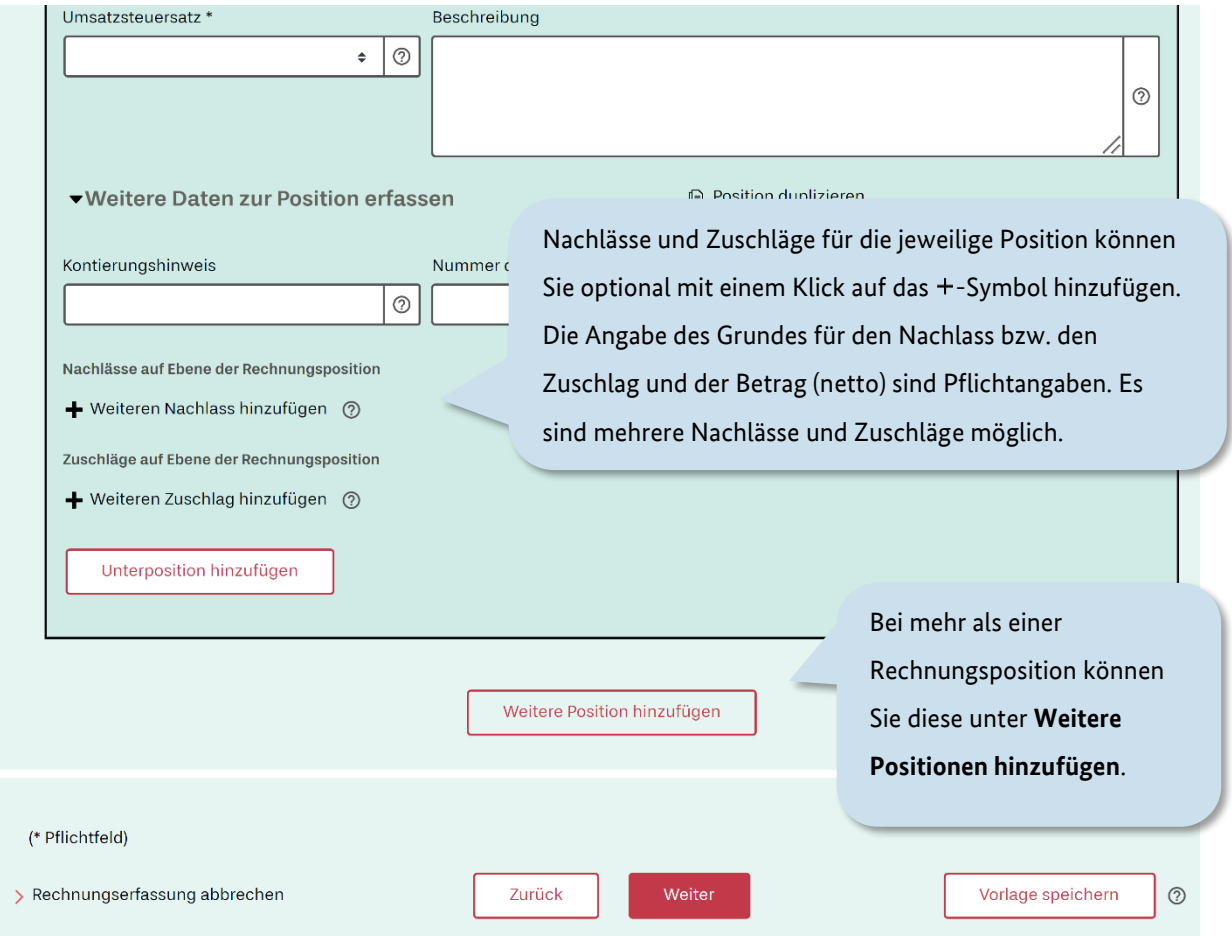

Abbildung 4.16 Rechnungserfassung - Schritt "Rechnungspositionen" (II/II)

### **4.5 Angabe der einzelnen Rechnungsbeträge**

Im Bereich **Rechnungsbeträge** werden alle zuvor aufgelisteten Positionen nach Umsatzsteuersatz gruppiert, zusammengefasst und übersichtlich dargestellt. Zudem können Nachlässe und Zuschläge auf Rechnungsebene ergänzt werden.

*(aus Gründen der Lesbarkeit ist die Seite "Rechnungsbeträge" in mehreren Screenshots dargestellt: I, II, III)* 

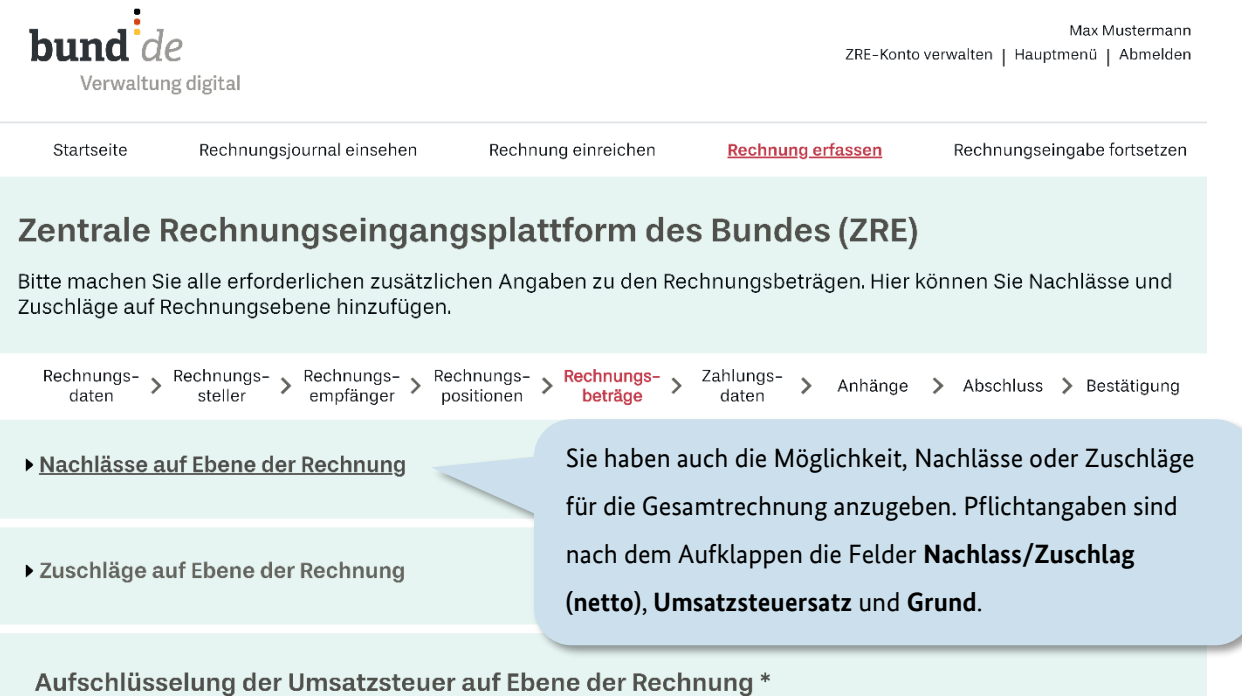

Abbildung 4.17 Rechnungserfassung - Schritt "Rechnungsbeträge" (I/III)

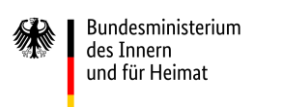

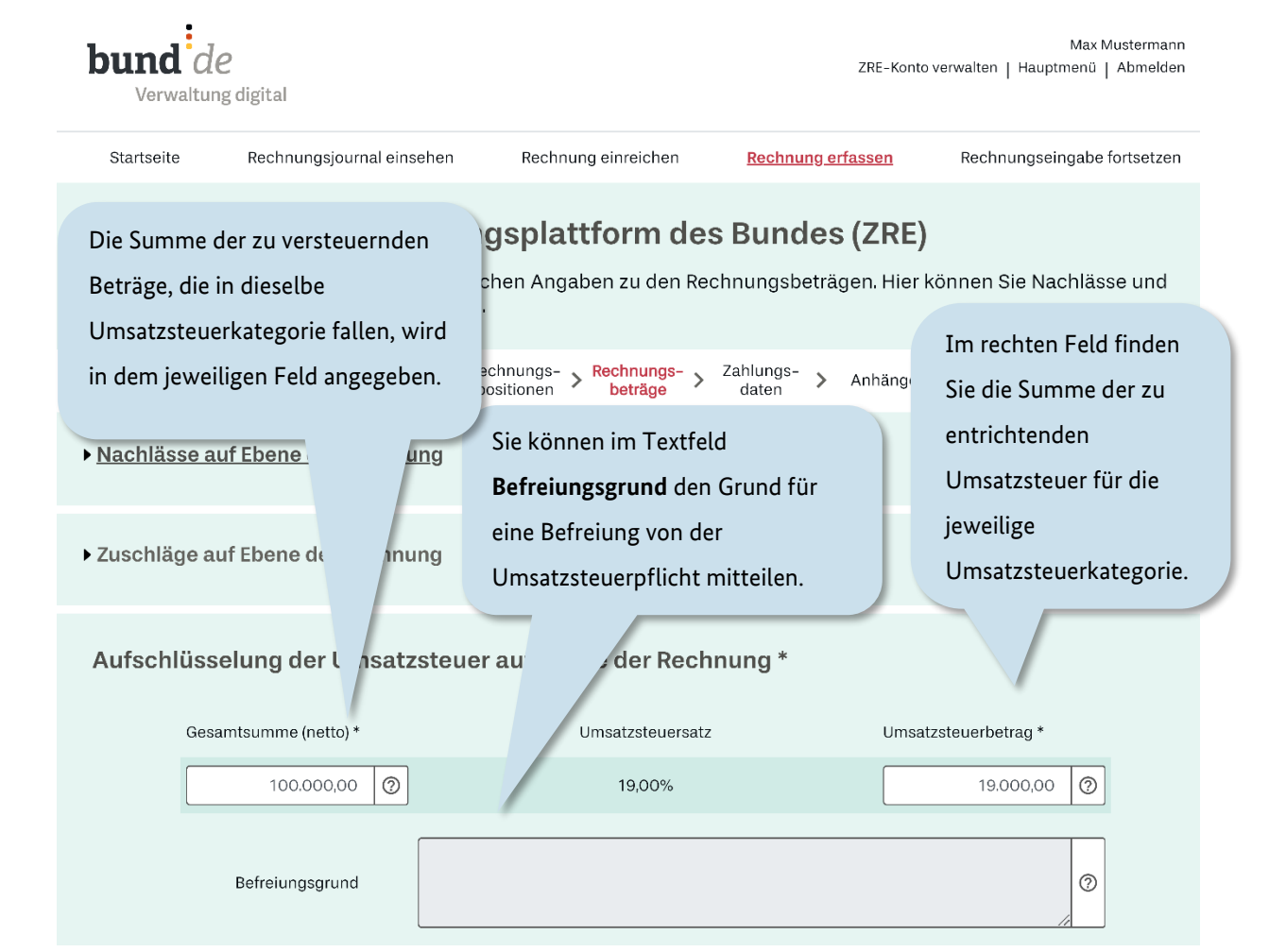

Abbildung 4.18 Rechnungserfassung - Schritt "Rechnungsbeträge" (II/III)

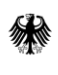

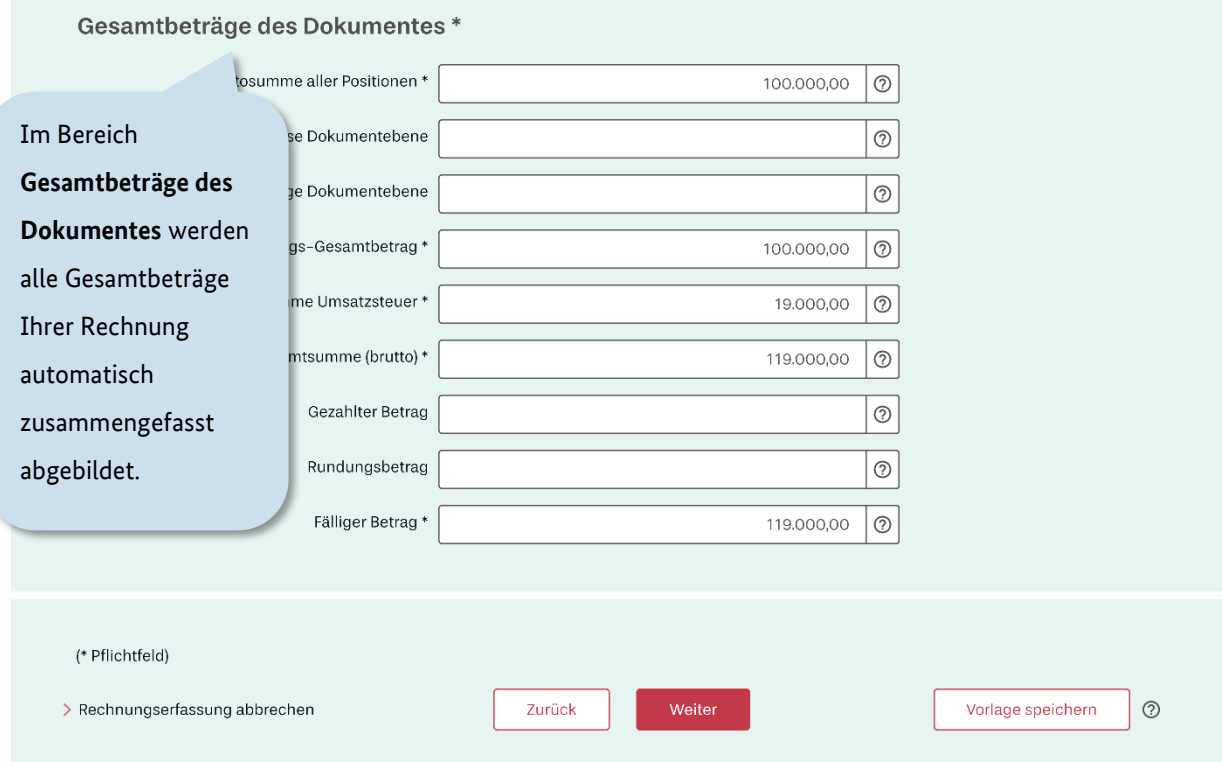

Abbildung 4.19 Rechnungserfassung - Schritt "Rechnungsbeträge" (III/III)

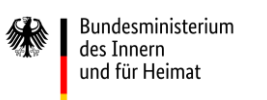

### **4.6 Angabe der Zahlungsdaten**

Im Bereich **Zahlungsdaten** tragen Sie die für eine Begleichung der Rechnung erforderlichen Informationen ein, sodass Ihr Auftraggeber Ihnen den fälligen Betrag überweisen kann.

*(aus Gründen der Lesbarkeit ist die Seite "Zahlungsdaten" in zwei Screenshots dargestellt: I, II)* 

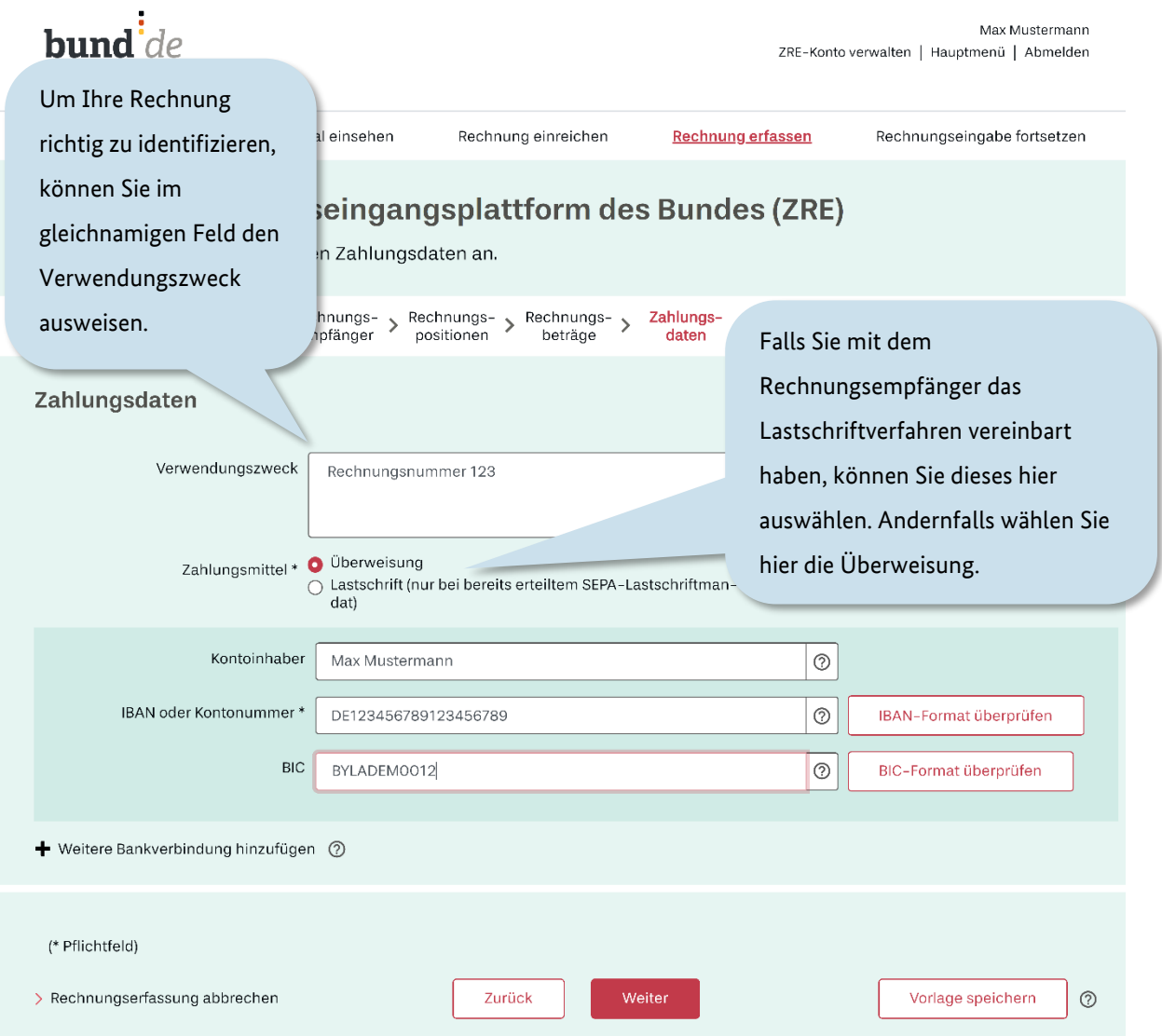

Abbildung 4.20 Rechnungserfassung - Schritt "Zahlungsdaten" (I/II)

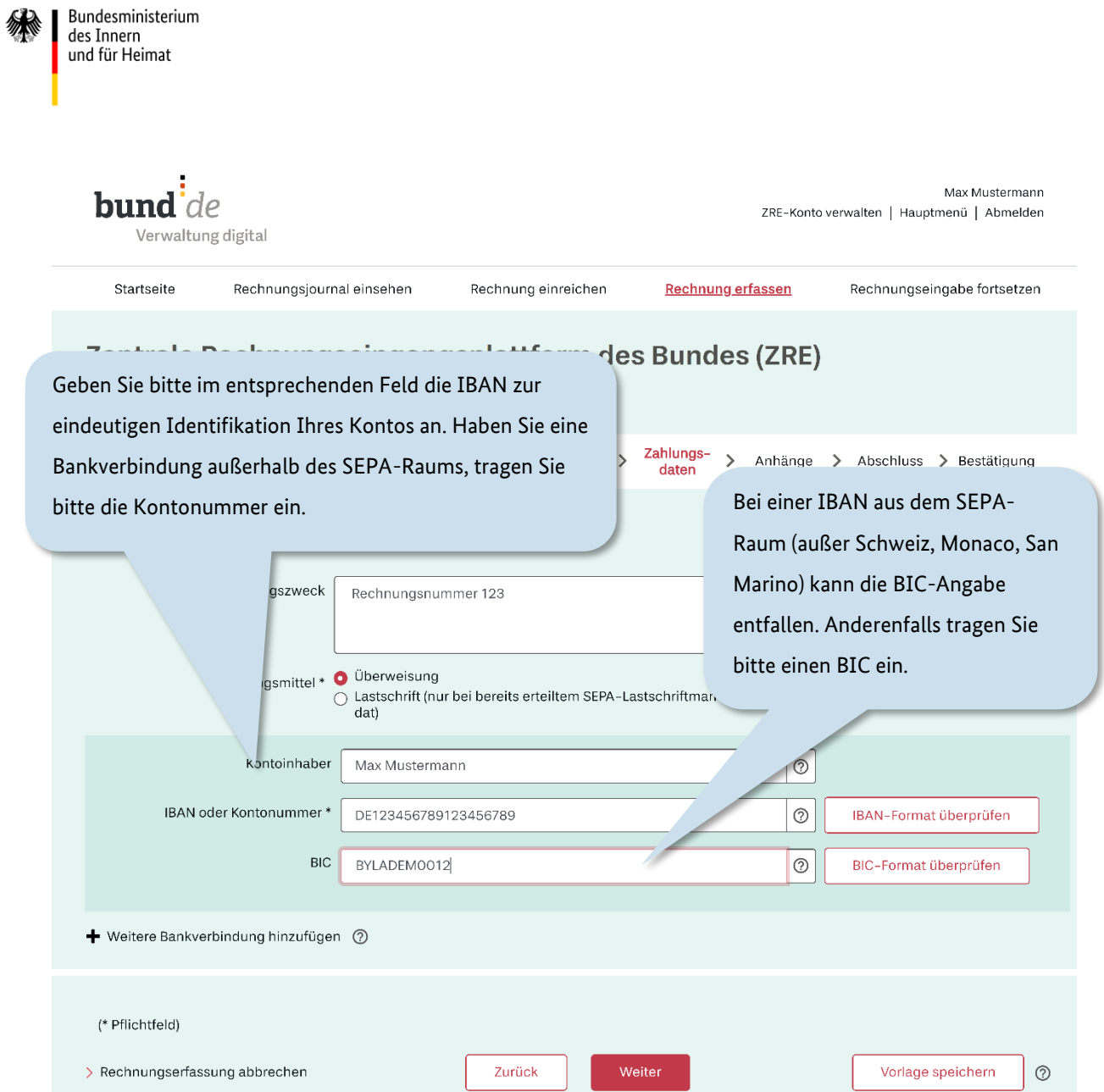

Abbildung 4.21 Rechnungserfassung - Schritt "Zahlungsdaten" (II/II)

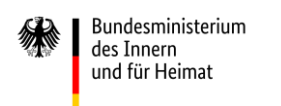

### **4.7 Angabe der Anhänge**

Im Bereich **Anhänge** können Sie bis zu 200 Anlagen, die insgesamt 11 MB nicht überschreiten dürfen und Ihre Rechnung begründen, anfügen.

*(aus Gründen der Lesbarkeit ist die Seite "Anhänge" in zwei Screenshots dargestellt: I, II)* 

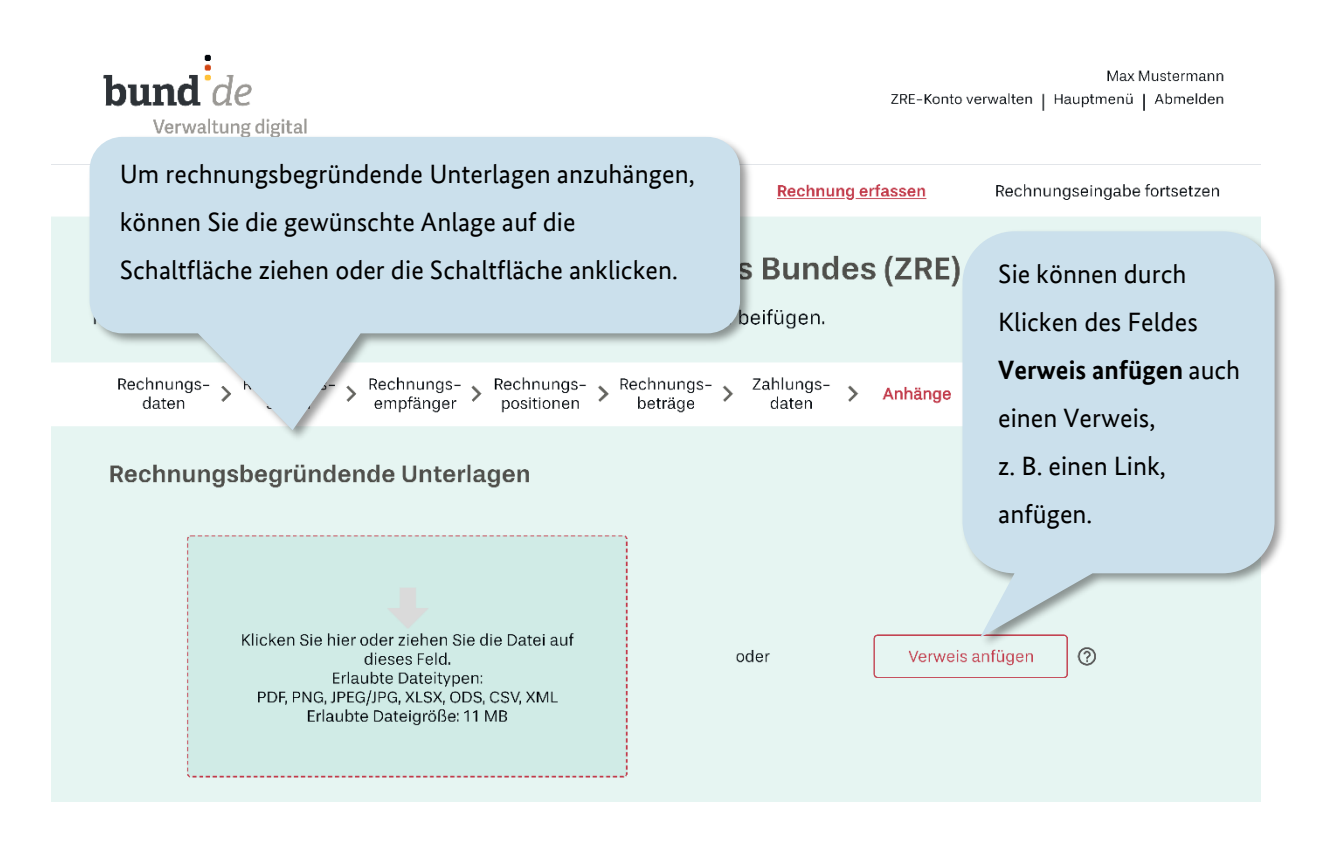

Abbildung 4.22 Rechnungserfassung – Schritt "Anhänge"  $(I/II)$ 

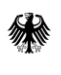

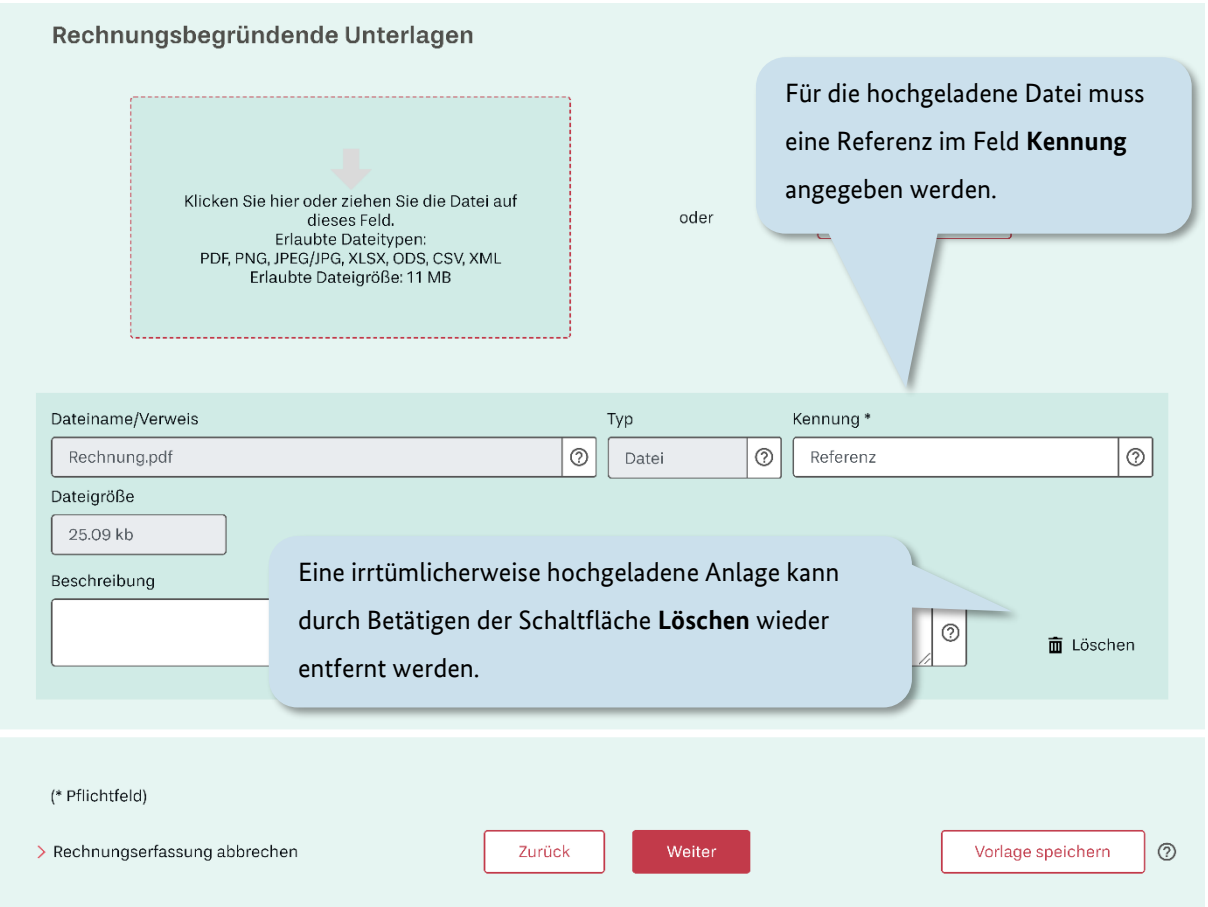

Abbildung 4.23 Rechnungserfassung - Schritt "Anhänge" (II/II)

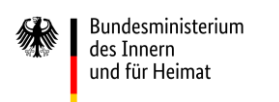

## **4.8 Abschluss der Rechnung**

Fast geschafft! An dieser Stelle werden Ihre Angaben geprüft. Pflichtfelder, die nicht ordnungsgemäß ausgefüllt sind, werden rot markiert.

*(aus Gründen der Lesbarkeit ist die Seite "Abschluss" in mehreren Screenshots dargestellt: I, II und III)*

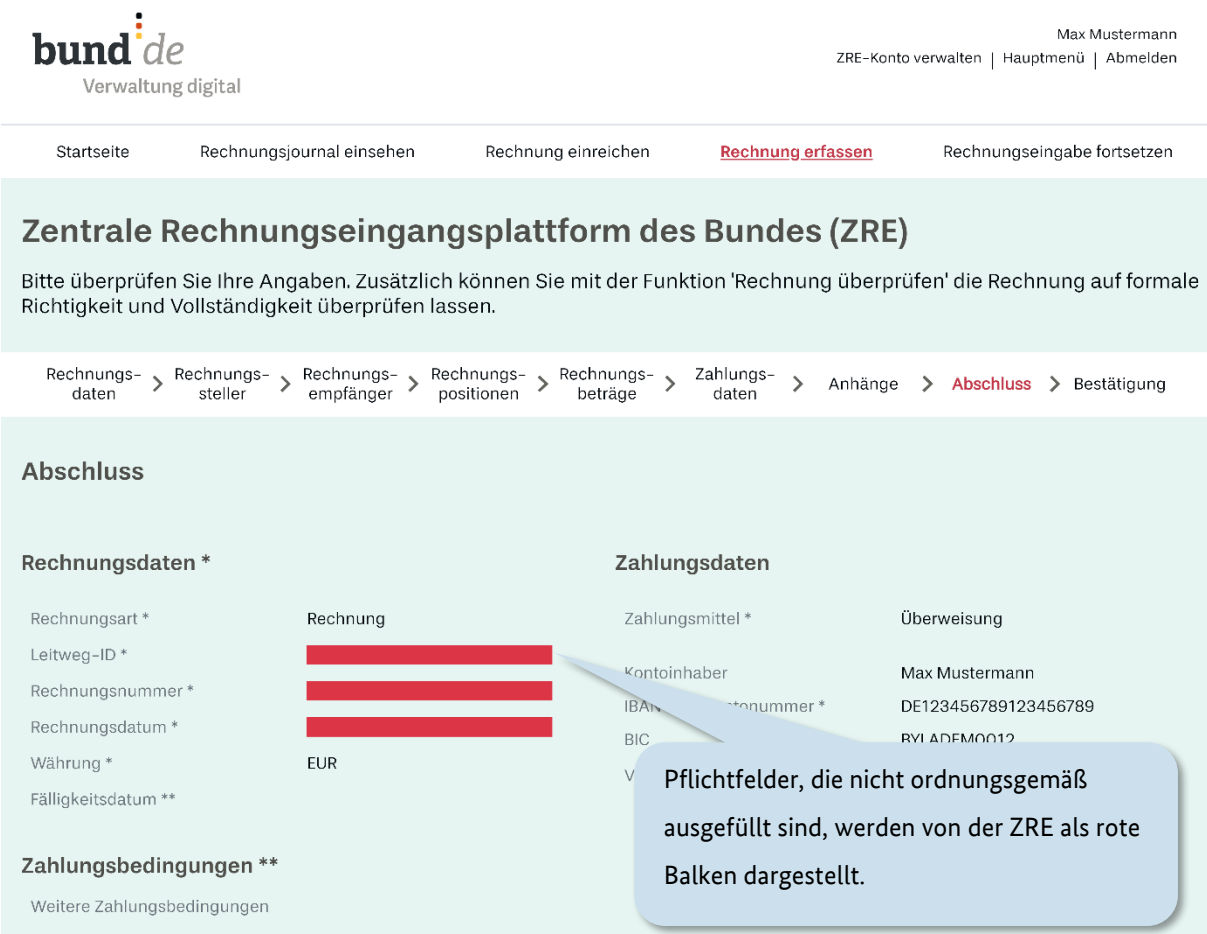

Abbildung 4.24 Rechnungserfassung - Schritt "Abschluss" (I/III)

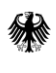

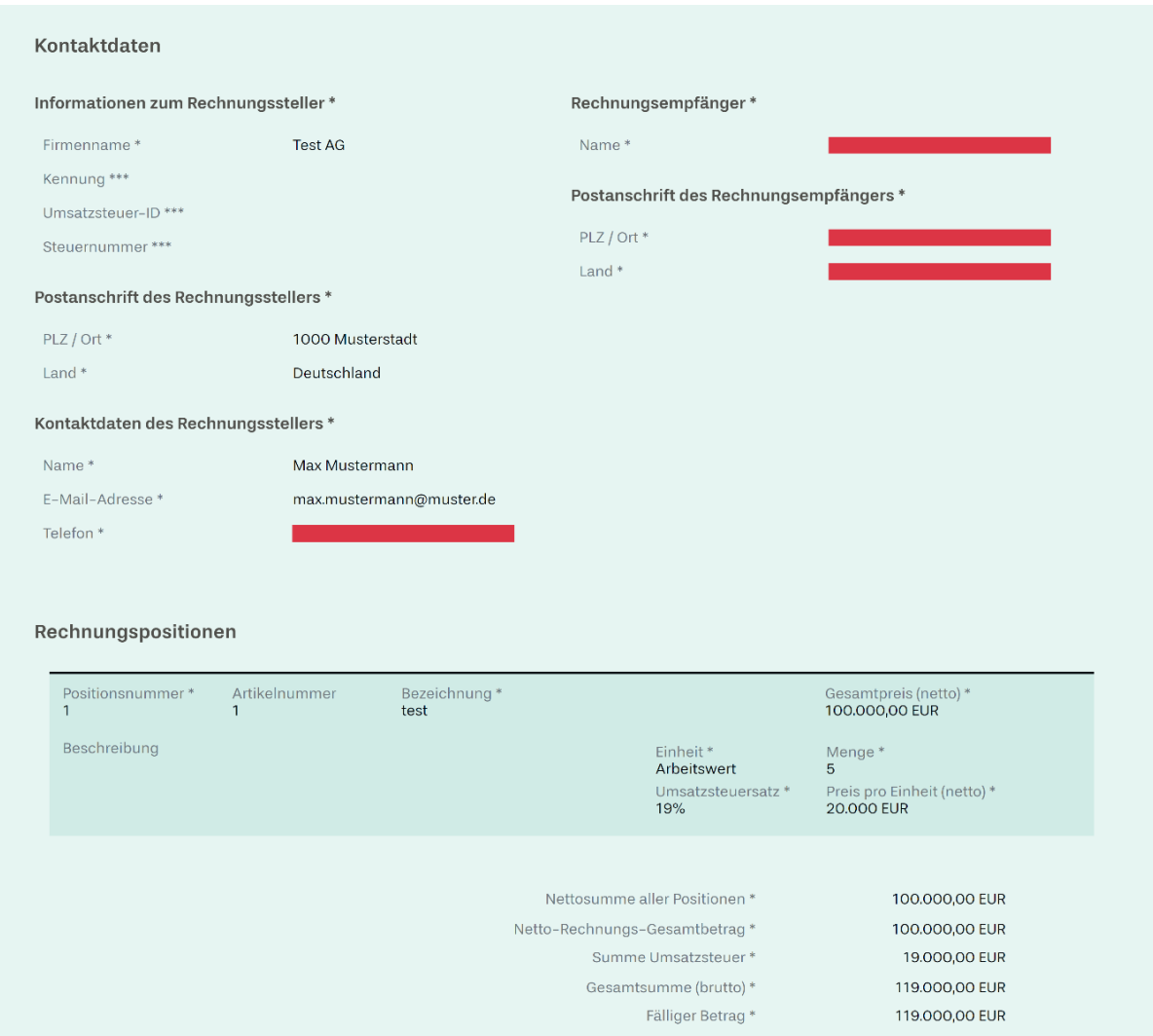

Abbildung 4.25 Rechnungserfassung - Schritt "Abschluss" (II/III)

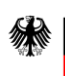

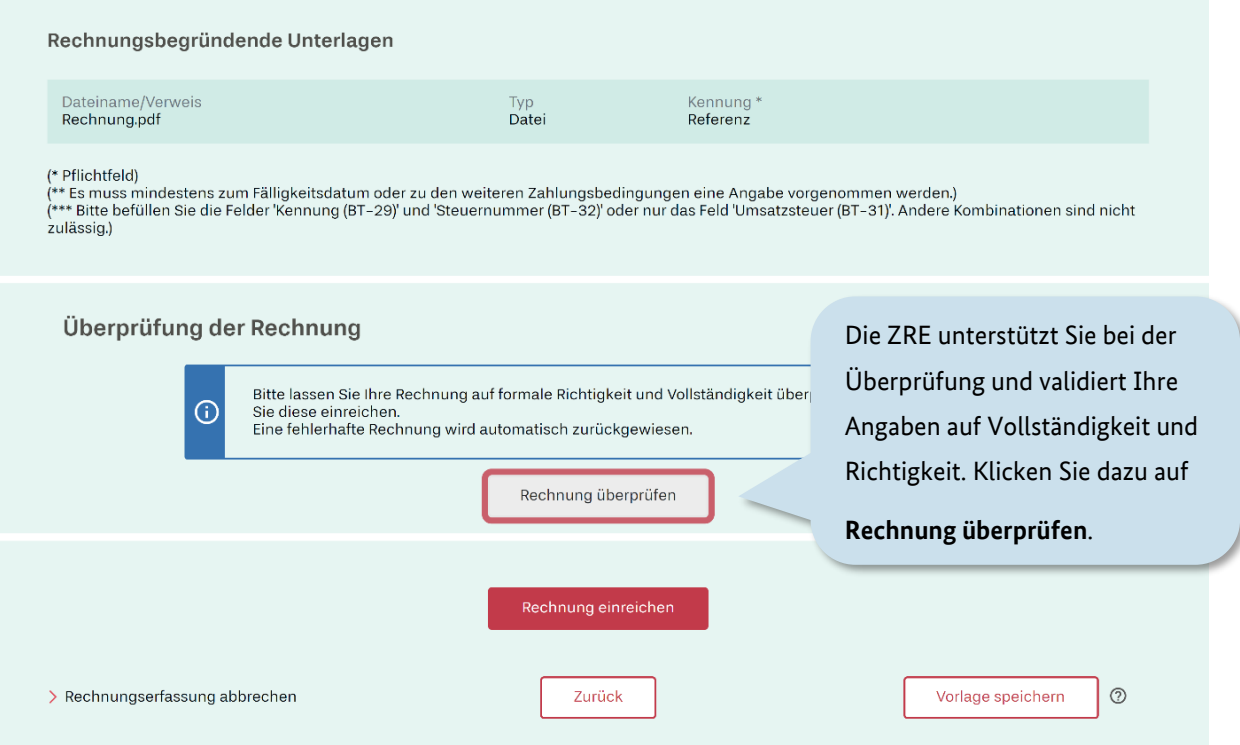

Abbildung 4.26 Rechnungserfassung - Schritt "Abschluss" (III/III)

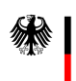

Die ZRE unterstützt Sie dabei, die Stellen zu finden, an denen Korrekturen durchzuführen sind. Klicken Sie dazu auf die Schaltfläche "Rechnung überprüfen". **Vorsicht: Die Validierung dient nur der formalen Prüfung. Für die inhaltliche Richtigkeit der Angaben sind die Lieferanten verantwortlich.**

Nach Überprüfung Ihrer Rechnungsangaben wird Ihnen die "Abschluss"-Seite noch einmal angezeigt. Falls Fehler erkannt wurden, erscheint im unteren Teil der Seite der Hinweis "Validierungsfehler" (s. Abbildung 4.28 [Rechnungsvalidierung \(II/II\)\)](#page-62-0).

*(aus Gründen der Lesbarkeit ist die Seite "Rechnungsvalidierung" in mehreren Screenshots dargestellt: I, II)* 

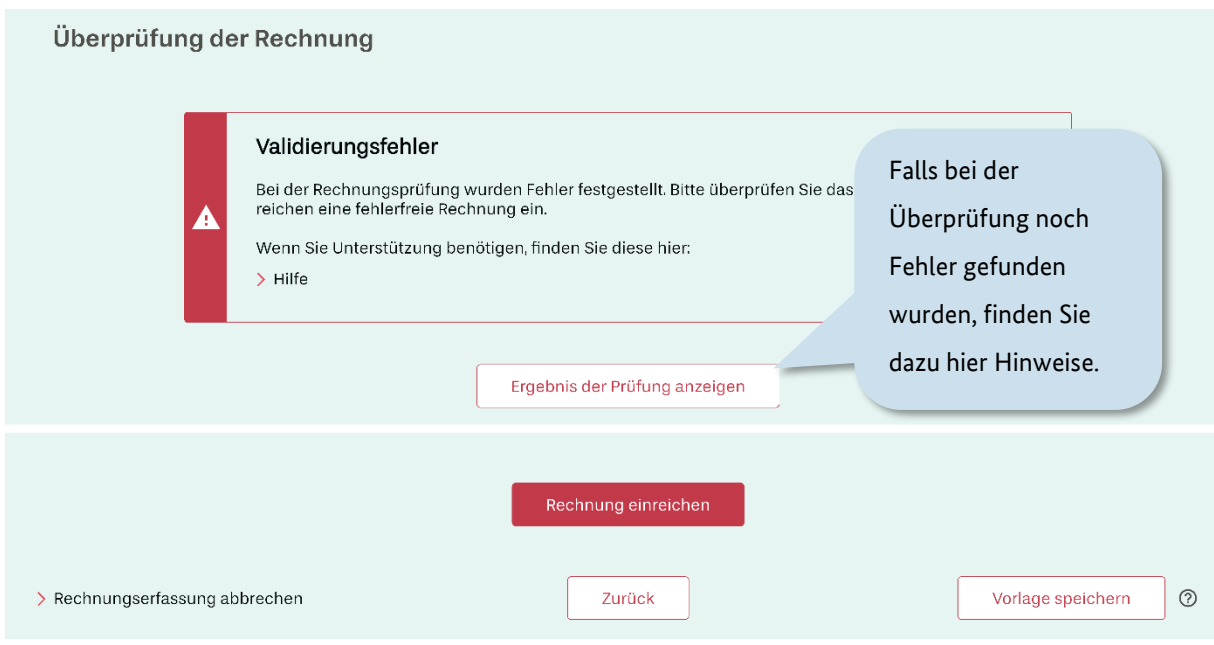

Abbildung 4.27 Rechnungsvalidierung (I/II)

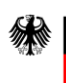

Im oberen Teil der "Abschluss"-Seite sind die Stellen im Rechnungserfassungsprozess mit roten Punkten markiert, an denen Korrekturen durchzuführen sind. Klicken Sie auf die betroffenen Prozesstellen, um in die jeweilige Eingabemaske zu gelangen und dort die Fehler zu beheben.

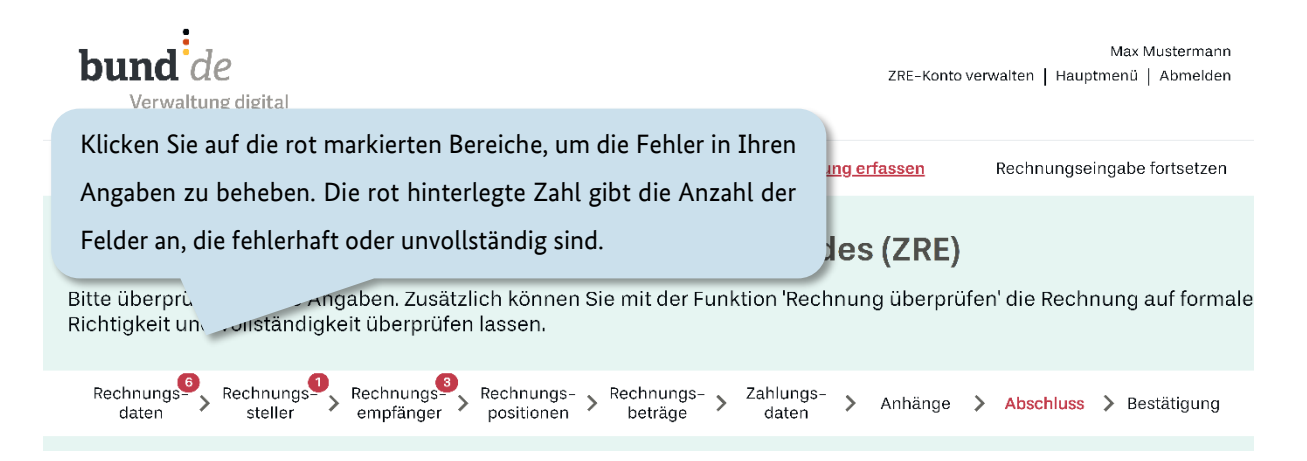

<span id="page-62-0"></span>Abbildung 4.28 Rechnungsvalidierung (II/II)

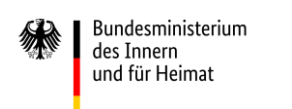

Nachdem Sie die Eingaben korrigiert haben, lassen Sie Ihre Rechnung bitte erneut überprüfen.

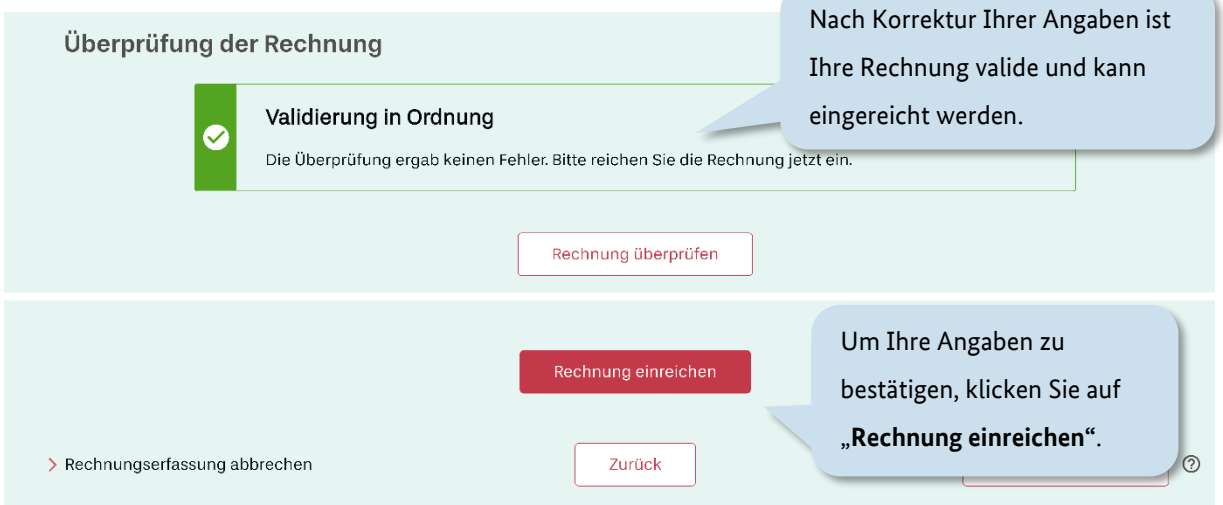

#### Abbildung 4.29 Rechnungsvalidierung (Validierung erfolgreich)

Ist die Überprüfung erfolgreich, wird Ihnen das als ordnungsgemäße Validierung angezeigt. Sie können anschließend die Rechnung durch Klicken auf die entsprechende Schaltfläche einreichen.

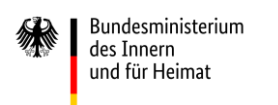

## **4.9 Bestätigung der Rechnung**

Bei erfolgreicher Einreichung der Rechnung erhalten Sie eine Meldung mit dem Hinweis zur Archivierungspflicht der Rechnung.

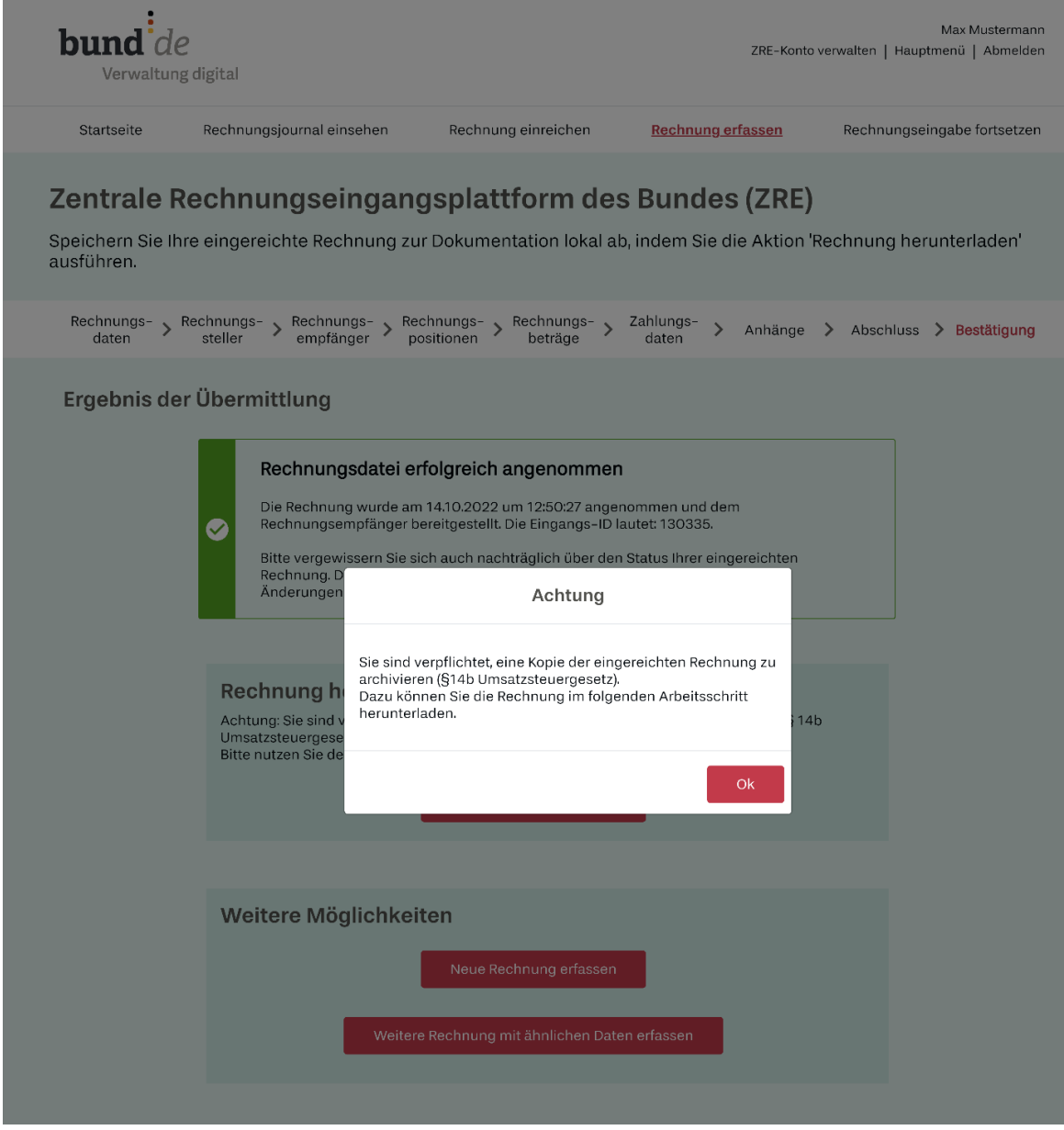

Abbildung 4.30 Rechnungserfassung - Schritt "Bestätigung"

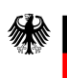

Bundesministerium des Innern und für Heimat

Nach Bestätigung dieser Meldung durch Klicken auf OK sehen Sie das Ergebnis der Rechnungsübermittlung (s. [Abbildung 4.31\)](#page-65-0). Darin wird Ihnen die Eingangs-ID Ihrer Rechnung angezeigt. Über die Schaltfläche "Rechnung herunterladen" müssen Sie Ihre Rechnung für Ihre Buchhaltung sichern.

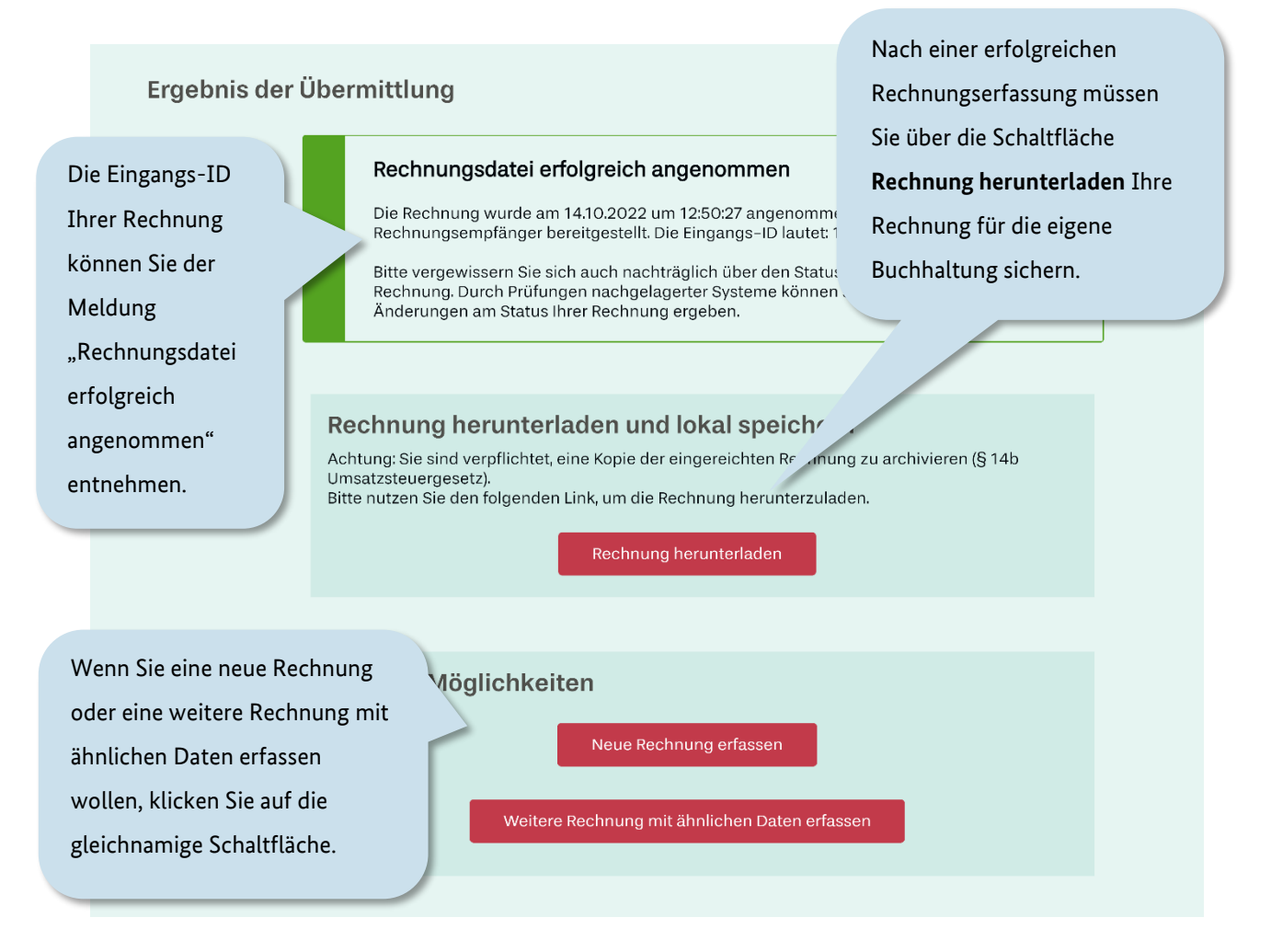

#### <span id="page-65-0"></span>Abbildung 4.31 Ergebnis der Übermittlung der E-Rechnung

Die heruntergeladene Rechnung finden Sie im Downloadverzeichnis Ihres Computers.

Der Rechnungserfassungsprozess ist somit abgeschlossen. Die Rechnung wurde erfolgreich eingereicht.

## <span id="page-66-0"></span>**5 Rechnungsvorlage erstellen / Vorlage speichern**

Die ZRE bietet Ihnen die Möglichkeit, Ihre Rechnungsangaben für eine spätere Verwendung lokal als .er-Datei zu speichern. Somit können Sie zum einen Ihren aktuellen Bearbeitungsstand speichern, diesen zu einem späteren Zeitpunkt wieder in die ZRE laden und die Rechnungserstellung fortsetzen. Zum anderen können Sie dieselbe Datei als Vorlage für (Test-)Rechnungen verwenden. Ein Vorteil besteht darin, dass Sie nach dem Hochladen der .er-Datei (s. Seit[e 68\)](#page-67-0) alle Daten individualisieren und somit in wenigen Schritten eine neue Rechnung erzeugen können. Sie können die .er-Datei nur in der ZRE und in keinem anderen Portal verwenden.

Um Ihren aktuellen Bearbeitungsstand zu speichern, klicken Sie auf die Schaltfläche **Vorlage speichern**, die sich auf jeder Eingabemaske der Rechnungserfassung unten rechts befindet*.*

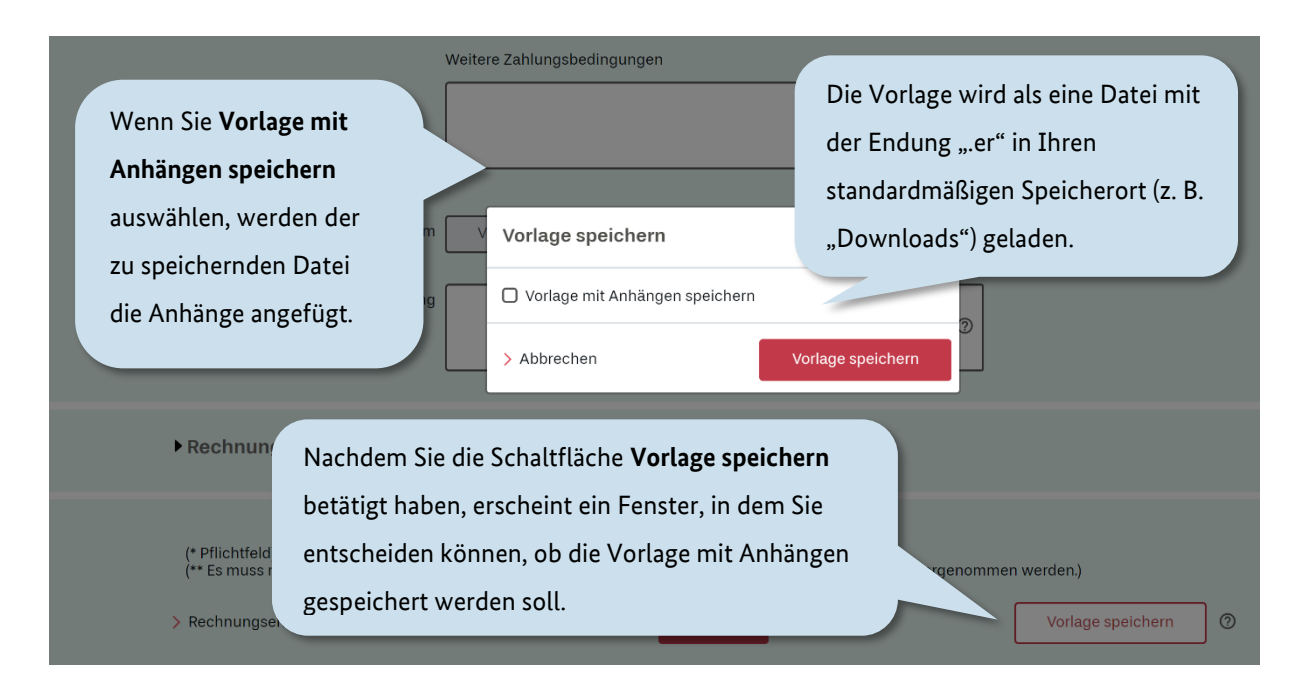

### Abbildung 5.1 Rechnungsvorlage erstellen

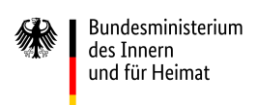

## <span id="page-67-0"></span>**6 Rechnungseingabe fortsetzen**

Um Ihre Rechnungserfassung fortzusetzen bzw. eine Rechnungsvorlage hochzuladen, kehren Sie zurück auf die Startseite der Rechnungseingangsplattform

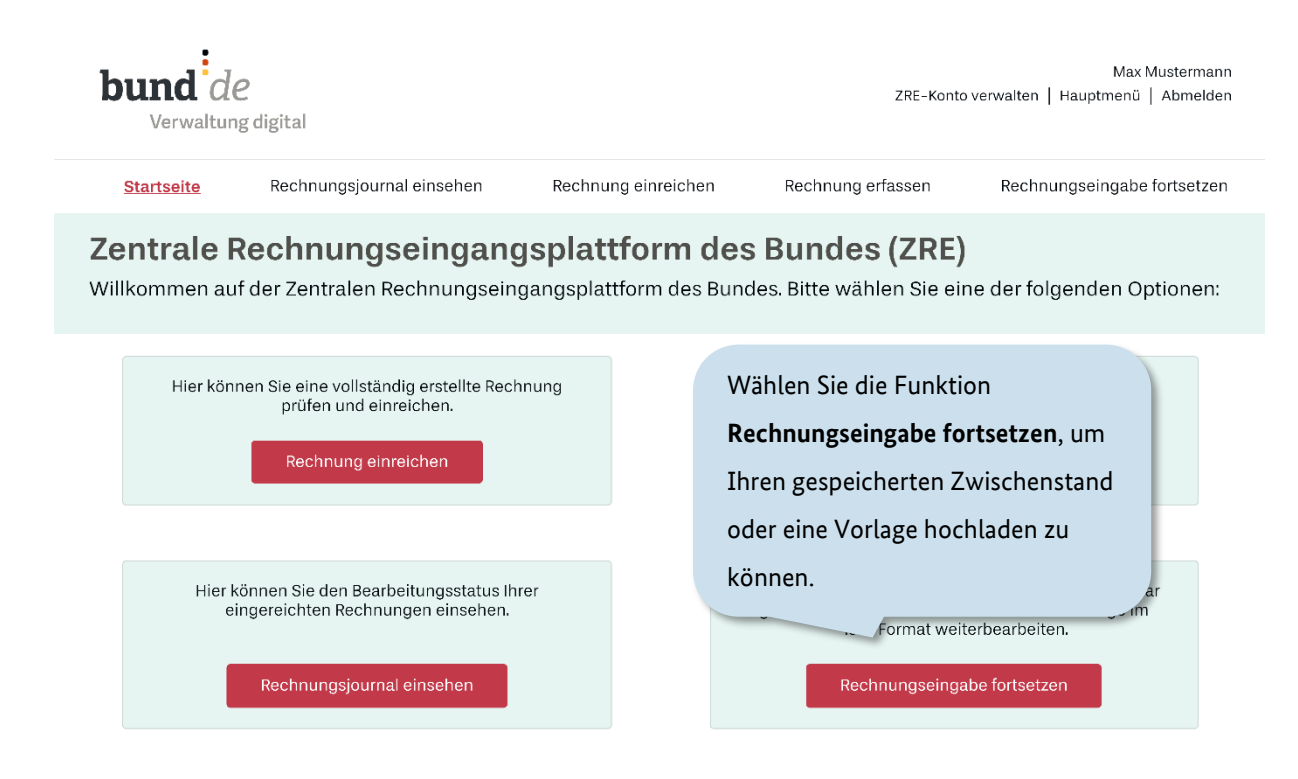

Abbildung 6.1 Rechnungseingabe fortsetzen

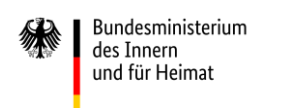

Nachdem Sie den Menüpunkt **Rechnungseingabe fortsetzen** ausgewählt haben, gelangen Sie in das folgende Upload-Menü. Hier können Sie die zuvor gespeicherte Datei hochladen.

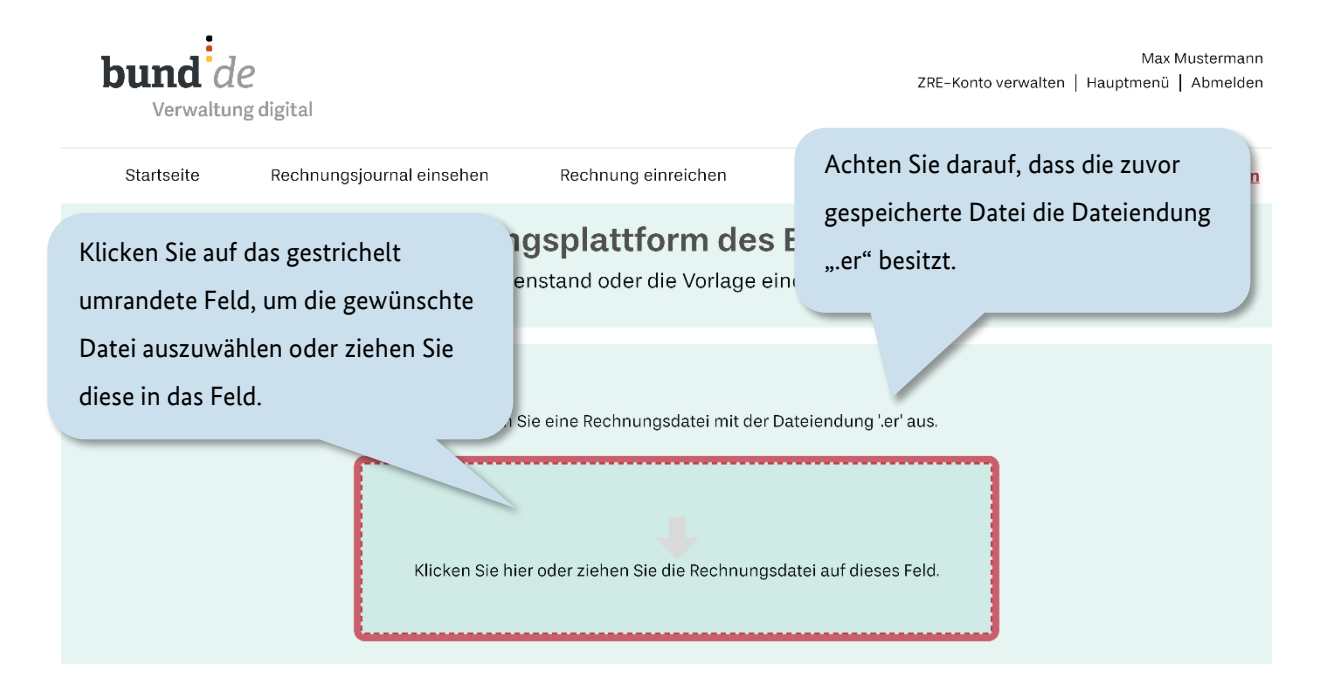

Abbildung 6.2 Rechnungseingabe fortsetzen

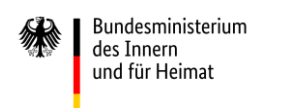

Nachdem Sie die Datei ausgewählt haben, können Sie diese hochladen.

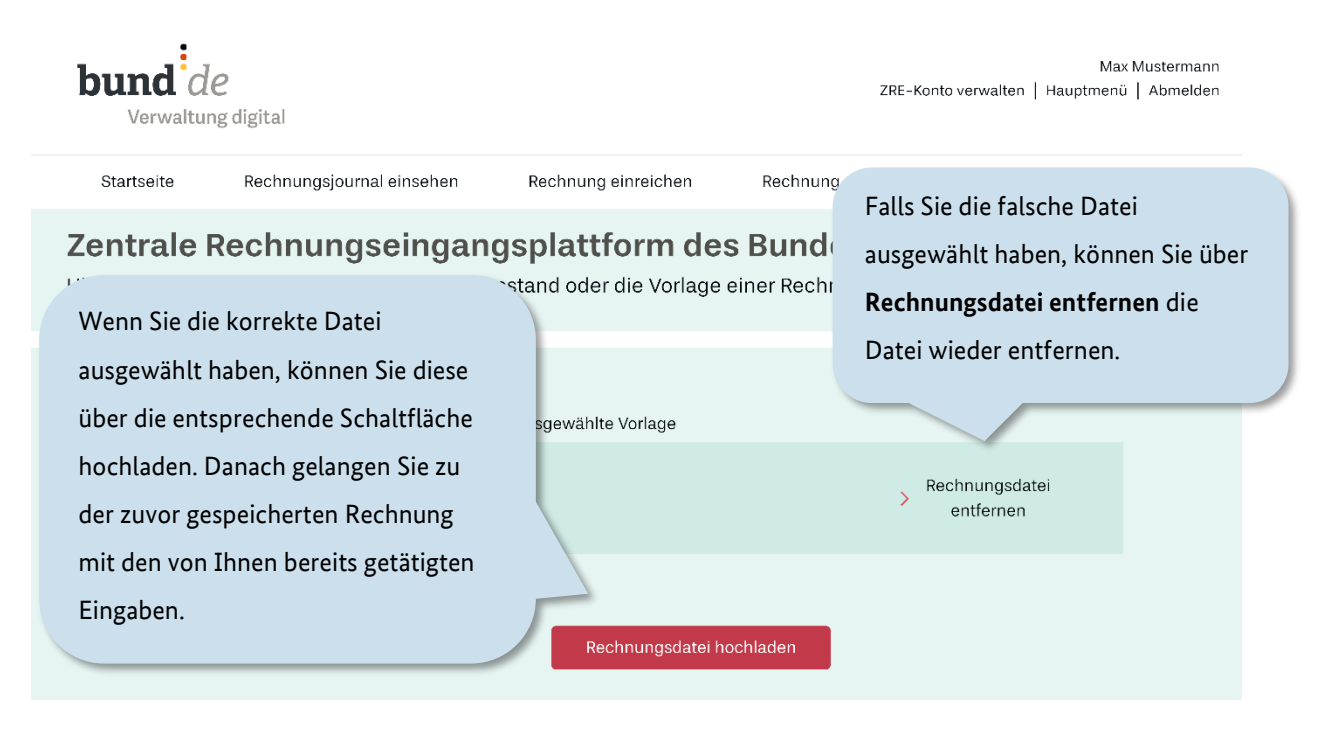

#### Abbildung 6.3 Rechnungseingabe fortsetzen

Anschließend werden die gespeicherten Daten in die Erfassungsmasken eingetragen, sodass Sie Ihre Rechnungserfassung bei Ihrem ursprünglichen Bearbeitungsstand fortsetzen können (s. Kapitel [4.1](#page-38-0) ff.).

# **7 Vollständig erstellte Rechnungen hochladen/einreichen**

Um vollständig erstellte Rechnungen hochzuladen, gehen Sie zurück auf die Startseite und klicken die Schaltfläche **Rechnung einreichen**.

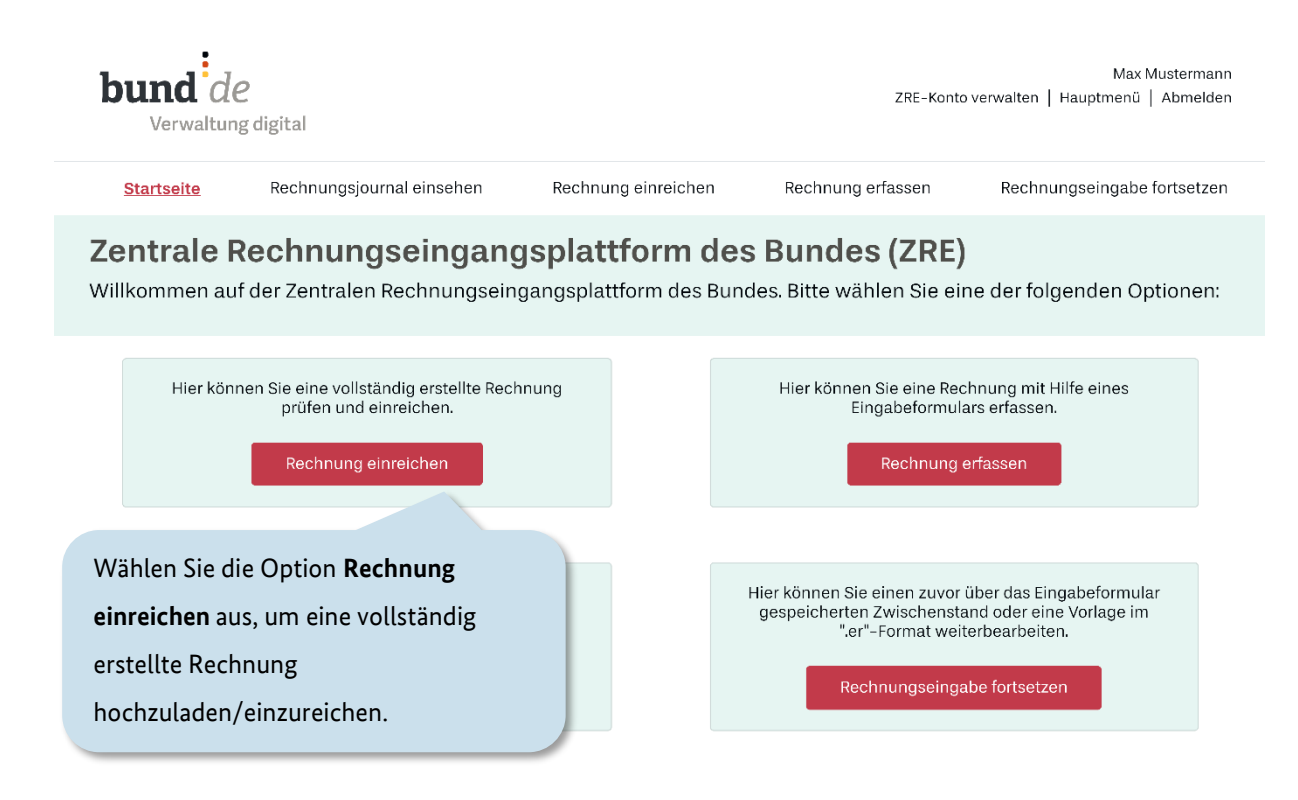

#### Abbildung 7.1 Extern erstellte Rechnungen hochladen

Es öffnet sich eine Seite, auf der eine umrandete Fläche zu sehen ist. Durch Klicken auf diese Fläche gelangen Sie in Ihr Dateiverzeichnis, aus dem Sie die hochzuladende Datei auswählen können. Alternativ können Sie per Drag-and Drop die Datei in diese Fläche hineinziehen.

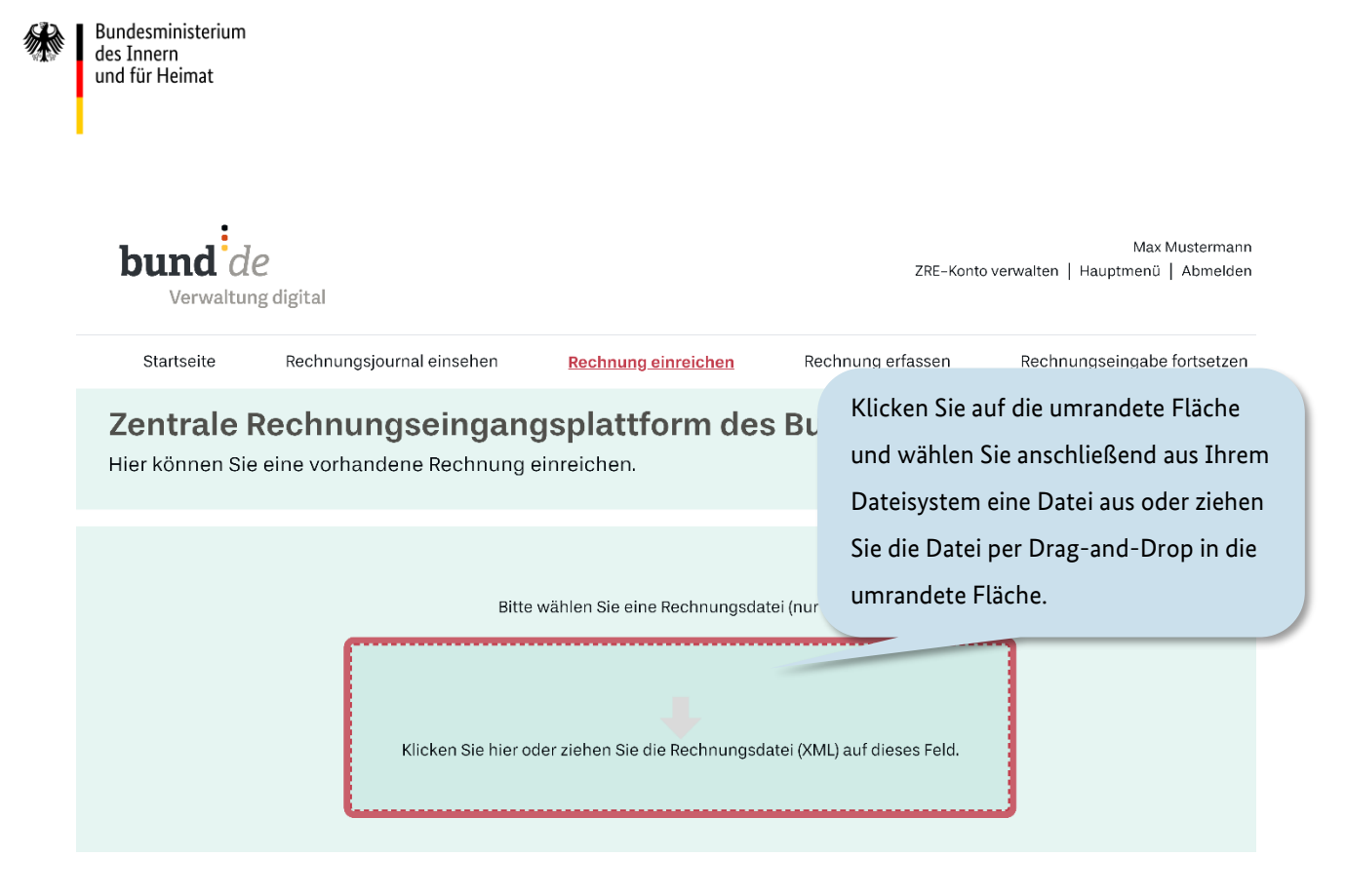

#### Abbildung 7.2 Extern erstellte Rechnungen hochladen

Nachdem die Rechnung in das Feld eingefügt ist, erscheinen die Schaltflächen **Rechnung überprüfen** und **Rechnung einreichen.**
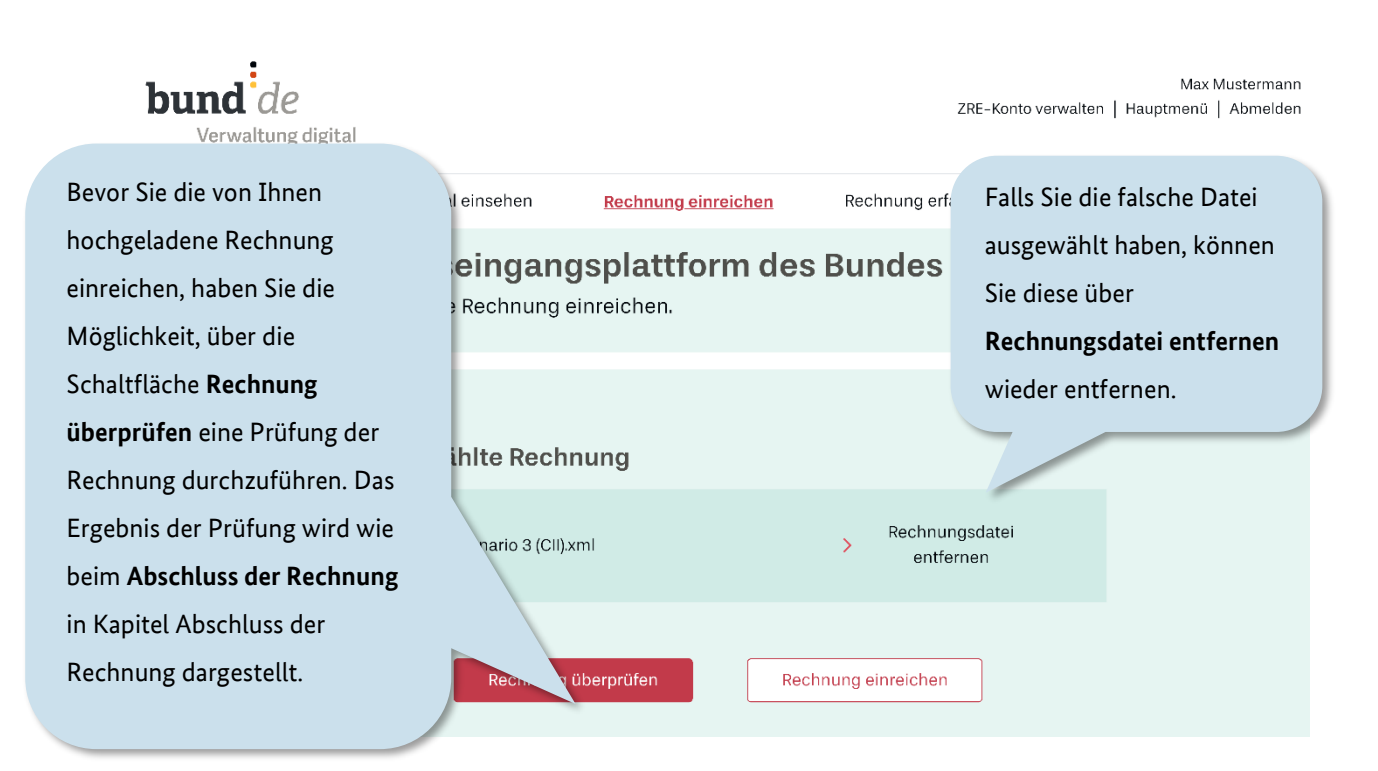

Abbildung 7.3 Extern erstellte Rechnungen hochladen

Bundesministerium des Innern und für Heimat

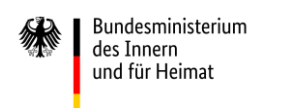

# **8 Rechnungsprotokoll**

Um den Bearbeitungsstatus Ihrer versendeten Rechnungen zu prüfen, kehren Sie bitte auf die **Startseite** zurück und klicken die Schaltfläche **Rechnungsjournal einsehen**.

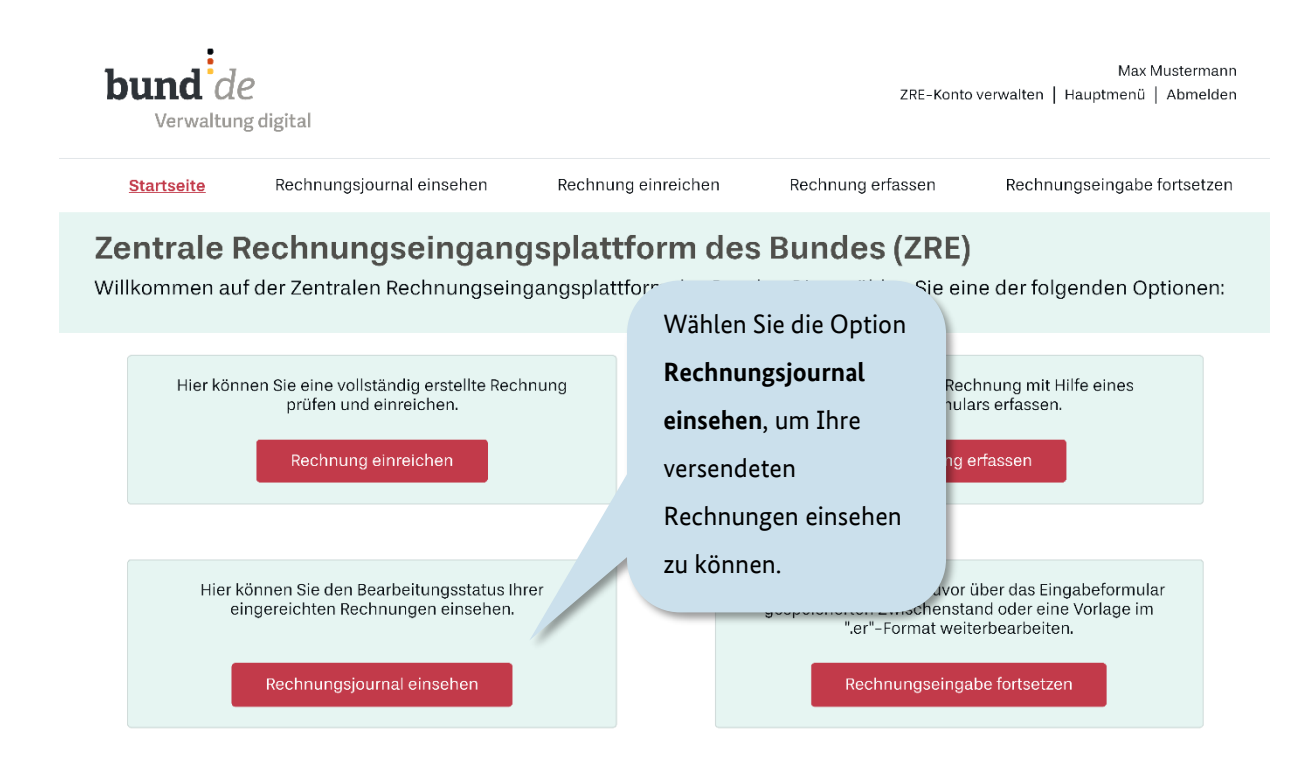

Abbildung 8.1 Einsehen des Rechnungsjournals

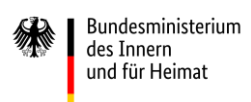

In dieser Übersicht können Sie alle von Ihnen versendeten Rechnungen mit dem jeweiligen Bearbeitungsstatus einsehen.

*(aus Gründen der Lesbarkeit ist die Seite "Filtern der Ergebnisse im Rechnungsjournal" in mehreren Screenshots dargestellt: I, II, III)* 

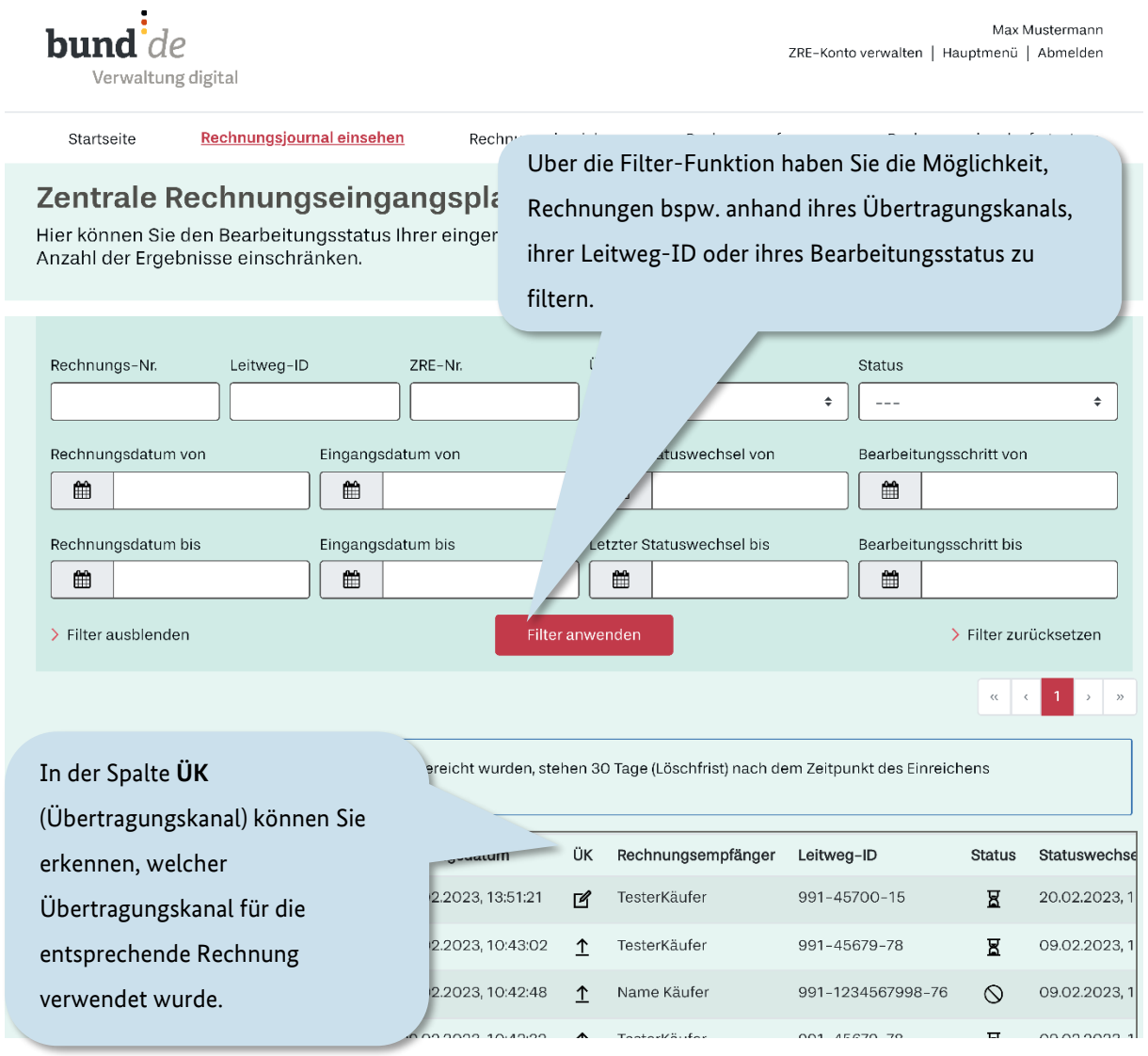

Abbildung 8.2 Filtern der Ergebnisse im Rechnungsjournal (I/III)

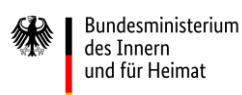

Zusätzlich haben Sie die Möglichkeit, per Weberfassung erstellte Rechnungen innerhalb von 30 Tagen nach dem Einreichen herunterzuladen. Sie finden den Download-Bereich ganz rechts neben der entsprechenden Rechnungsnummer (ggf. im eigenen Rechnungsjournal nach rechts scrollen!), (s. Abbildung 8.3)

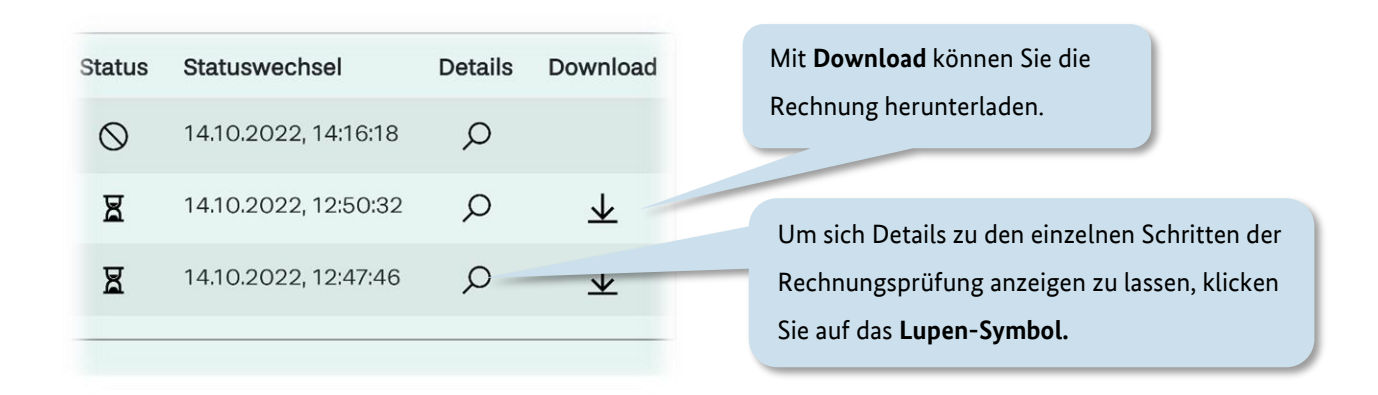

#### Abbildung 8.3 Filtern der Ergebnisse im Rechnungsjournal (II/III) (Detailansicht)

Durch Klicken des **Lupen-Symbols** in der Spalte **Details** können Sie weitere Angaben zum Ergebnis der formalen Rechnungseingangsprüfung erfahren, z. B. den Grund für eine Zurückweisung einer eingereichten Rechnung.

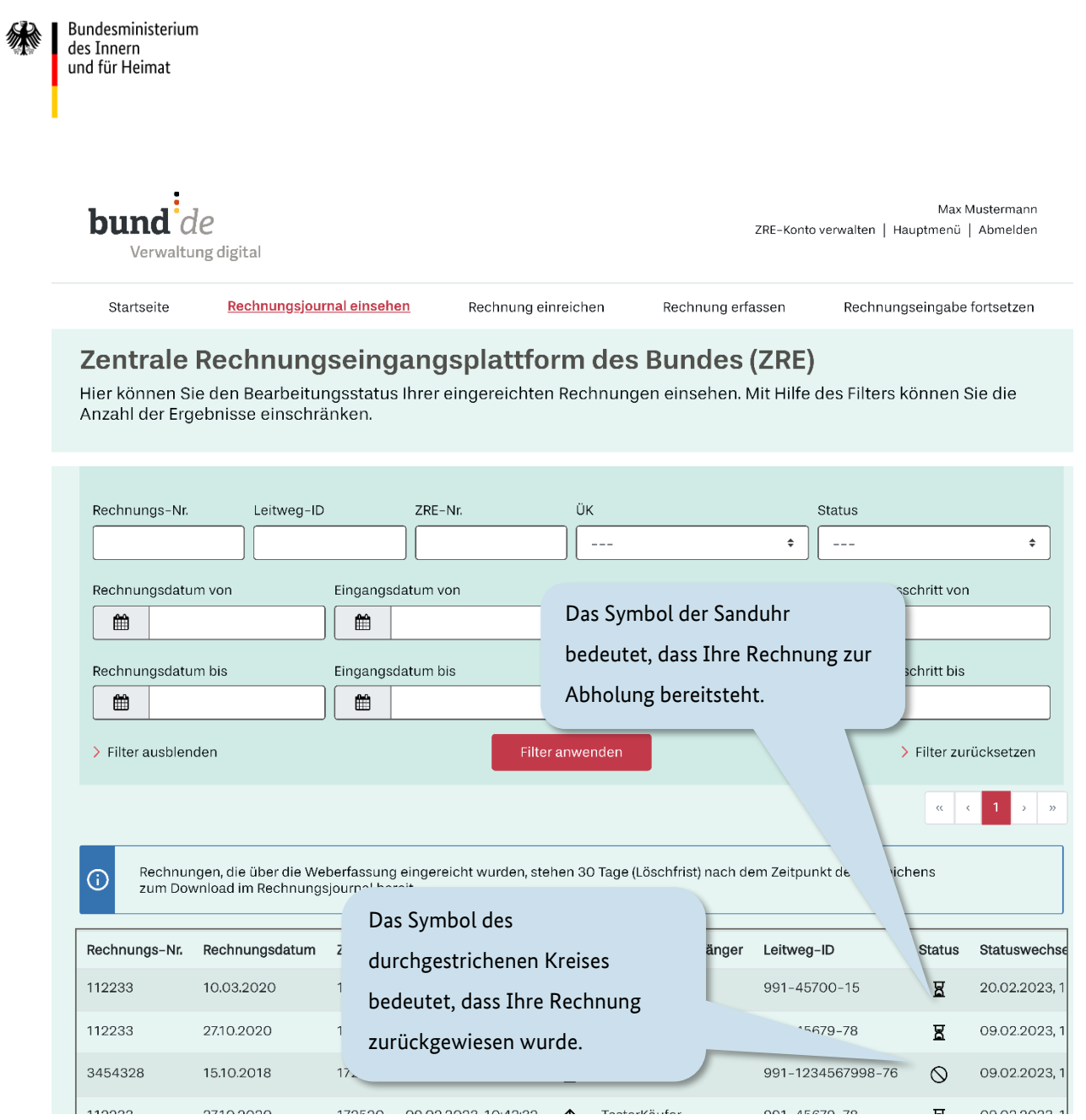

Abbildung 8.4 Filtern der Ergebnisse im Rechnungsjournal (III/III)

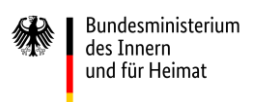

Wenn Sie auf das **Lupen-Symbol** geklickt haben, gelangen Sie in die folgende Übersicht. Hier können Sie die Ergebnisse einzelner Rechnungsprüfschritte einsehen.

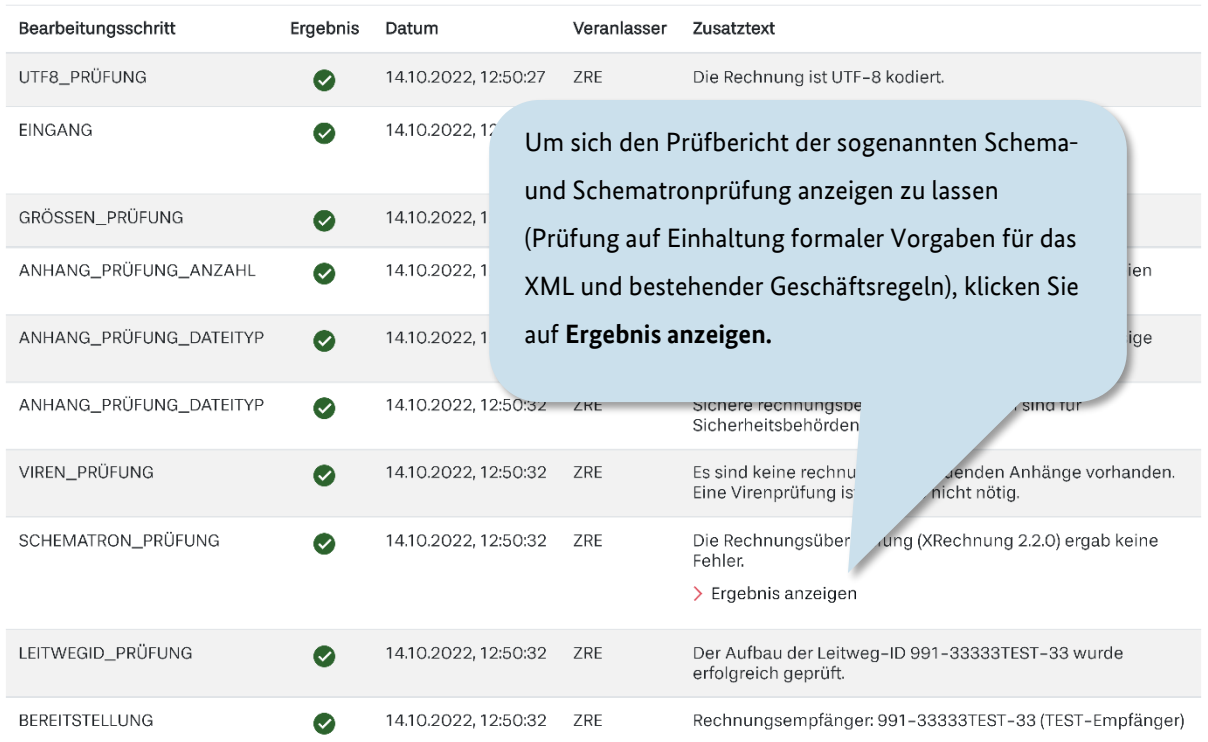

Abbildung 8.5 Prüfbericht einer E-Rechnung aufrufen

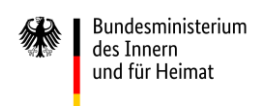

# **9 ZRE-Benutzerprofil**

Zu Ihrem **ZRE-Benutzerprofil** gelangen Sie über den Link ZRE-Konto verwalten, der Ihnen auf jeder Seite der ZRE oben rechts in der Kopfzeile angezeigt wird.

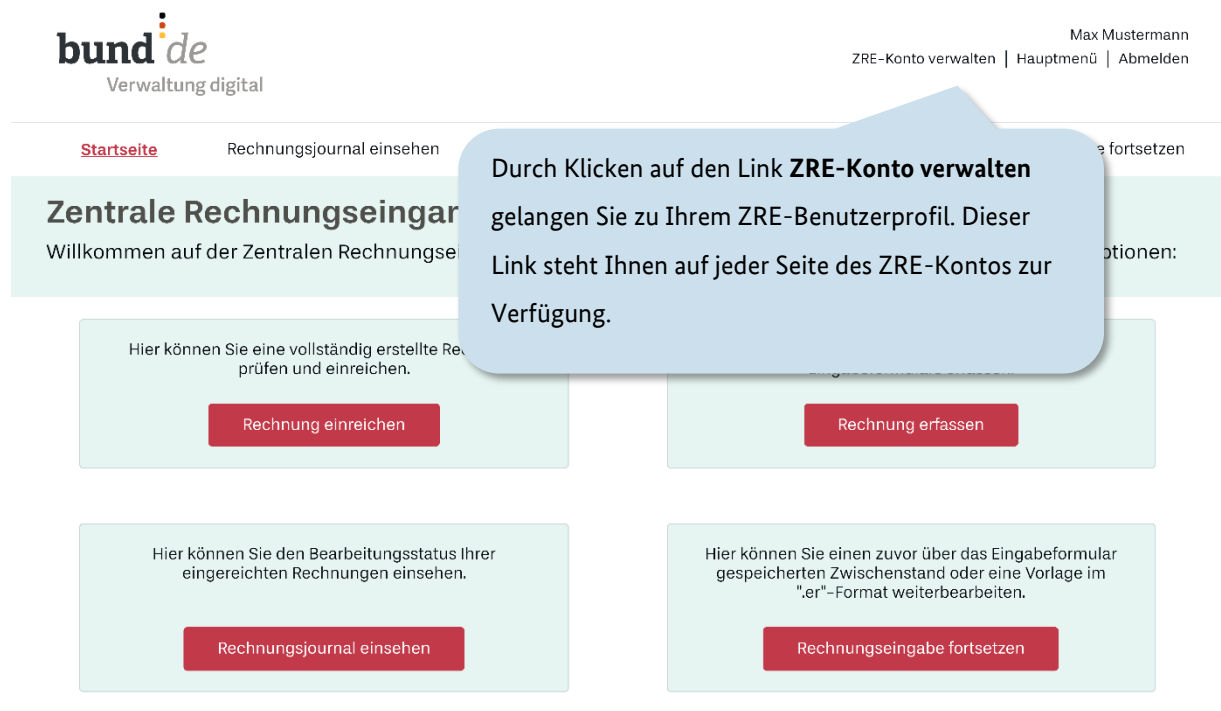

#### Abbildung 9.1 ZRE-Benutzerprofil verwalten

Im Benutzerprofil können Sie Ihre E-Mail-Adresse und die Übertragungskanäle ändern. Sie haben hier auch die Möglichkeit, Ihr ZRE-Konto zu löschen.

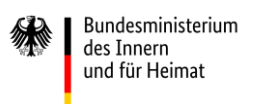

### *(aus Gründen der Lesbarkeit ist die Seite "ZRE-Benutzerprofil verwalten" in mehreren Screenshots dargestellt: I, II, III)*

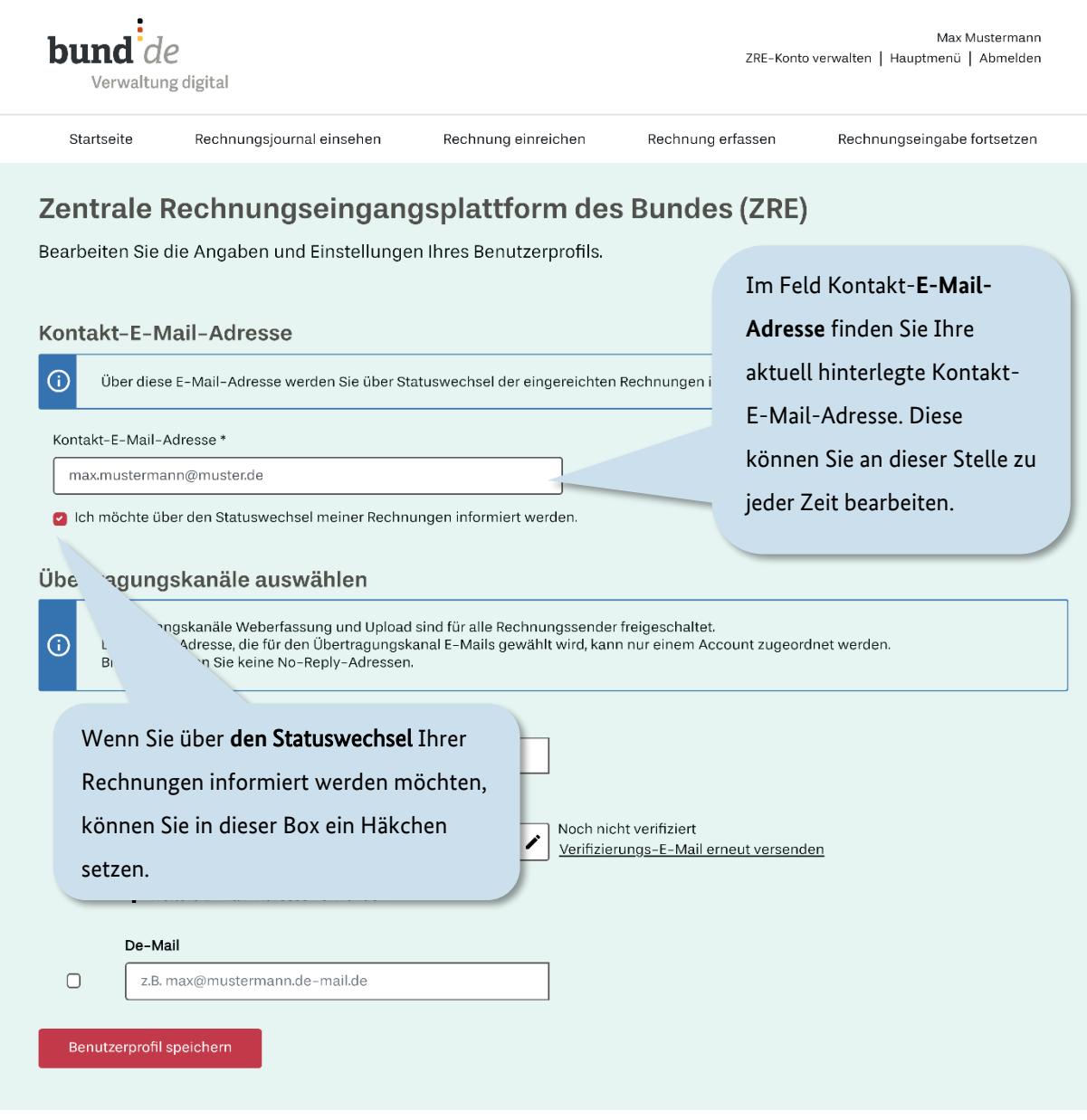

### Abbildung 9.2 ZRE-Benutzerprofil verwalten (I/III)

**bund**  $de$ 

Startseite

Verwaltung digital

Rechnungsjournal einsehen

Max Mustermann ZRE-Konto verwalten | Hauptmenü | Abmelden

Rechnungseingabe fortsetzen

Rechnung erfassen

Aktivieren Sie mit Hilfe der Schalter die n des Bundes (ZRE) Übertragungskanäle, die Sie nutzen möchten.  $\ln 0$ <sup>+</sup> Im Feld **Peppol-ID** können Sie Ihre Wählen Sie **E-Mail**, um Rechnungen per E-Mail Peppol-ID hinterlegen, wenn Sie einreichen zu können.Peppol als Übertragungskanal nutzen Adresse werden Sie über Statuswechsel der eingen  $\omega$ wollen. Konta  $ma$ nuster.de  $\bullet$  Icl den Statuswechsel meiner Rechnungen informiert werden. Um E-Mail oder De-Mail als Über ígskanäle auswählen Übertragungskanal nutzen zu können, ,<br>Ingangskanäle Weberfassung und Upload sind für al<sup>ı</sup>∠ rechnungssender freige<br>-Mail-Adresse, die für den Übertragungskanal E-Mails gewählt wird, kann nur ∈  $\odot$ müssen Sie die entsprechende E-Mailverwenden Sie keine No-Reply-Adressen. oder De-Mail-Adresse, von der die Akti Peppol-ID Rechnungen verschickt werden,  $\Box$ z.B. 0815:4711012345678 hinterlegen. Vergessen Sie nicht, Ihre E-Mail E-Mail im Anschluss per Aktivierungslink, Noch nicht ve  $\bullet$ max.mustermann@max.de Í Verifizier<sup>®</sup> der Ihnen an die E-Mail-Adresse geschickt - Weitere E-Mail-Adresse verwenden wird, zu aktivieren. Andernfalls werden De-Mail die Rechnungen von der ZRE  $\Box$ z.B. max@mustermann.de-mail.de zurückgewiesen. Benutzerprofil speichern

Rechnung einreichen

Abbildung 9.3 ZRE-Benutzerprofil verwalten (II/III)

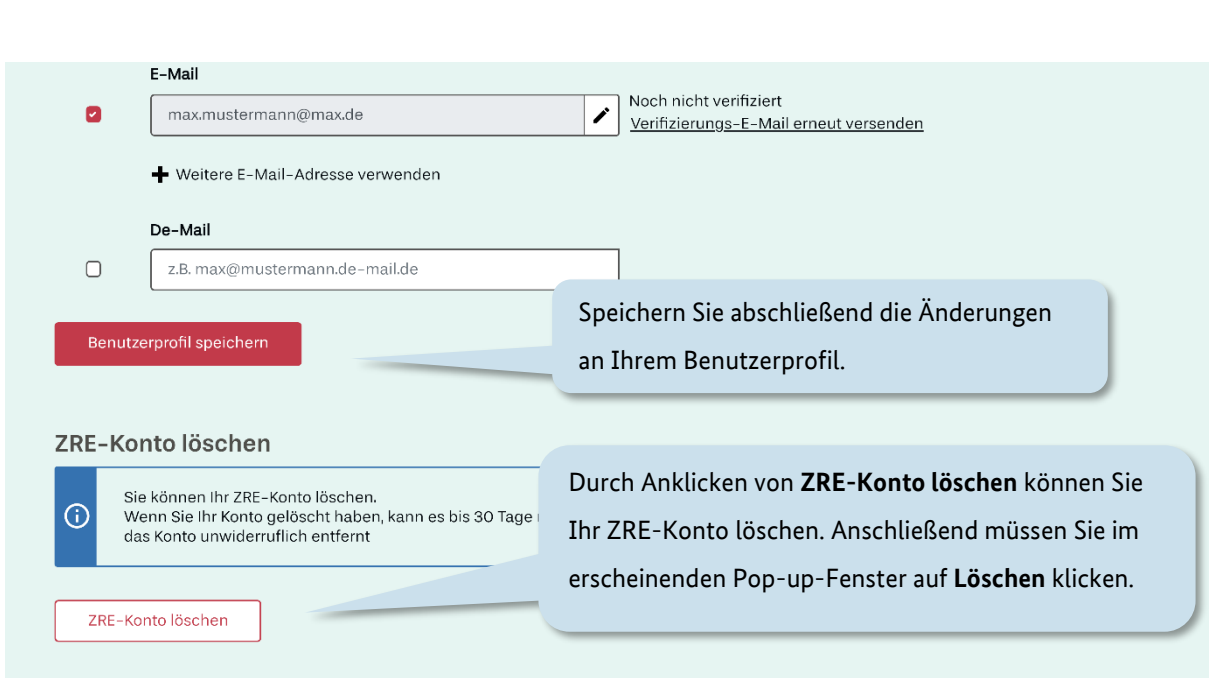

#### <span id="page-81-0"></span>Abbildung 9.4 ZRE-Benutzerprofil verwalten (III/III)

Bundesministerium des Innern und für Heimat

Um Ihre Änderungen zu speichern, müssen Sie auf **Benutzerprofil speichern** klicken.

Die Kontakt-E-Mail-Adresse und die E-Mail-Adresse des Übertragungskanals können identisch sein. Bitte verwenden Sie bei der Kontakt-E-Mail-Adresse keine No-Reply-Adresse, da über diese E-Mail-Adresse über einen Statuswechsel der Rechnung informiert wird. Sie können insgesamt bis zu fünf E-Mail-Adressen hinterlegen.

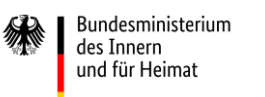

## <span id="page-82-0"></span>**10 Einreichen über "E-Mail"**

Die ZRE bietet Ihnen die Möglichkeit, Rechnungen auch per E-Mail einzureichen. Um diesen Übertragungskanal nutzen zu können, müssen Sie ihn über Ihr ZRE-Benutzerprofil durch Angabe einer E-Mail-Adresse einrichten (s. Abbildung 9.4 [ZRE-Benutzerprofil verwalten](#page-81-0)   $(III/III)$ ).

Nach dem Speichern des Benutzerprofils werden Sie darauf hingewiesen, dass der Übertragungskanal E-Mail noch nicht verifiziert ist. Durch Klicken des Links "Verifizierungs-E-Mail erneut versenden" erhalten Sie von der ZRE per E-Mail einen Bestätigungslink, der 24 Stunden gültig ist. Bitte klicken Sie auf diesen Bestätigungslink, um den **Übertragungskanal E-Mail abschließend** verifizieren zu lassen. Sollten Sie die E-Mail-Adresse erst nach Ablauf der 24 Stunden aktivieren wollen, können Sie sich im Benutzerprofil einen neuen Bestätigungslink per E-Mail zusenden lassen.

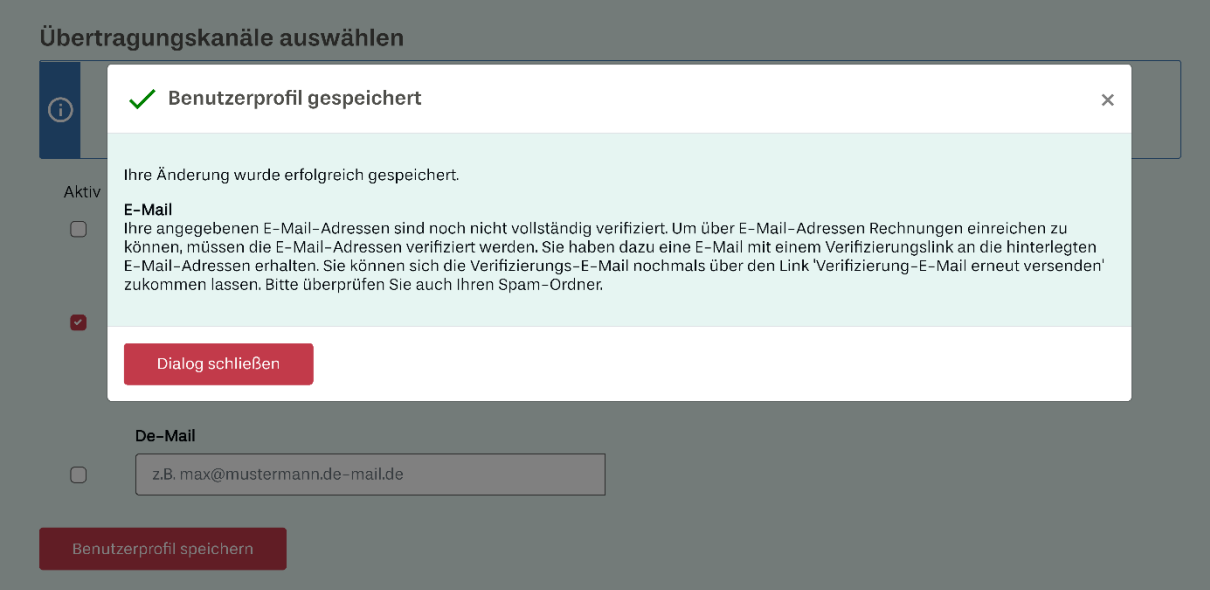

Abbildung 10.1 Freischaltung Übertragungskanal- "E-Mail"

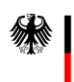

Um über die nun verifizierte E-Mail-Adresse eine elektronische Rechnung einreichen zu können, fügen Sie diese im XML-Format an Ihre E-Mail an und senden Sie die E-Mail an [xrechnung@portal.bund.de](mailto:xrechnung@portal.bund.de)

#### **Bitte beachten Sie dabei folgende Hinweise:**

- 1. Sie müssen die von Ihnen im Benutzerprofil beim Übertragungskanal E-Mail angegebene E-Mail-Adresse zum Versenden der Rechnung verwenden.
- 2. Eine E-Mail darf nur eine XML-Datei enthalten. Andernfalls wird die E-Mail mit einer Fehlermeldung zurückgewiesen.
- 3. Die angefügte XML-Datei muss einem von der ZRE vorgegebenen Format entsprechen. Die aktuell gültigen Formate entnehmen Sie bitte den Nutzungsbedingungen der ZRE. Diese können über den entsprechenden Link auf der Weboberfläche aufgerufen werden.
- 4. In Ihrem Rechnungsjournal können Sie prüfen, ob die von Ihnen eingereichte Rechnung eingegangen ist (Übertragungskanal =  $\boxtimes$ . Unter dem Abschnitt "Details" können Sie zu jeder eingereichten Rechnung detaillierte Informationen abrufen.
- 5. Haben Sie trotz mehrfacher Versuche den Bestätigungslink für Ihr absendendes E-Mail-Postfach nicht erhalten, kontaktieren Sie bitte den Support. Für eine direkte technische Zuordnung des Problems verwenden Sie bitte das Stichwort "bounce".

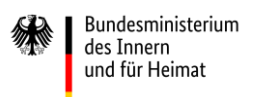

# **11 Einreichen über "Peppol"**

Die ZRE bietet Ihnen die Möglichkeit, E-Rechnungen auch über Peppol einzureichen. Um die über Peppol eingereichten Rechnungen im Rechnungsjournal einsehen zu können, müssen Sie den Übertragungsweg **Peppol** in Ihrem ZRE-Benutzerprofil über die Eintragung einer Peppol-ID einrichten. Eine Übertragung der Rechnungen über Peppol ist auch ohne Registrierung an der ZRE möglich, aber nicht empfehlenswert, weil die eingehende Rechnung nur mit Hinterlegung der Peppol-ID Ihrem ZRE-Konto zugeordnet und im Rechnungsjournal aufgeführt werden kann.

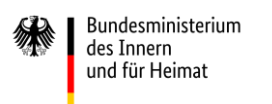

### *(aus Gründen der Lesbarkeit ist die Seite "Freischaltung Übertragungskanal Peppol" in mehreren Screenshots dargestellt: I, II, III)*

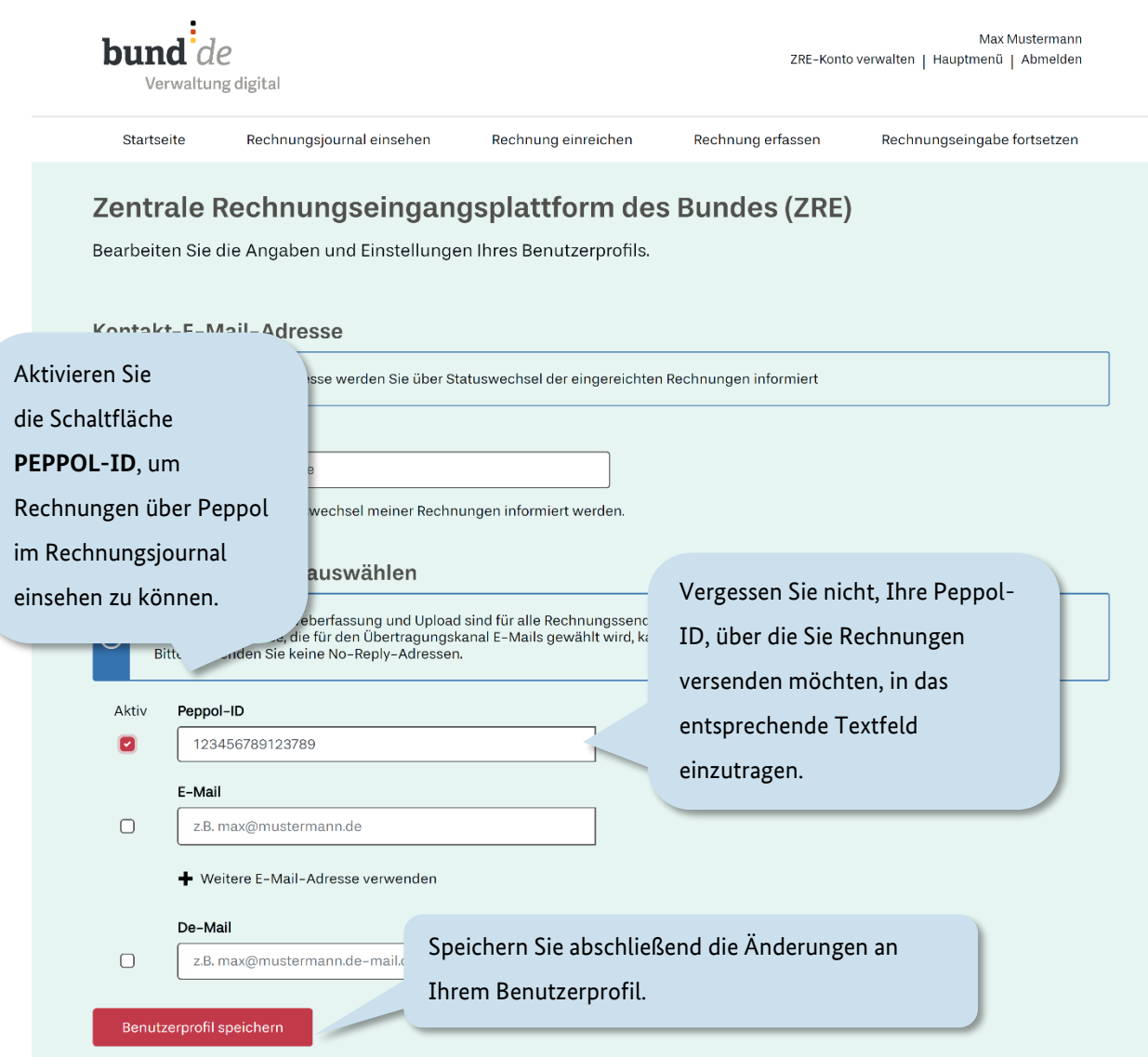

Abbildung 11.1 Freischaltung Übertragungskanal Peppol (I/III)

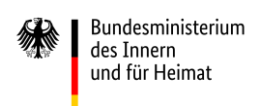

Nach dem Speichern des Benutzerprofils werden Sie darauf hingewiesen, dass der **Übertragungskanal Peppol** noch nicht verifiziert ist. Die ZRE stellt Ihnen eine Verifizierungsdokument zum Download bereit.

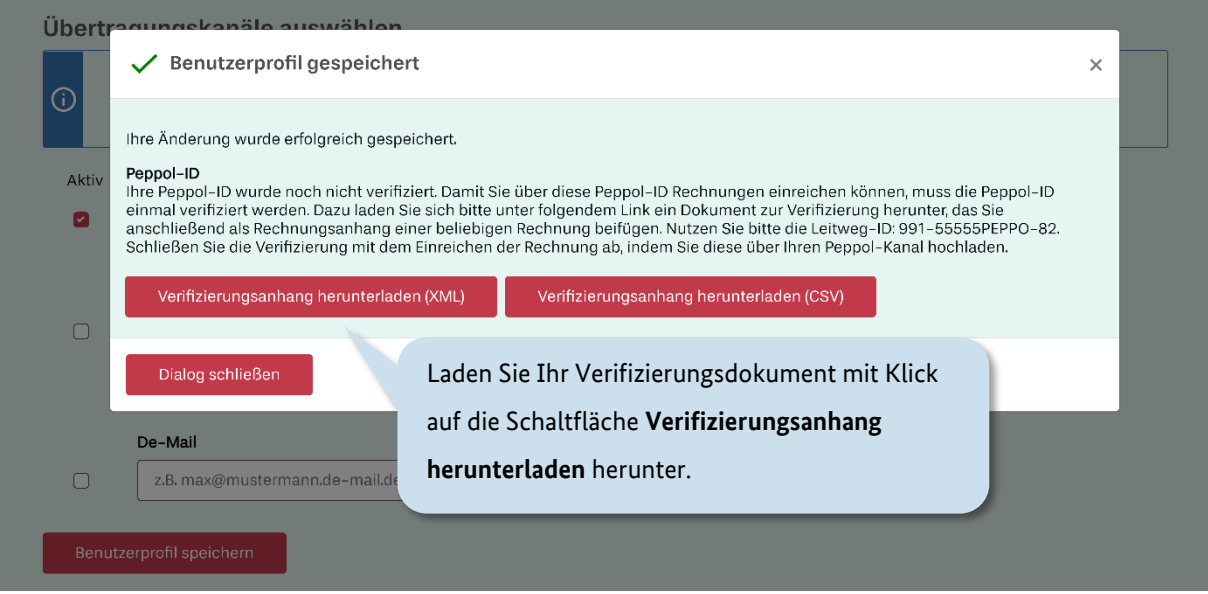

#### Abbildung 11.2 Freischaltung Übertragungskanal Peppol (II/III)

Nachdem Sie das generierte Verifizierungsdokument (XML-Datei) heruntergeladen und gespeichert haben, betten Sie den vollständigen Inhalt der XML-Datei Base64-encodiert (with padding) in eine beliebige Rechnung als Anhang ein. Bitte beachten Sie dabei die jeweilige Syntax.

Bei Rechnungen im **UN/CEFACT-Format** nutzen Sie bitte den Pfad:

/rsm:CrossIndustryInvoice/rsm:SupplyChainTradeTransaction/ram:Applic ableHeaderTradeAgreement/ram:AdditionalReferencedDocument/ram:Attach mentBinaryObject

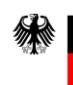

Bei Rechnungen im **UBL-Format** nutzen Sie bitte den Pfad:

/cac:AdditionalDocumentReference/cac:Attachment/EmbeddedDocumentBina ryObject

```
Beispiel (UBL):
```
<cac:AdditionalDocumentReference>

<cbc:ID>some</cbc:ID>

<cac:Attachment>

```
 <cbc:EmbeddedDocumentBinaryObject mimeCode="application/xml"
```
filename="Verifizierungs\_Anhang\_PEPPOL.xml">BASE\_64\_ENCODED\_XML</cbc :EmbeddedDocumentBinaryObject>

</cac:Attachment>

</cac:AdditionalDocumentReference>

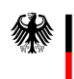

Tragen Sie in der Rechnung die Empfänger Leitweg ID "991-55555PEPPO-82" ein (s. a. Abschnitt 4.1).

Versenden Sie zur Verifizierung die Rechnung via Peppol an die Peppol ID "0204:991-55555PEPPO-82". Bitte berücksichtigen Sie, dass ein Verifizierungsanhang aktuell nur 24h gültig ist. Es kann jeder Zeit ein neuer Anhang über die Plattform angefordert werden.

Wichtig ist, dass die Rechnung den Kriterien des Standards XRechnung entspricht. Pflichtangaben des Standards müssen deshalb enthalten sein. Der Inhalt dieser Angaben (bspw. Rechnungsempfänger oder Rechnungsposition) ist nicht entscheidend, da es sich lediglich um eine Validierungsrechnung handelt, die nicht zur Auszahlung in ein Empfängersystem übertragen wird.

Solange die Verifizierung noch nicht abgeschlossen ist, wird dies in der Kontoverwaltung wie folgt angezeigt:

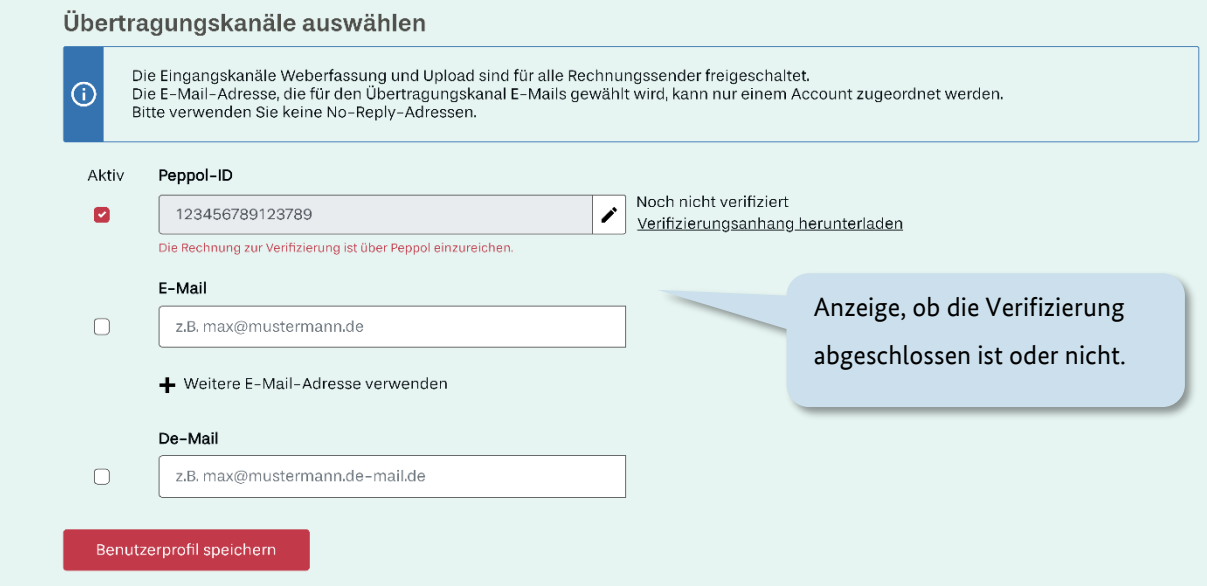

#### Abbildung 11.3 Freischaltung Übertragungskanal Peppol (III/III)

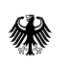

Sobald die Verifizierungsrechnung erfolgreich übermittelt wurde, wird Ihre Peppol-ID in Ihrem Profil als verifiziert ausgewiesen. Rechnungen, die ab diesem Zeitpunkt über Peppol mit Ihrer Peppol-ID verschickt werden, werden in Ihrem Rechnungsjournal der ZRE angezeigt.

Informationen zu Peppol (bspw. das Format der Peppol-ID) finden Sie unter:

<https://www.e-rechnung-bund.de/eingangskanal-peppol/>

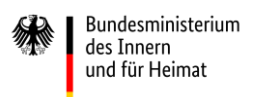

### **12 Hinweise zum Testen**

Wie bereits unter den allgemeinen Hinweisen zu Beginn des Dokuments erwähnt, beziehen sich die aufgeführten Erläuterungen auf die ZRE-Weboberfläche in der Produktivumgebung der ZRE. Sie steht ausschließlich zum Erfassen und Einreichen **echter E-Rechnungen** zur Verfügung. **Auf der Produktivumgebung soll unter keinen Umständen getestet werden.**

Zum Testen **allgemeiner Funktionalitäten** (z. B. Rechnungserfassung,

Benutzerkontoverwaltung) steht Ihnen die **Referenzumgebung** der ZRE zur Verfügung, die Sie unter [ref.xrechnung.bund.de](https://ref.xrechnung.bund.de/) aufrufen können. Es können auch Rechnungen per E-Mail an die Referenzumgebung übertragen werden. Hierfür ist die E-Mail-Adresse [ref.xrechnung@portal.bund.de](mailto:ref.xrechnung@portal.bund.de) zu nutzen (Kapitel [10\)](#page-82-0). In der Referenzumgebung eingereichte Rechnungen werden keiner Rechnungsbearbeitung − insbesondere keiner Zahlung − zugeführt.

Bitte achten Sie darauf, dass Sie echte Rechnungen unbedingt über die Produktivumgebung einreichen und nicht über die Referenzumgebung!

Zur Nutzung der Referenzumgebung benötigen Sie ein gesondertes Benutzerkonto, für das Sie sich ebenfalls als Rechnungssender registrieren können.

Da die Referenzumgebung für Weiterentwicklungs- und Testzwecke verwendet wird, kann es vorkommen, dass diese von der Produktivumgebung abweicht.

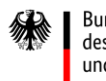

#### Haben Sie Fragen?

Die Webseite www.e-rechnung-bund.de enthält viele hilfreiche Informationen rund um die E-Rechnung.

Im Bereich der FAQ finden sich Hinweise zu verschiedenen Fragestellungen. Sollte Ihre Frage/Ihr Problem dort nicht behandelt werden, wenden Sie sich bitte an den Support.

#### **Ansprechpartner bei Fragen zur ZRE:**

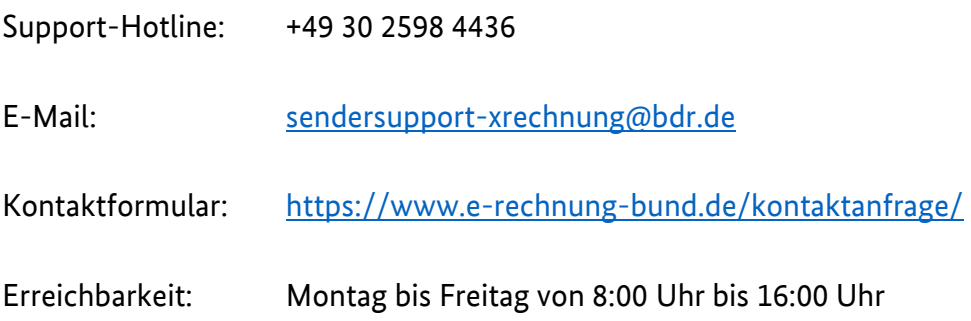